# 辽宁省政府采购网上商城 操作手册

#### 目 录

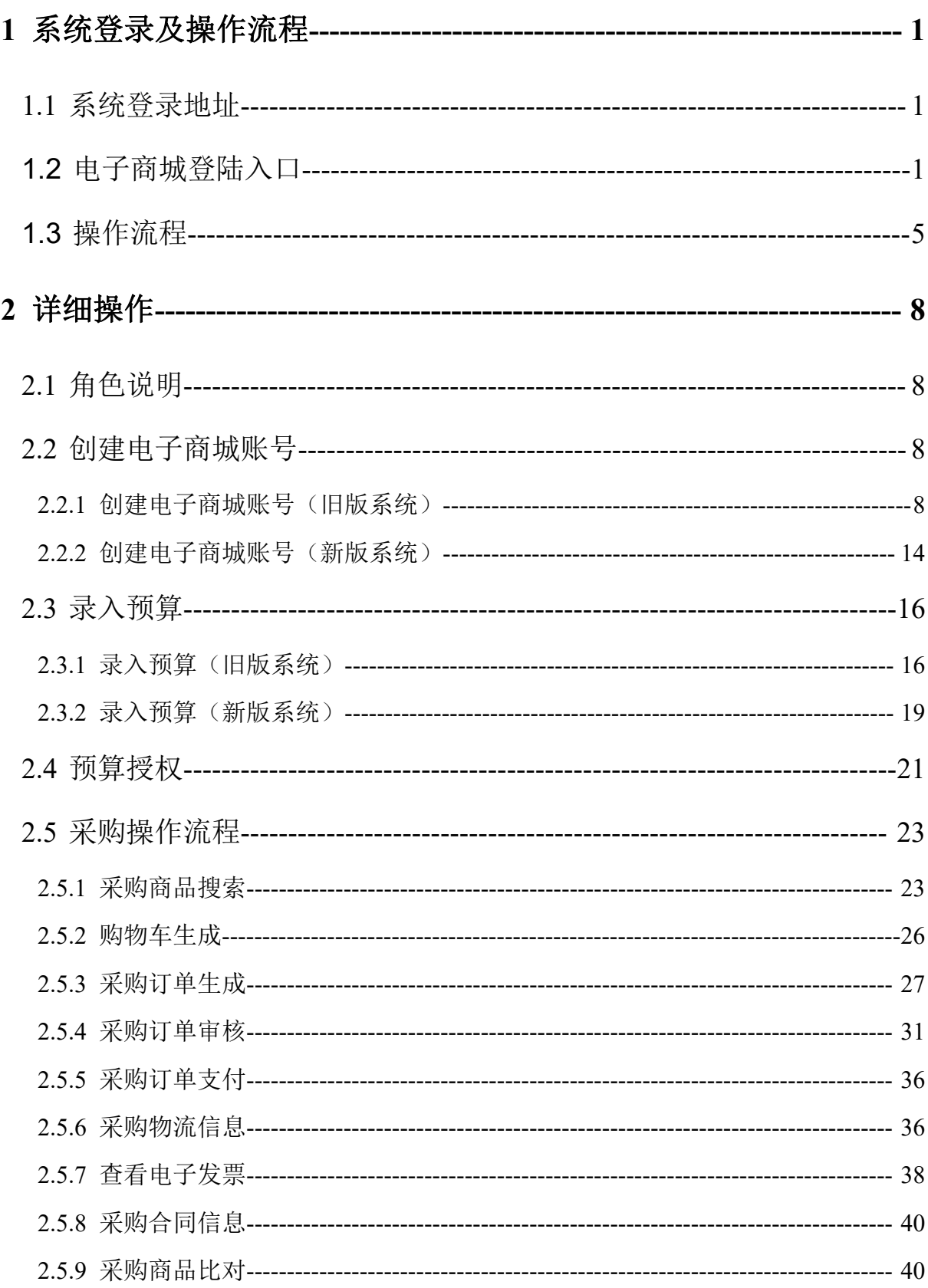

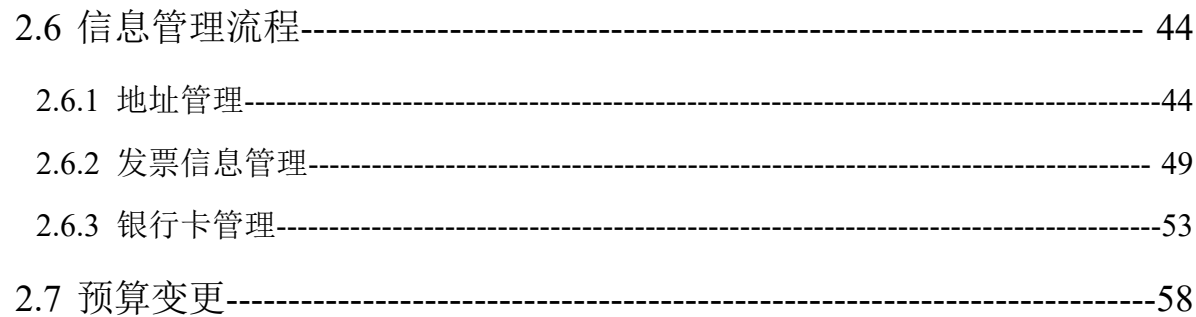

# <span id="page-4-0"></span>1 系统登录及操作流程

#### <span id="page-4-1"></span>1.1 系统登录地址

辽宁政府采购网系统访问地址:[www.ccgp-liaoning.gov.cn](http://www.ccgp-liaoning.gov.cn)

# <span id="page-4-2"></span>1.2 电子商城登陆入口

辽宁政府采购网首页,点击"政府采购网 网上商城"图标(见下图)

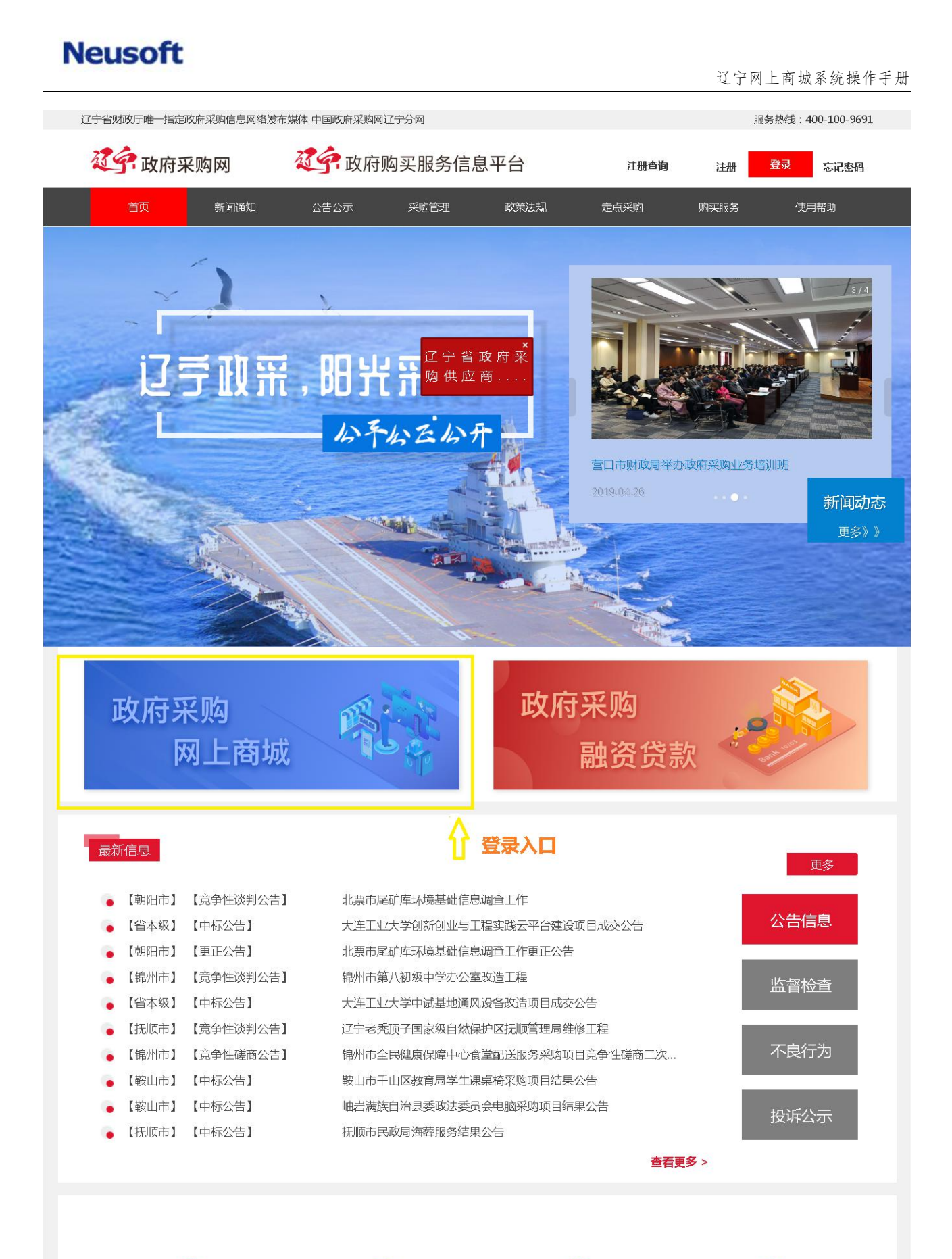

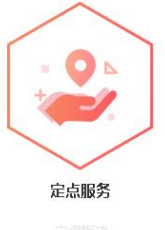

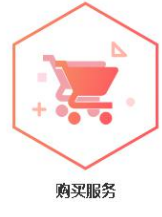

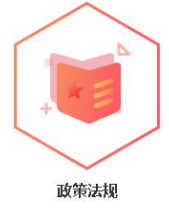

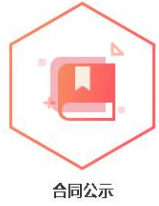

弹出选择需要登录的网站,选择完毕后,点击确定

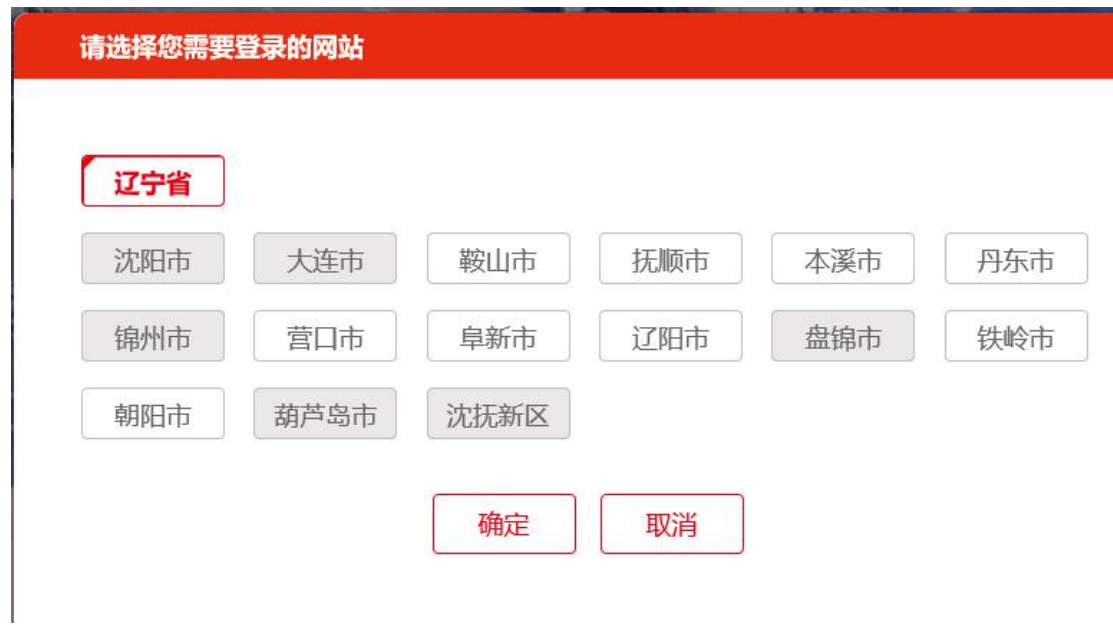

出现登录界面,如下图。

(省本级,沈阳,沈抚新区采购单位登陆界面见图"登陆界面 1";其他地市采购单位登陆界 面见"登陆界面 2")。

初次登录的用户,请使用系统初始密码 lnzc56789。

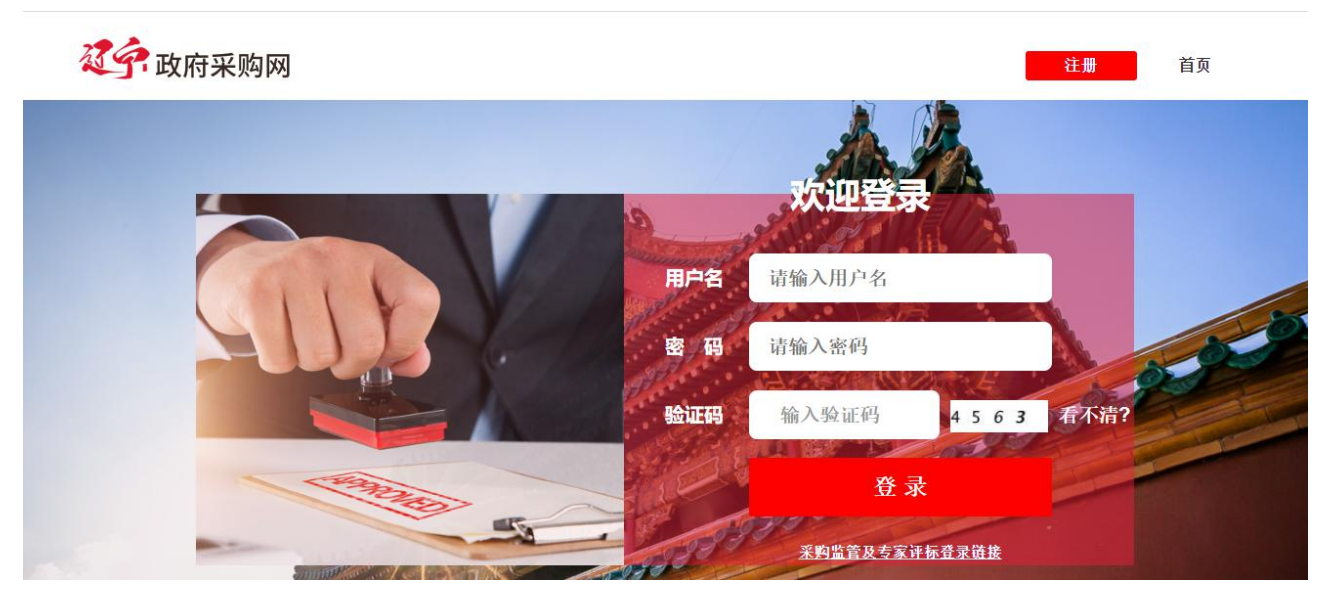

登陆界面 1

辽宁网上商城系统操作手册

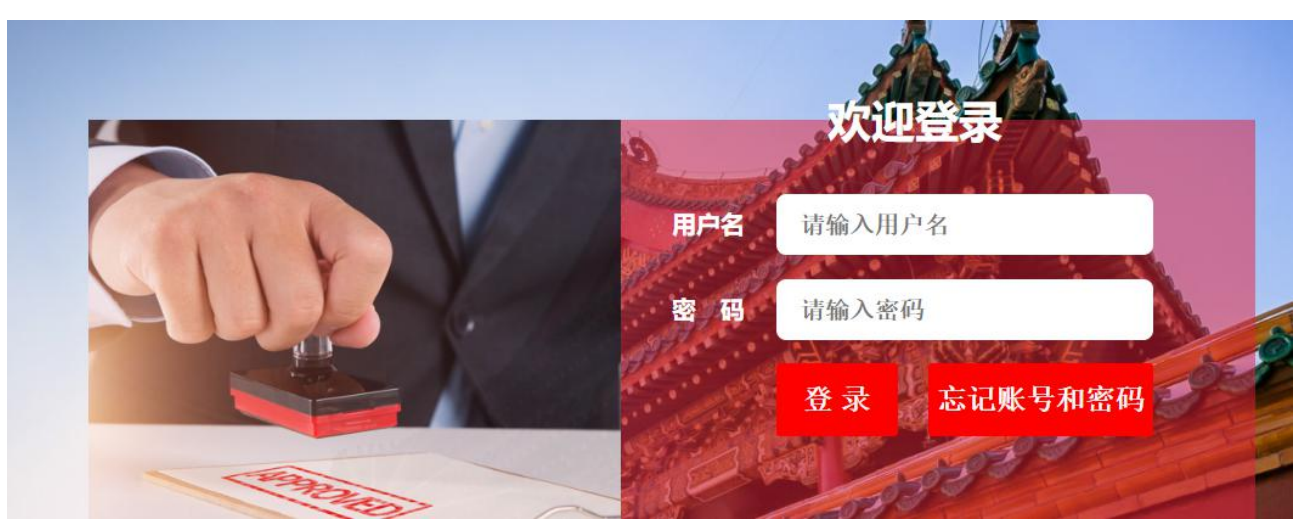

登陆界面 2

# <span id="page-8-0"></span>1.3 操作流程

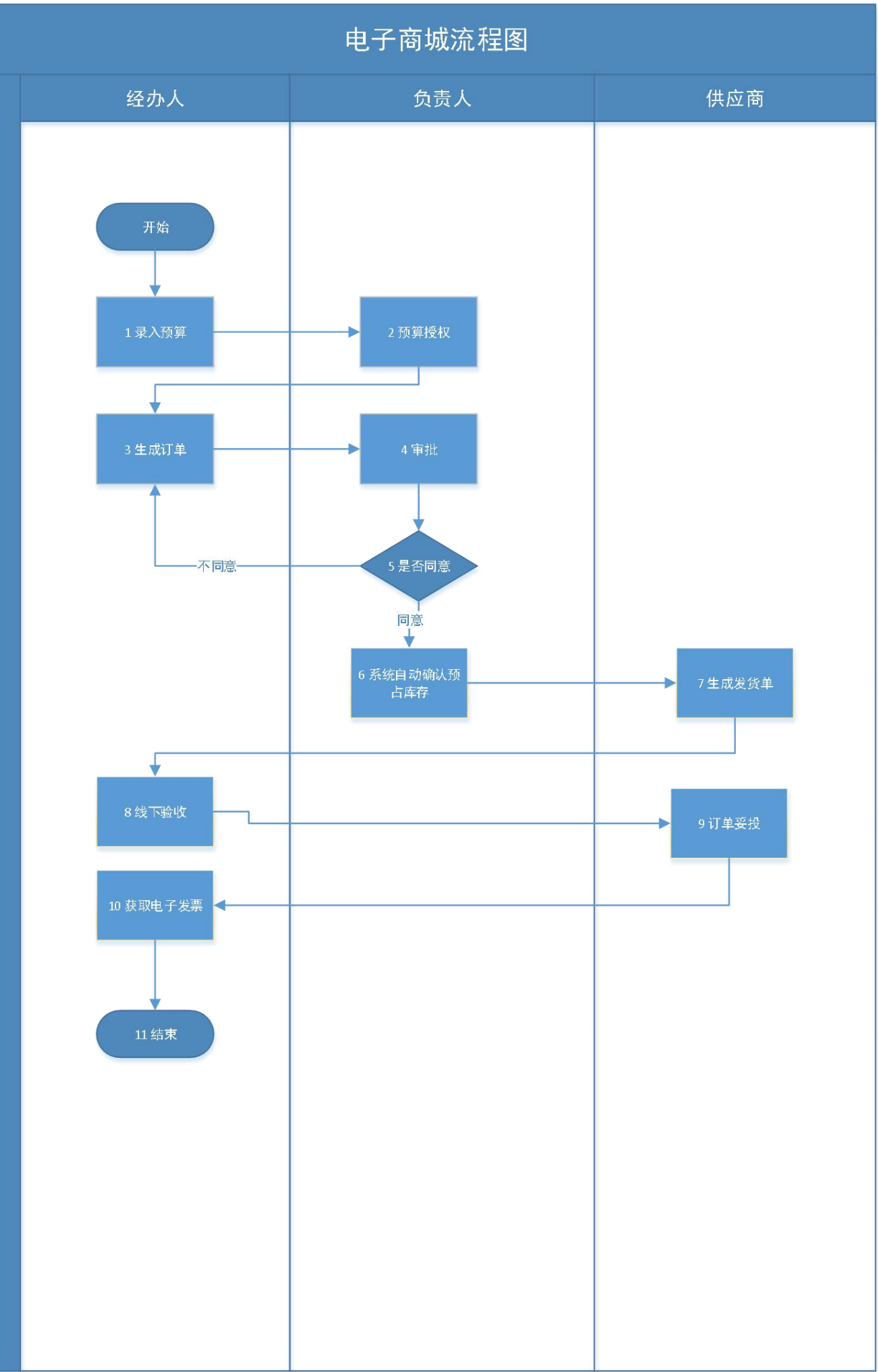

采购操作流程简述:

(1) 采购经办人登陆系统录入预算(省本级,沈阳市采购单位预算为导入,其他地市需要 录入);

(2) 采购负责人登陆电子商城进行预算授权;

(3) 电子商城角色用户登录网上商城系统,搜索要购买的商品并下单;

(4) 下单成功后,采购负责人登录网上商城系统对订单进行审核操作;

(5) 审核完毕后,供应商通过供应商系统生成发货单, 开始线下发货;

(6) 货物到达采购方后,由采购方线下进行验货;

(7) 订单妥投后,采购人获取电子发票。(省本级采购单位需要先提交支付申请后才可以 获取电子发票)

# <span id="page-11-0"></span>2 详细操作

#### <span id="page-11-1"></span>2.1 角色说明

在本系统中要完成整个交易流程,涉及如下几个角色:

- (1)采购经办人:主要负责预算录入,提交支付申请。
- (2)采购负责人(财务):主要负责预算授权,对采购经办人的订单进行审核操作
- (3)电子商城角色:网上商城下单,获取发票。

# <span id="page-11-2"></span>2.2 创建电子商城账号

#### <span id="page-11-3"></span>2.2.1 创建电子商城账号(旧版系统)

适用于除省本级、沈阳、沈抚新区以外的采购单位

1、使用管理员账号登录,在首页点击登录按钮,如下图

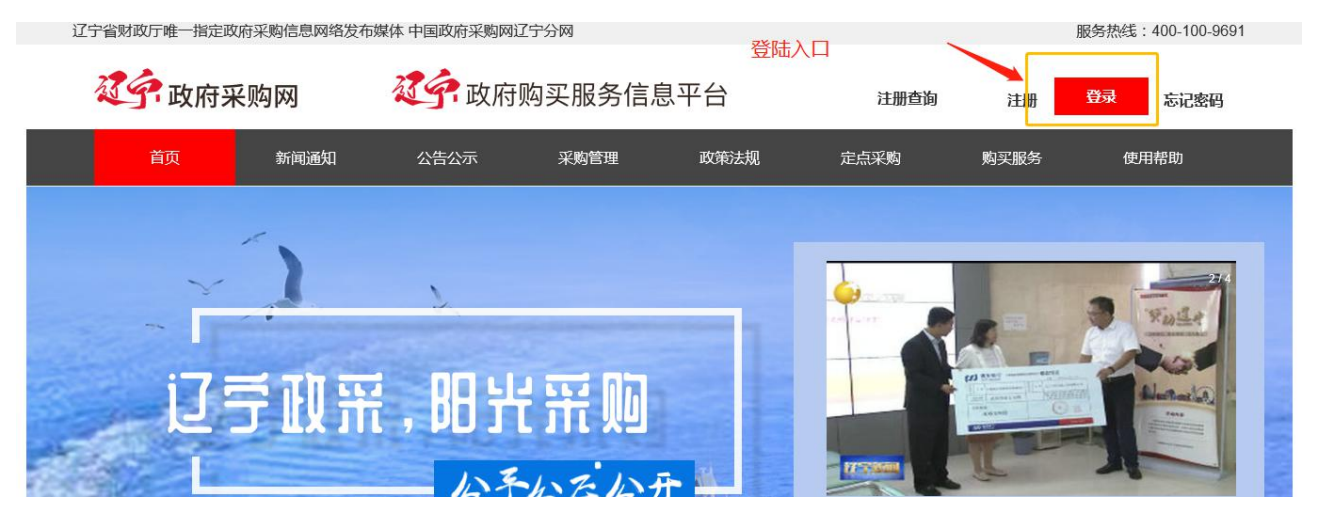

弹出选择需要登录的网站,如下图,,选择完毕后,点击确定。

请选择您需要登录的网站

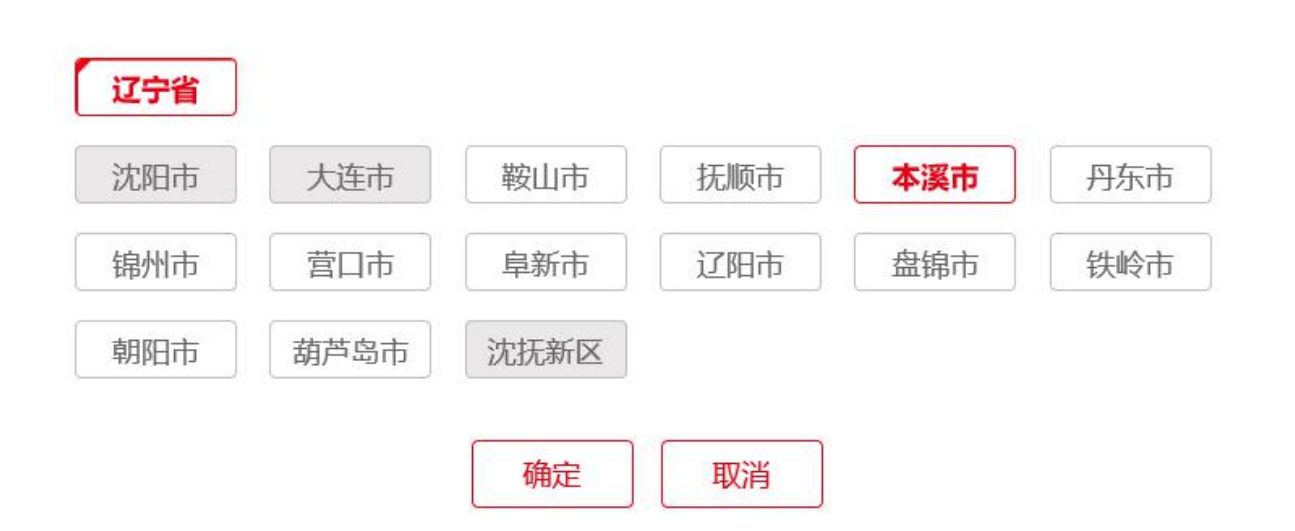

出现登录界面,如下图。使用您的账号密码登陆,初次登陆的用户密码为 lnzc56789

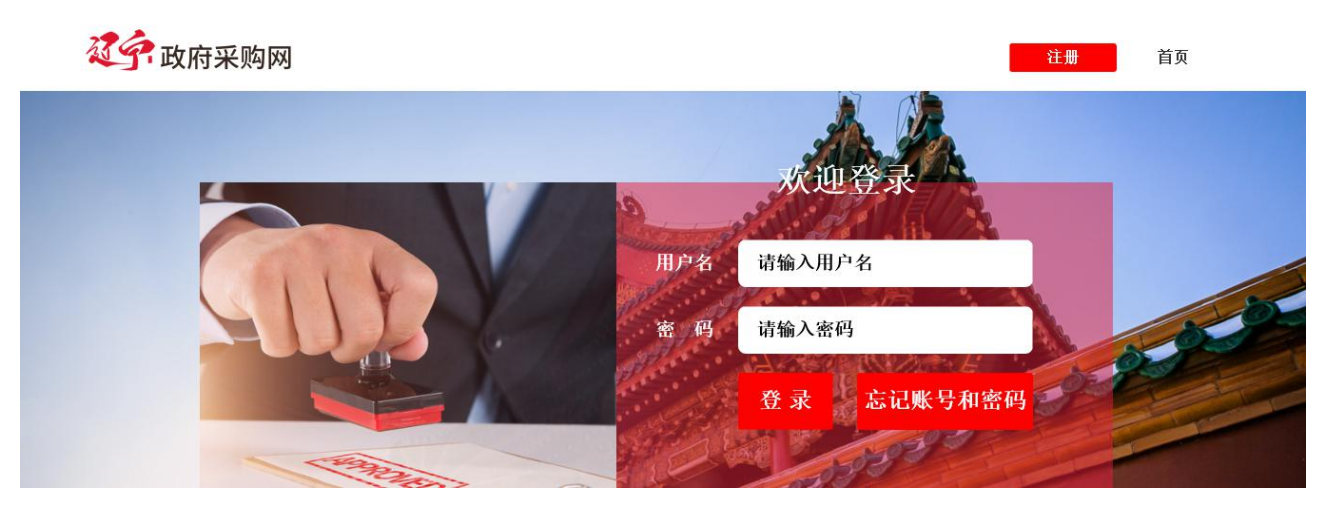

2、点击"预算单位管理"菜单

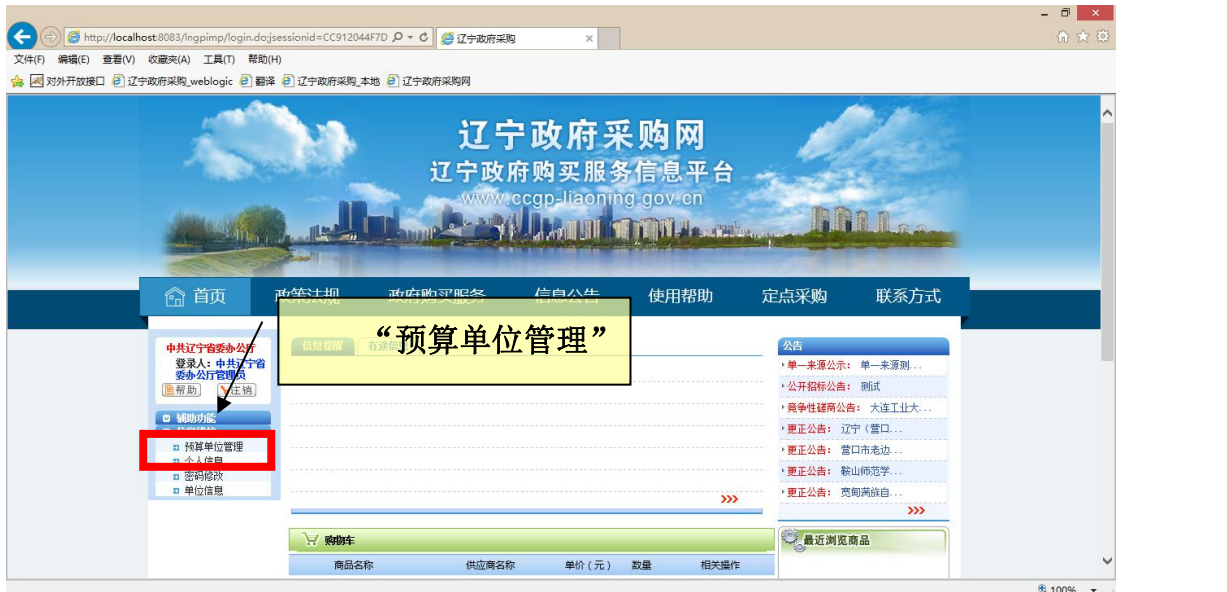

#### 3、点击新增按钮

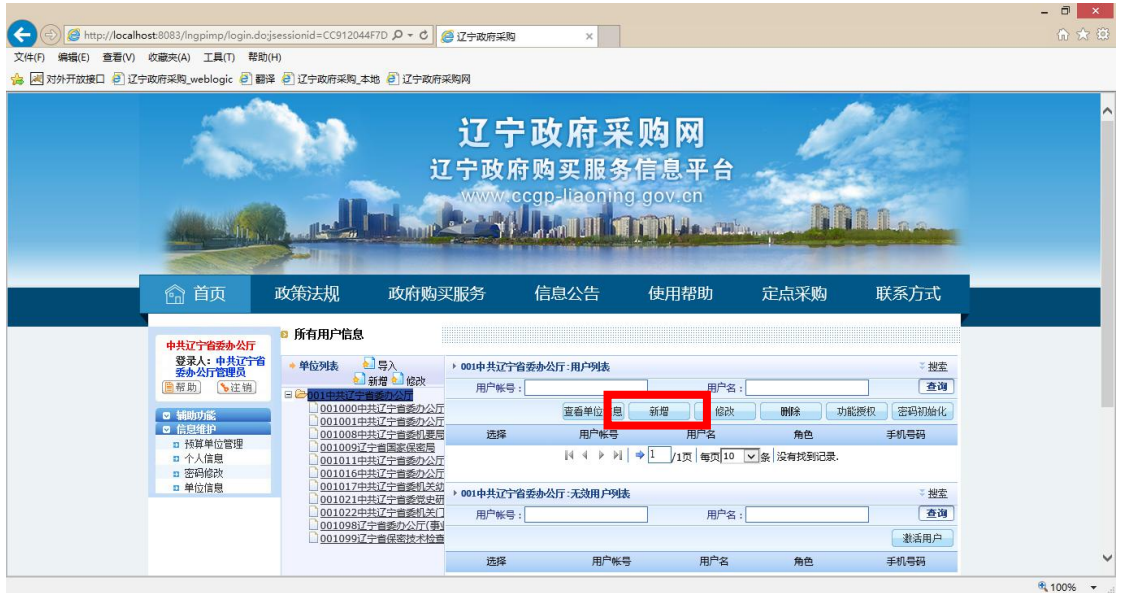

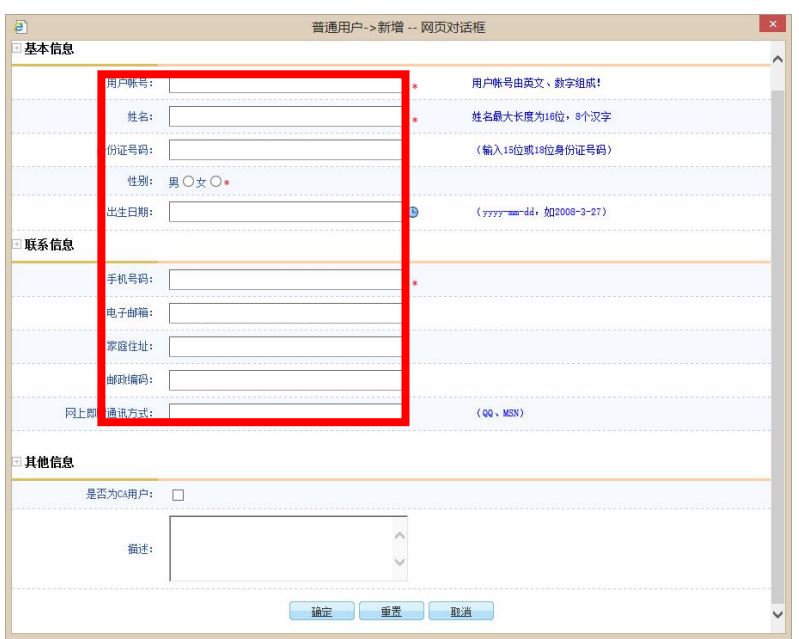

在上图中,录入业务人员账号信息,红色"\*"为必填项目,填写完毕后,点击下面 的确定按钮,保存后除了"用户帐号"、"姓名"以外都是可以更改的。

下图中红框位置就是刚才录入的账号。

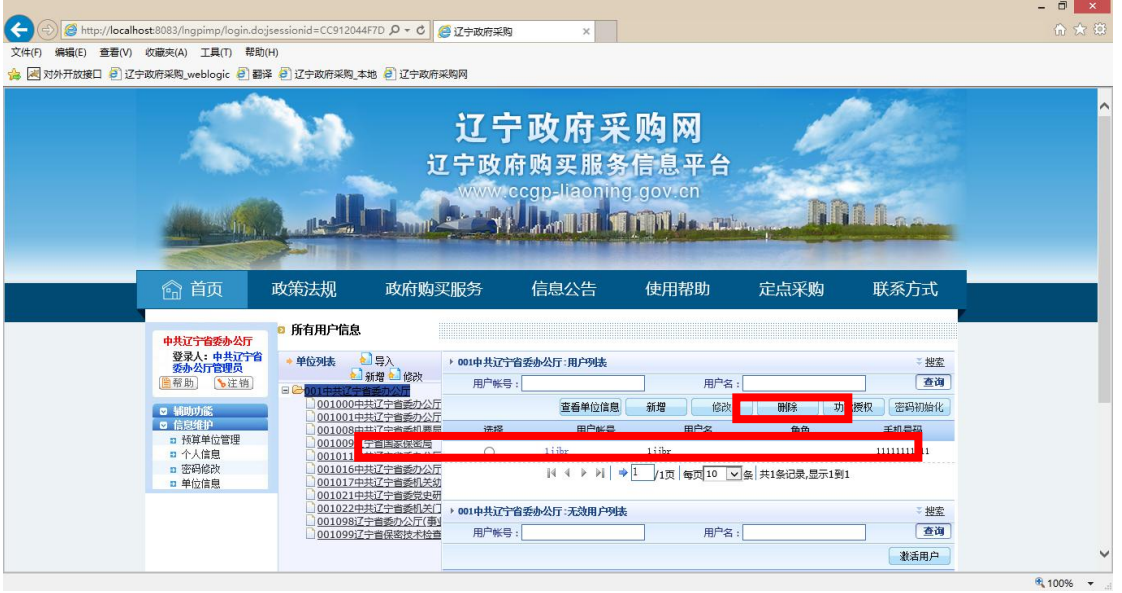

上图中,选中刚才录入的账号(使用鼠标点击账号前面的空心圆点),然后点击"功 能授权"按钮,弹出授权窗口

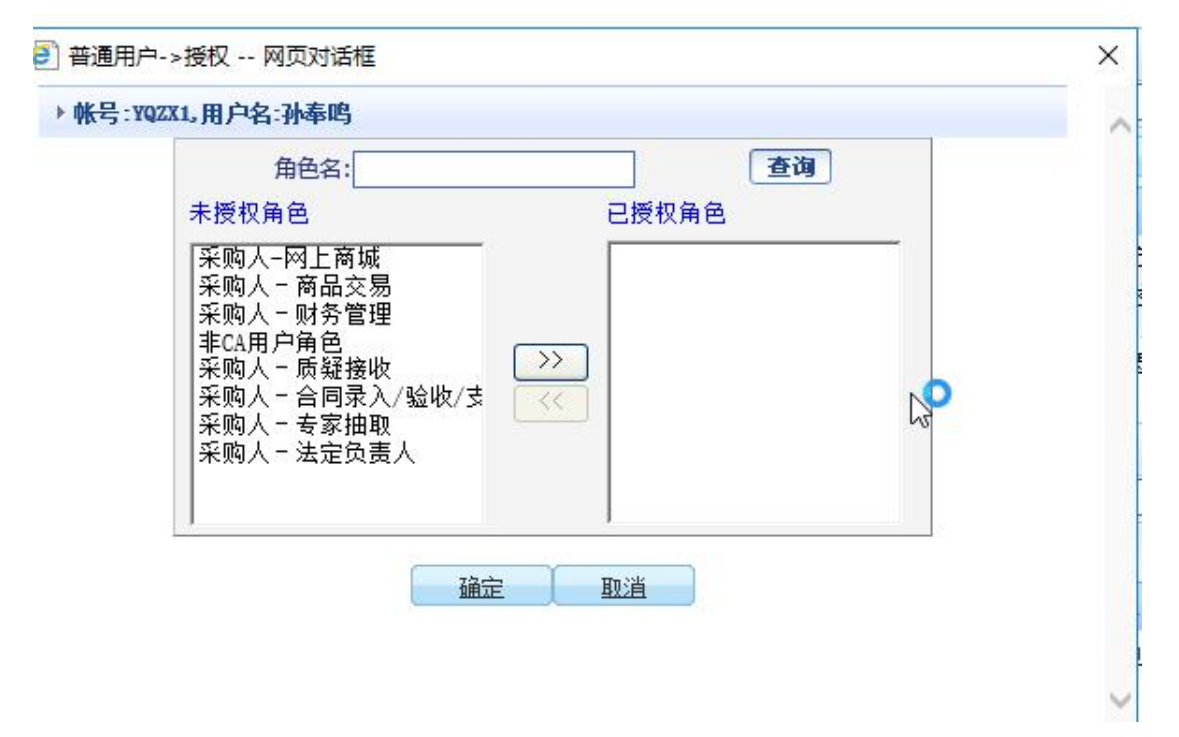

下面我们讲解一下这些角色的含义

1、电子商城角色:该角色可以在电子商城浏览商品,下单。但不可以进入录入预算,提 交支付申请。

2、采购人-法定负责人角色:该角色可以进行预算授权和审核订单,

采购人-商品交易,采购人-财务管理,非 CA 用户角色,采购人-质疑接收-采购人-合同 录入/验收/支付,采购人-专家抽取(以下简称经办人角色):经办人角色,既可以在电子商 城浏览商品,下单,又可以录入预算,提交支付申请。也就是该角色是包含"电子商城角色" 的。

一般情况下,一个单位至少要包含一个经办人角色,一个负责人角色。电子商城角色根 据各单位实际情况添加。

角色授权的步骤如下:

在"未授权角色"列表中选中角色(文字背景变为蓝色),然后点击画面中间的">>"按 钮,选中的角色会到"已授权角色"列表中,点击"确定"按钮即可。

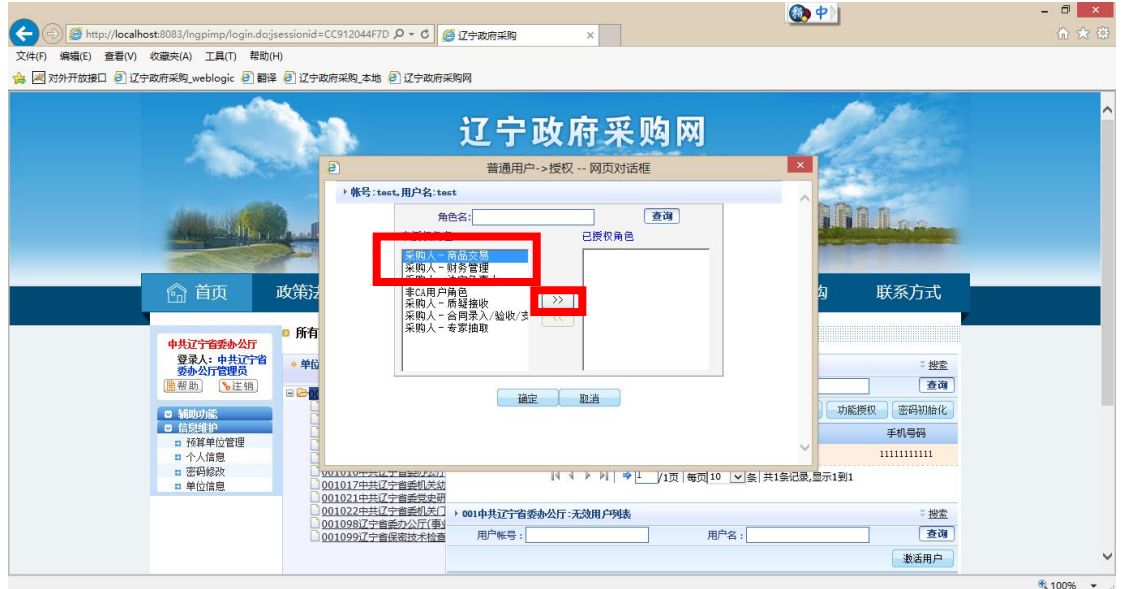

#### 图 1

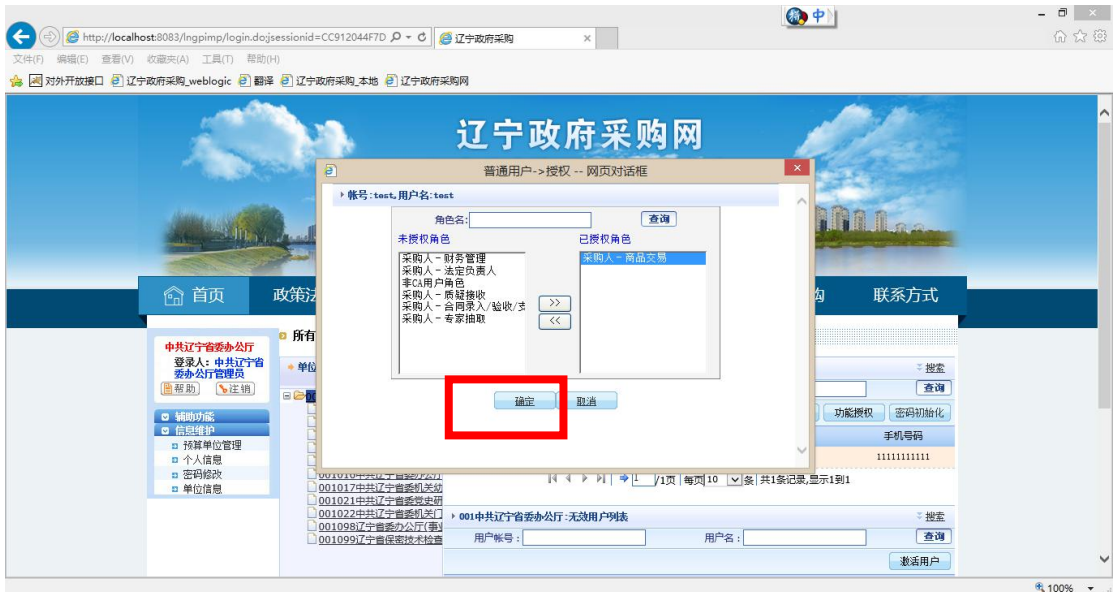

图 2

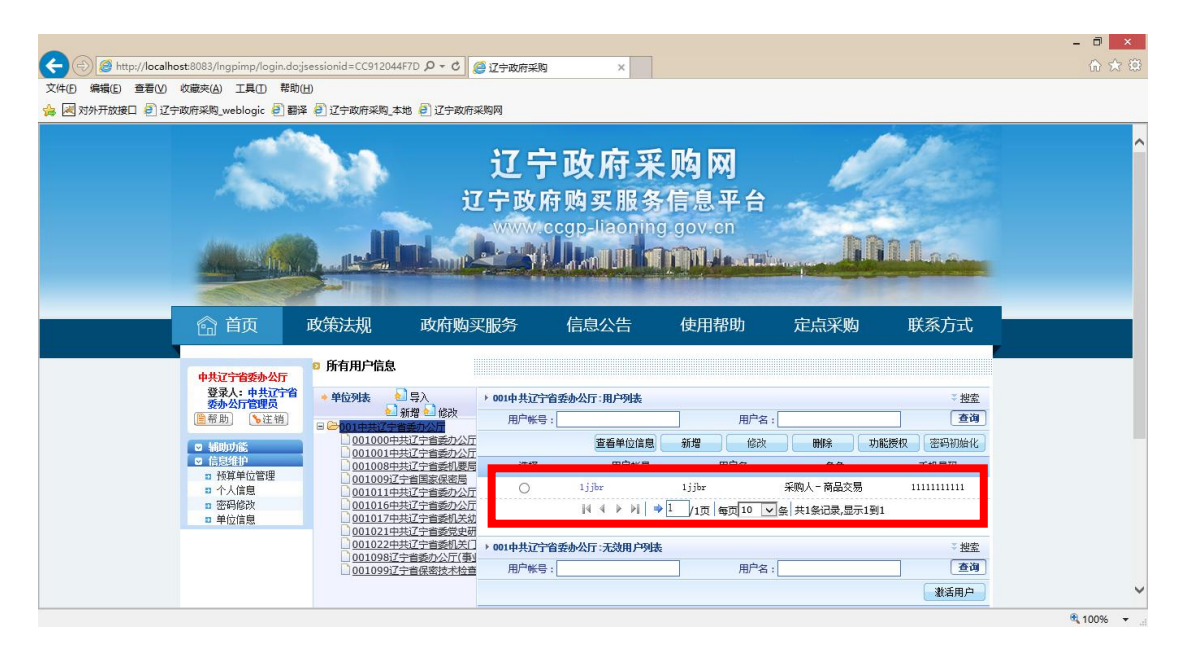

图 3

#### <span id="page-17-0"></span>2.2.2 创建电子商城账号(新版系统)

适用于省本级,沈阳市及沈抚新区的采购单位

- 第一步:点击基础设置-用户管理
- 第二步:右侧点击新增按钮
- 第三步: 录入账号信息
- 第四步:授权
- 第五步: 退出当前账号,使用新增的账号登录,

登陆后点击用户管理,见下图,然后点击新增按钮

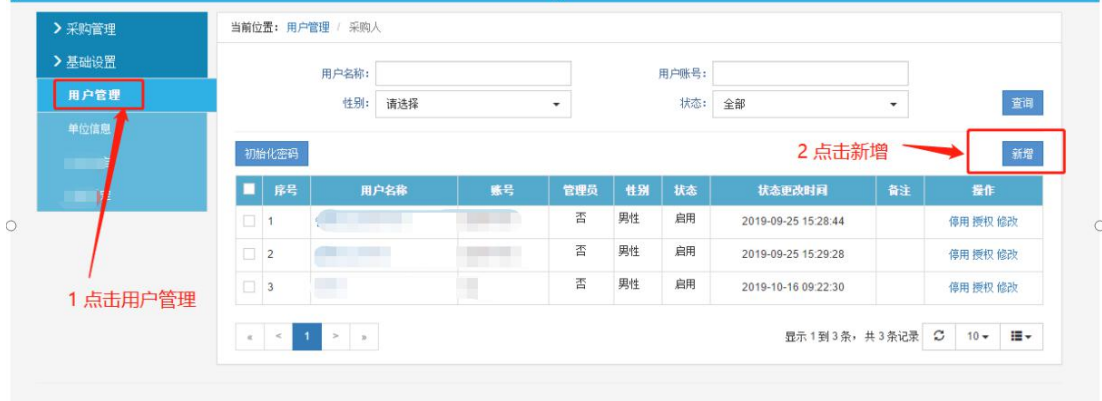

弹出新增用户对话框,见下图

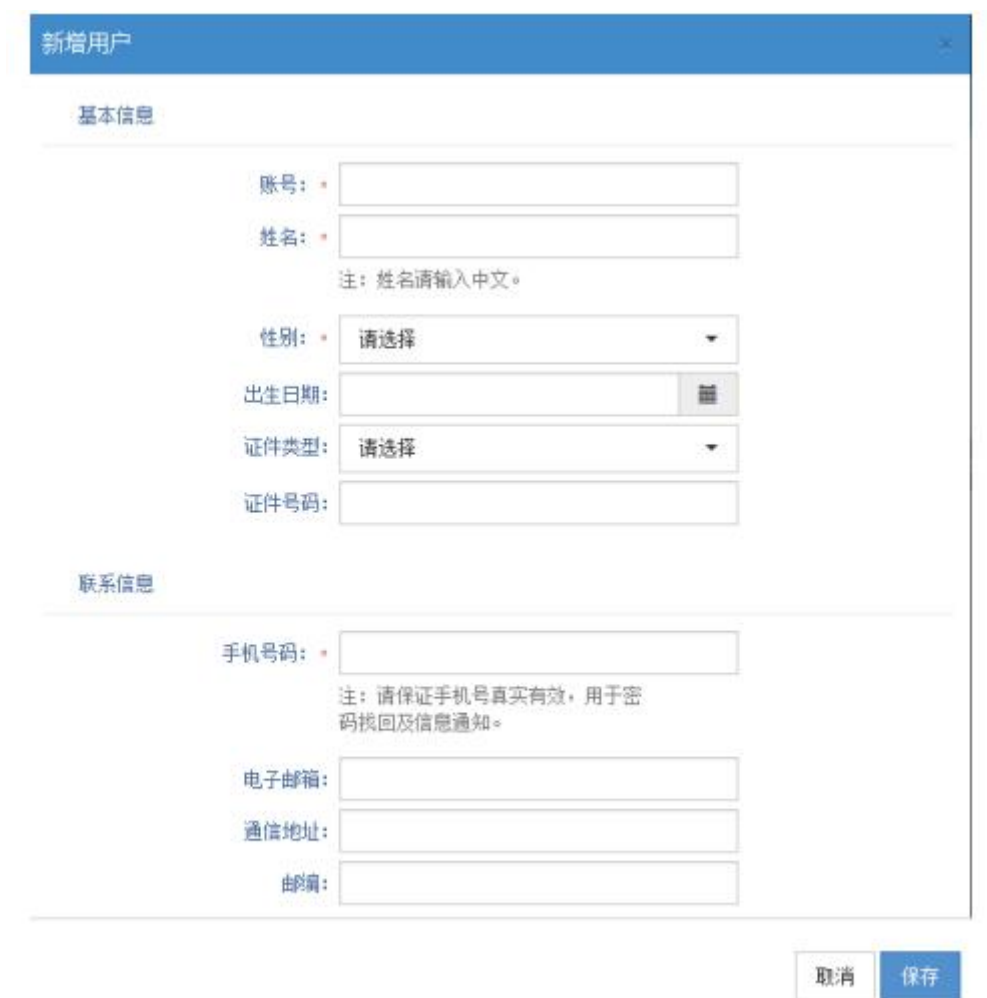

上图信息录入完毕后,点击保存(信息录入完毕后,除账号不可更改外,其他信息都是 可以更改的)

账号录入完毕后,点击授权按钮,见下图

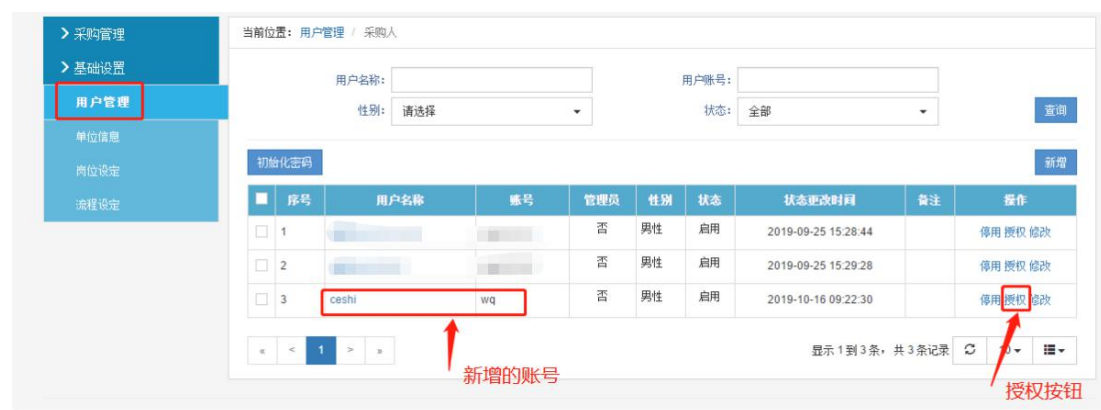

在需要授权的角色前面打钩,点击授权按钮。(见下图)

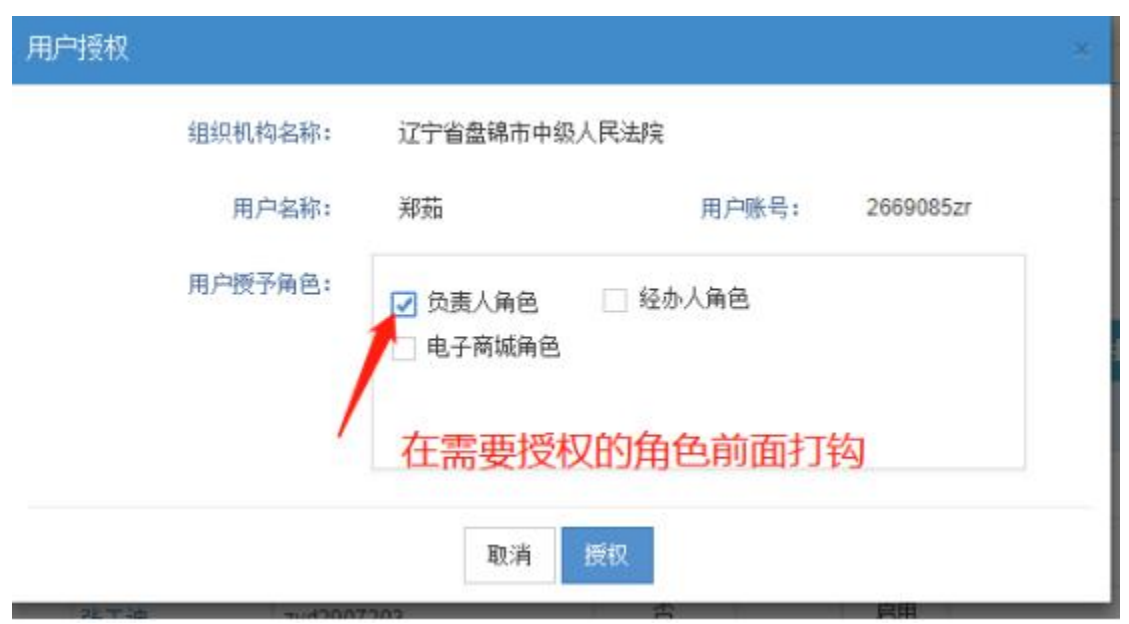

角色解释:

经办人角色:授予该角色,被授予的用户只能看到采购管理下面的菜单,只能进行业务 的录入,包括预算、计划、合同、验收、支付的录入,但是不能进行业务的审批。另该角色 不可以进入网上商城操作。

负责人角色:授予该角色,被授予的用户只能看到采购管理下面的菜单,只能进行审核 审批操作,包括政府采购系统计划的审批以及网上商城订单的审批,但是不能进行业务的录  $\lambda$ .

电子商城角色:授予该角色,被授予的用户可以进入网上商城操作。

备注:如果希望一个账号即进行政府采购网业务的录入,又希望进行网上商城,可以同 时授予网上商城+经办人角色;如果希望一个账号即进行政府采购网业务的录入,又进行审核 审批操作,可以同时授予经办人角色+负责人角色

#### <span id="page-19-0"></span>2.3 录入预算

#### <span id="page-19-1"></span>2.3.1 录入预算(旧版系统)

本小结介绍使用辽宁旧版系统的地市如何进行预算的录入(适用于省本级,沈阳市及沈 抚新区以外的采购单位)

1 、需要使用经办人账号登录采购网,首页点击登录

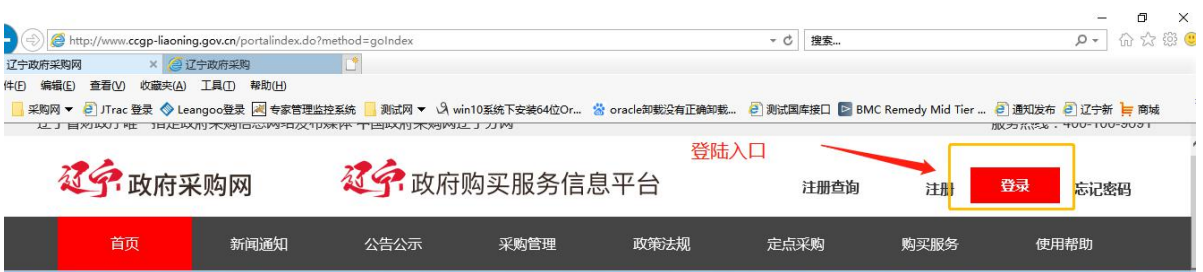

2 、选择需要访问的网站

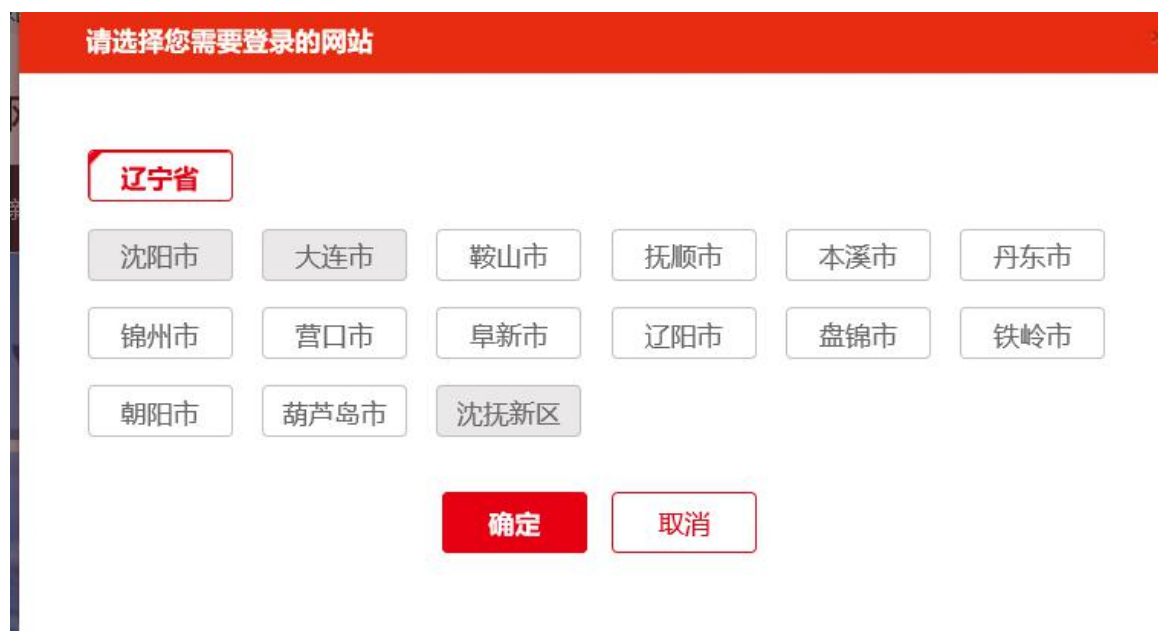

3、输入账号密码,此处需要使用经办人账号

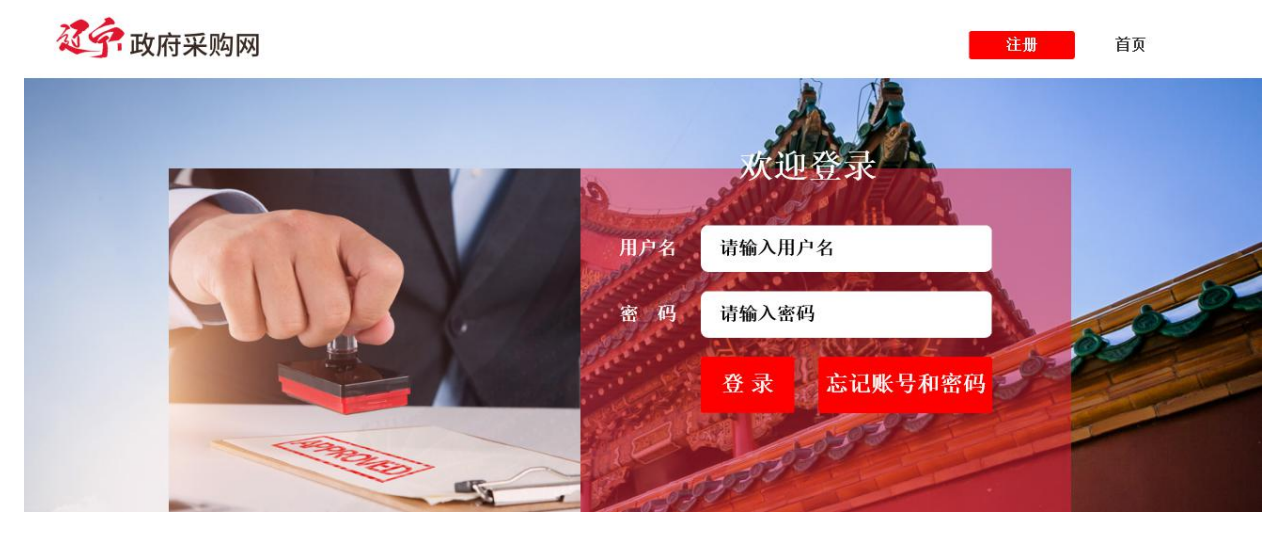

4、登录后,点击"采购预算"菜单,然后点击"新增"按钮

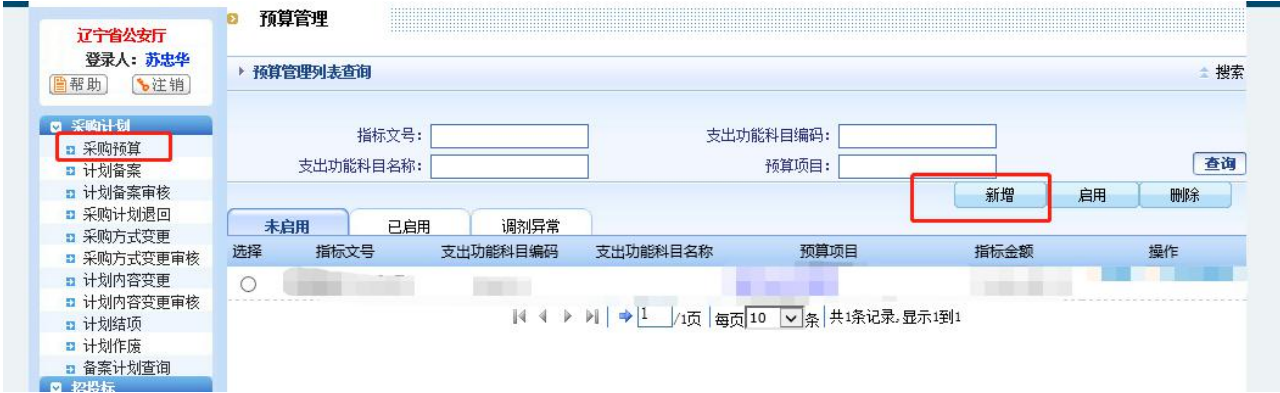

5 、弹出预算录入页面,录入完信息后,点击保存

□ 预算信息

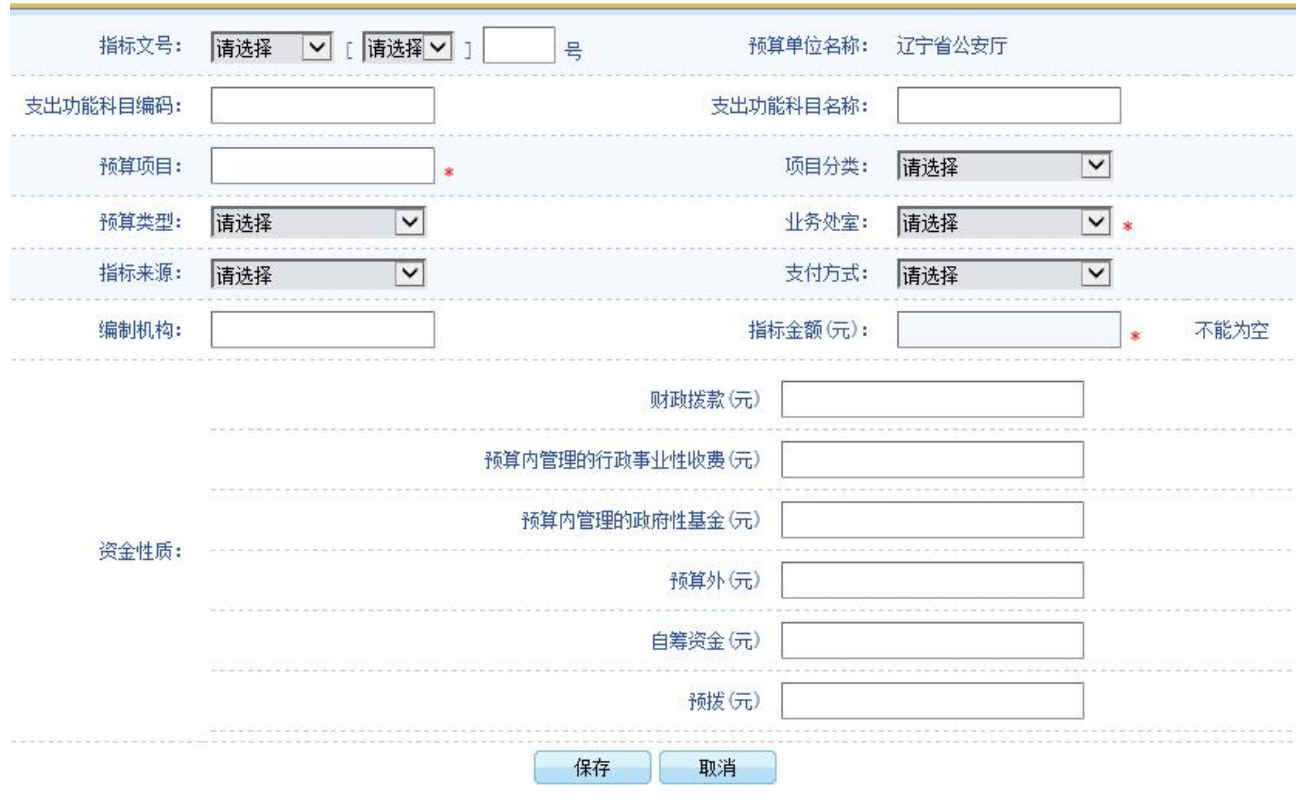

# 6、 录入完预算后,点击"启用"按钮

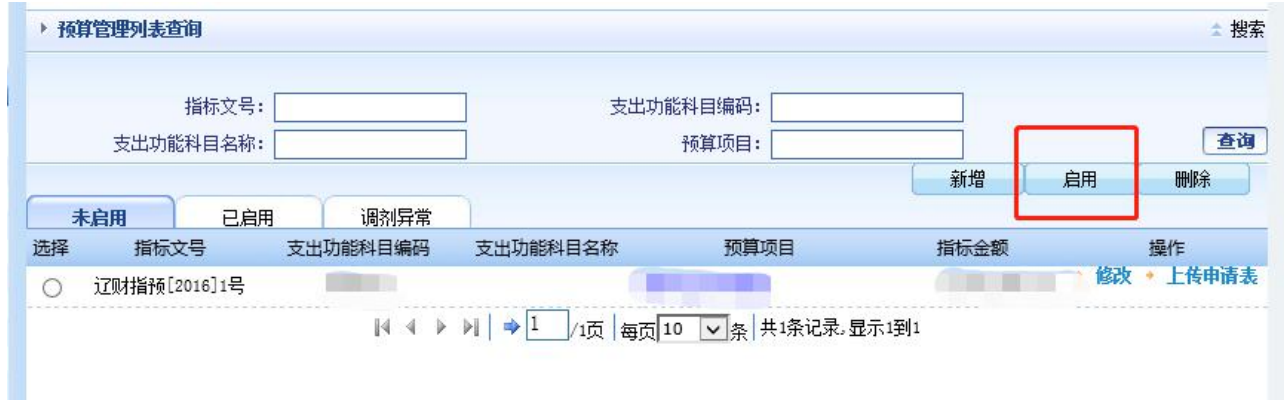

## <span id="page-22-0"></span>2.3.2 录入预算(新版系统)

省本级和沈阳市采购单位的预算一般都已导入系统,故一般情况下不需要录入。 此小节一般情况下只适用于沈抚新区采购单位。

使用经办人账号登录

- 第一步:点击采购管理-预算管理
- 第二步:点击新增按钮
- 第三步: 录入信息
- 第四步:点击启用

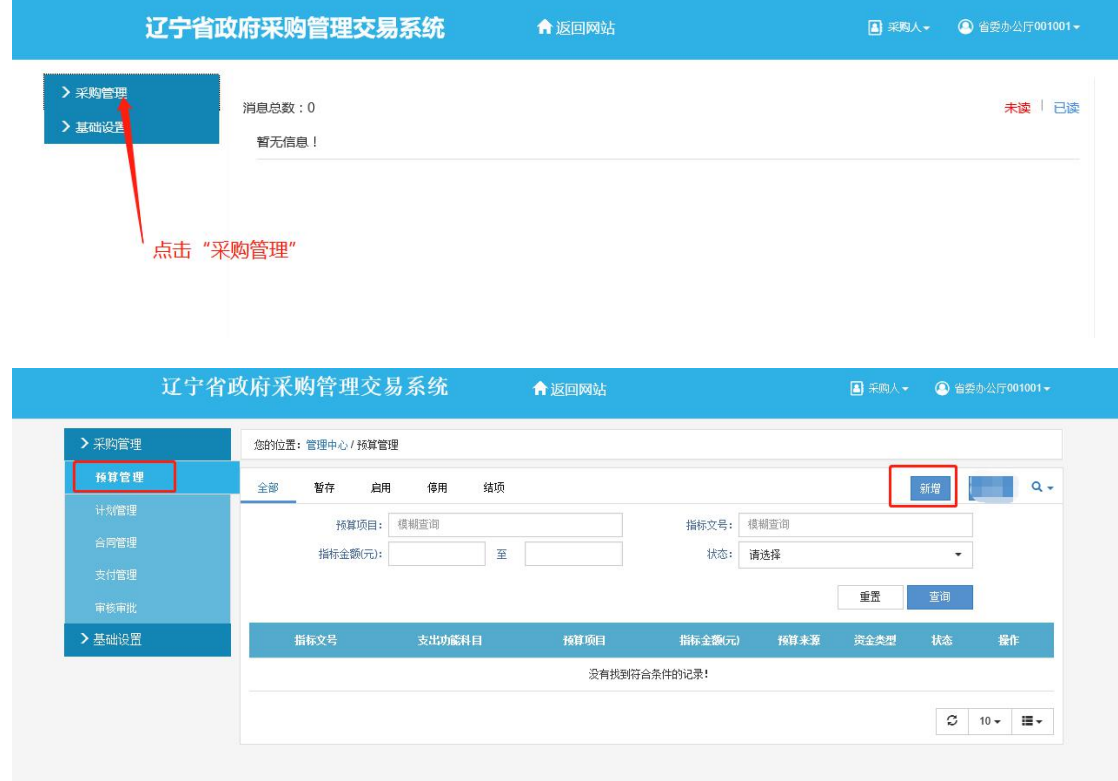

进入预算编制页面。

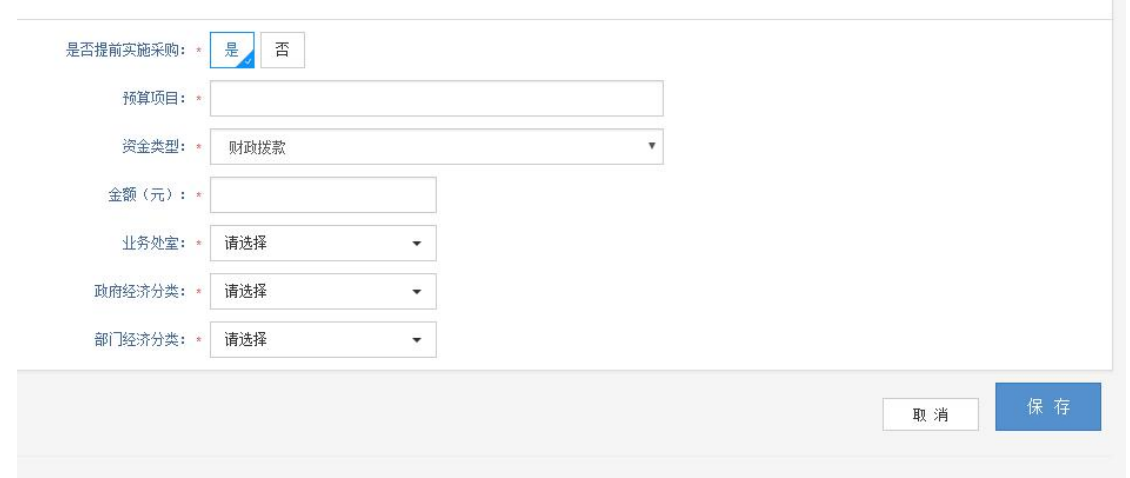

图预算编制页面。

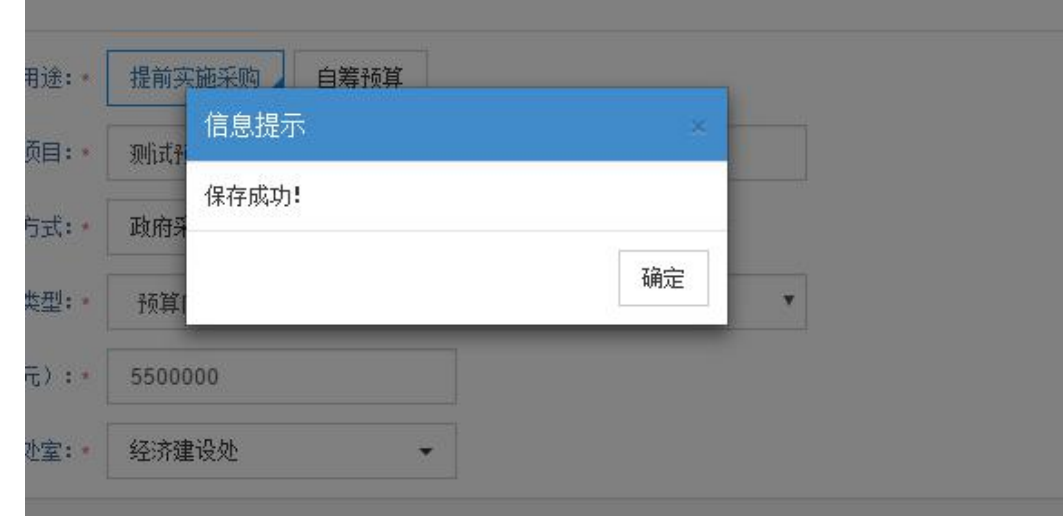

预算录入完毕后,需要点击"启用"按钮,才可以使用

操作方式见下图

点击预算管理,找到项目,点击操作下拉菜单中的启用按钮

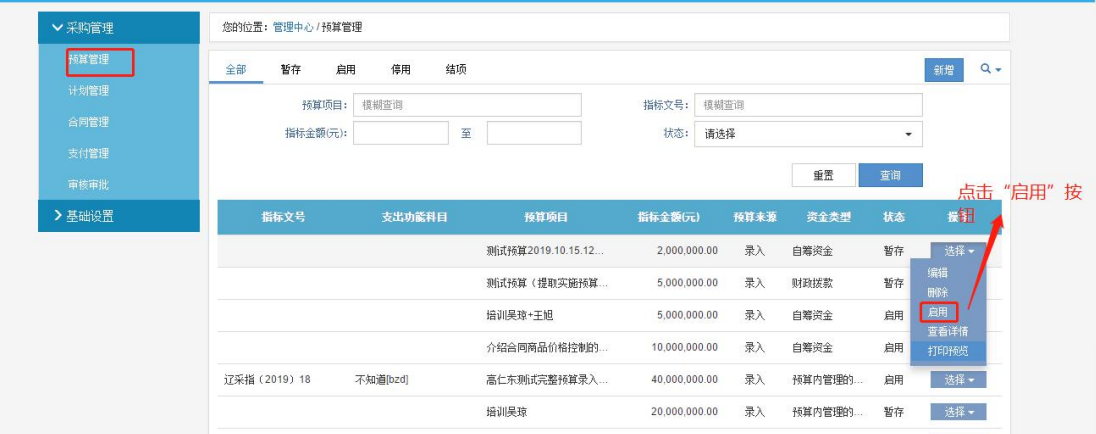

#### <span id="page-24-0"></span>2.4 预算授权

为了提高网上上城的采购效率,防止经办人错误的使用预算采购,特增加"预算授权" 功能,由采购单位负责人(或财务)选定预算指标文号,并确定可以使用该预算的内部处室 (人员)。

授权成功后,只有被授权的内部处室(人员)在下单的时候可以选择并使用相应的预算, 执行采购行为。

采购审核人登录网上商城,登陆方法详见《1.2 电子商城登陆入口》,按照顺序点击页面 上方<采购管理中心>,进入页面后点击左侧菜单的<预算授权>如下图:

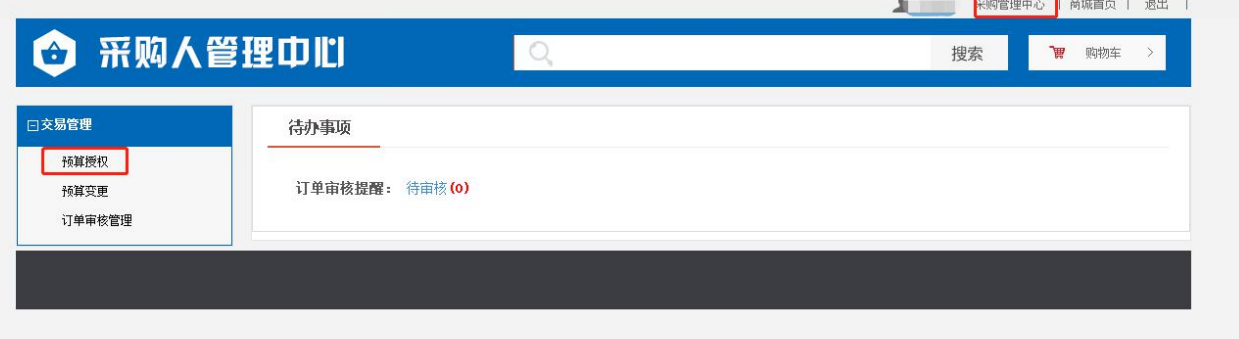

找到需要授权的预算,点击右侧的"授权"按钮

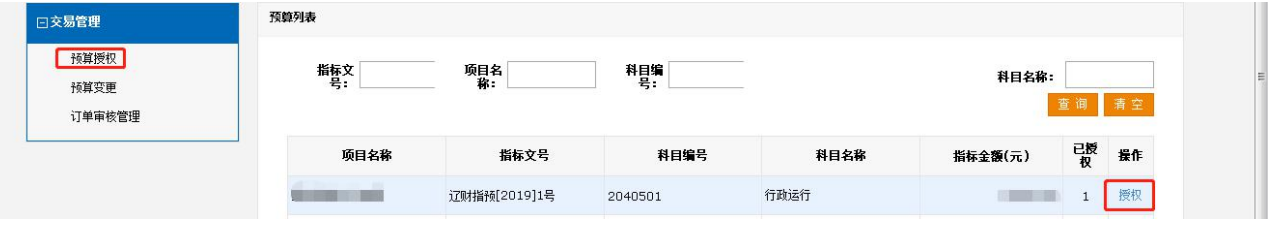

在下图页面中,左侧显示待授权的预算明细,点击右侧的"修改授权"按钮

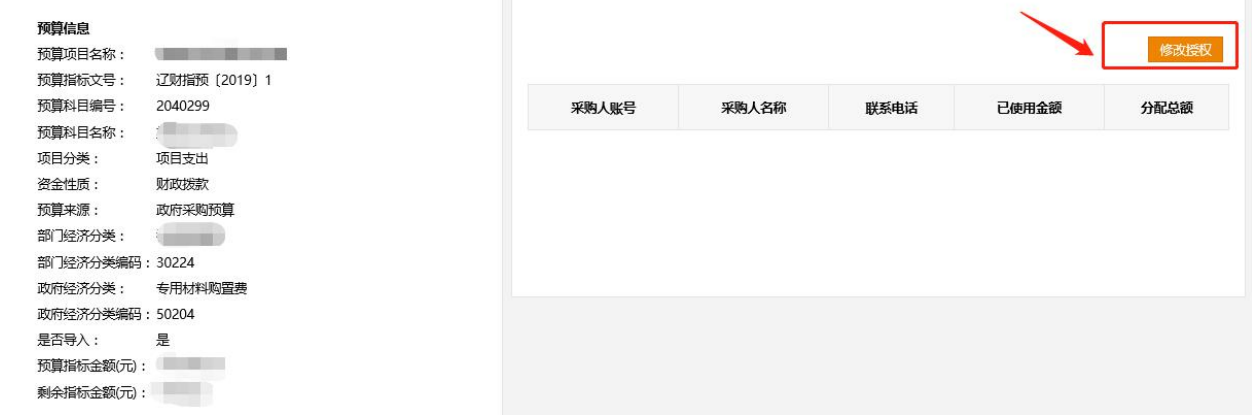

弹出下图

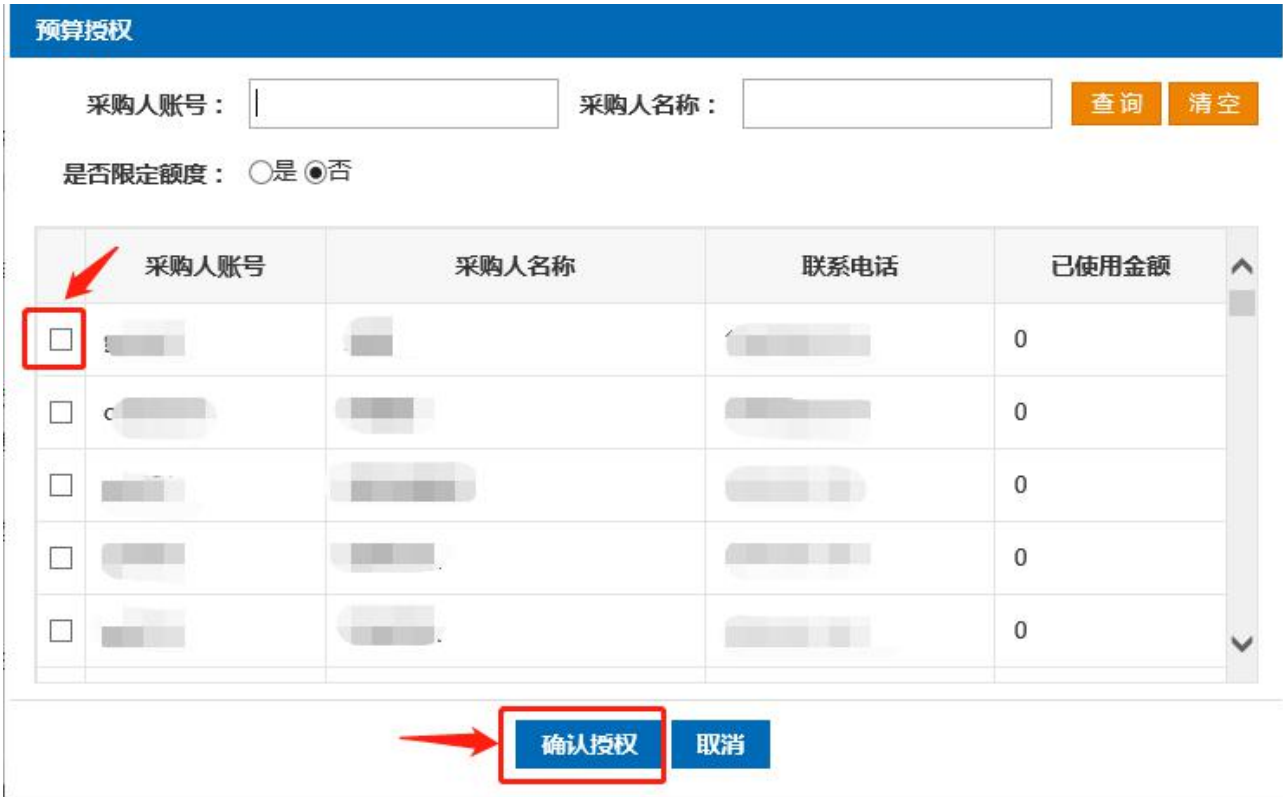

在上图中,可以选择是否限定额度,系统默认为不限定额度。选择需要授权的经办人账 号,在账号前面打钩,点击"确认授权"按钮。系统弹出"是否确定授权"对话框,点击确 定后,授权完成

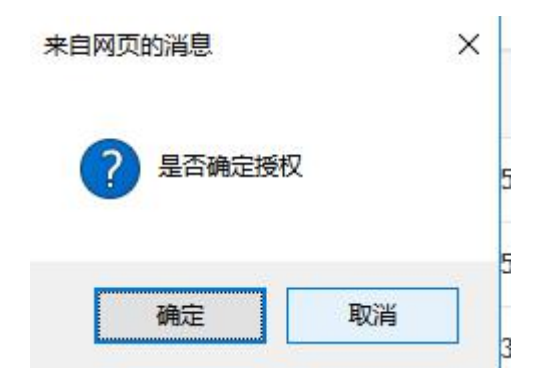

限定额度的操作:

下图中:

- 1、是否确定授权选择是
- 2、在需要授权的采购人前面打钩
- 3、在分派金额位置输入该采购人员可使用的预算最大额度
- 4、点击确定授权按钮

说明:例如希望给某采购人员分派的预算使用金额是 2000 元, 那么该采购人采购时可下

单的最大总额是 2000 元。当后续需要给采购人追加预算金额时,需要在下述页面中录入追加 后的预算总额而不是追加的额度。比如后续需要给采购人追加 1000,需要在分派总额中录入 3000,而不是 1000。

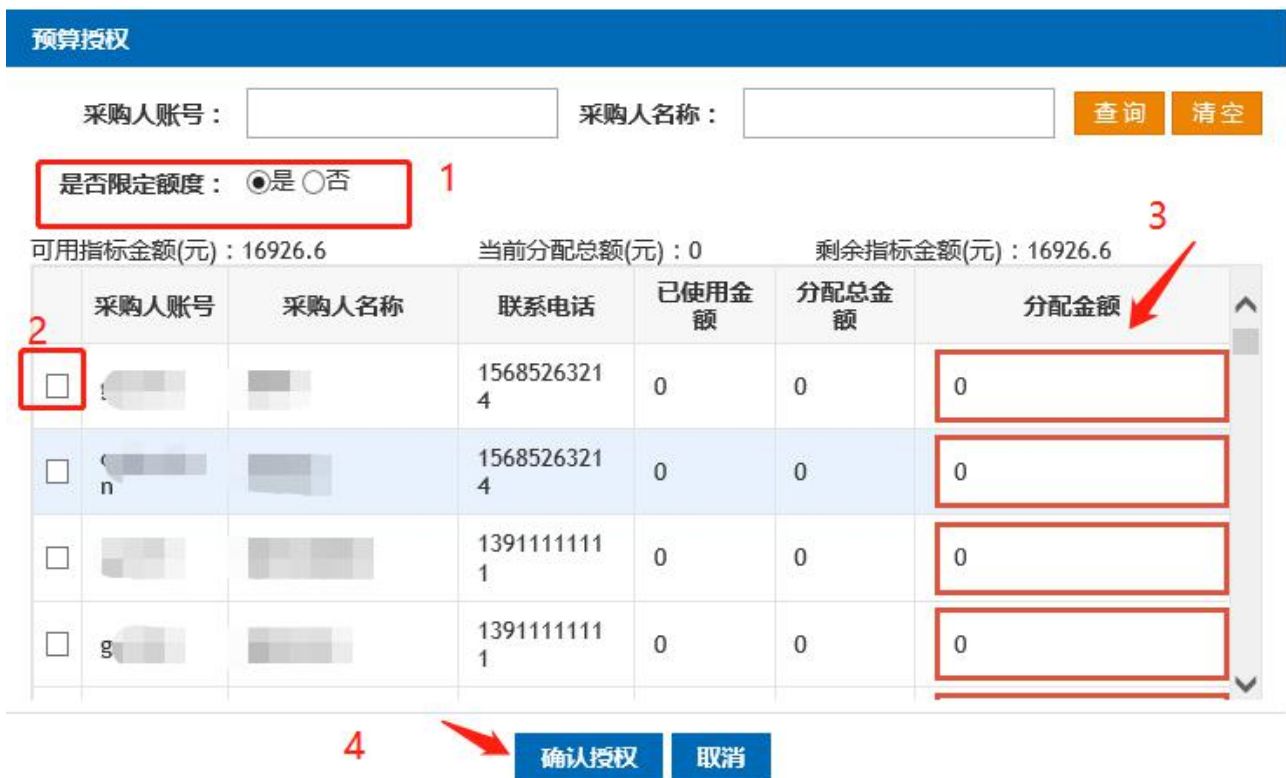

#### <span id="page-26-0"></span>2.5 采购操作流程

#### <span id="page-26-1"></span>2.5.1 采购商品搜索

采购经办人或者网上商城用户登录网上商城系统,(登陆方法详见《1.2 电子 商城登陆入口》),通过页面中的搜索功能查询要采购的商品,网上商城提供的商品 搜索入口分别为,通过搜索栏搜索及通过菜单栏搜索。通过菜单栏搜索商品操 作,以喷墨打印机为例,将鼠标指针放在左侧菜单栏<办公自动化设备>上,弹 出二级菜单,点击<喷墨打印机>,可搜索出全部喷墨打印机类商品。如下图:

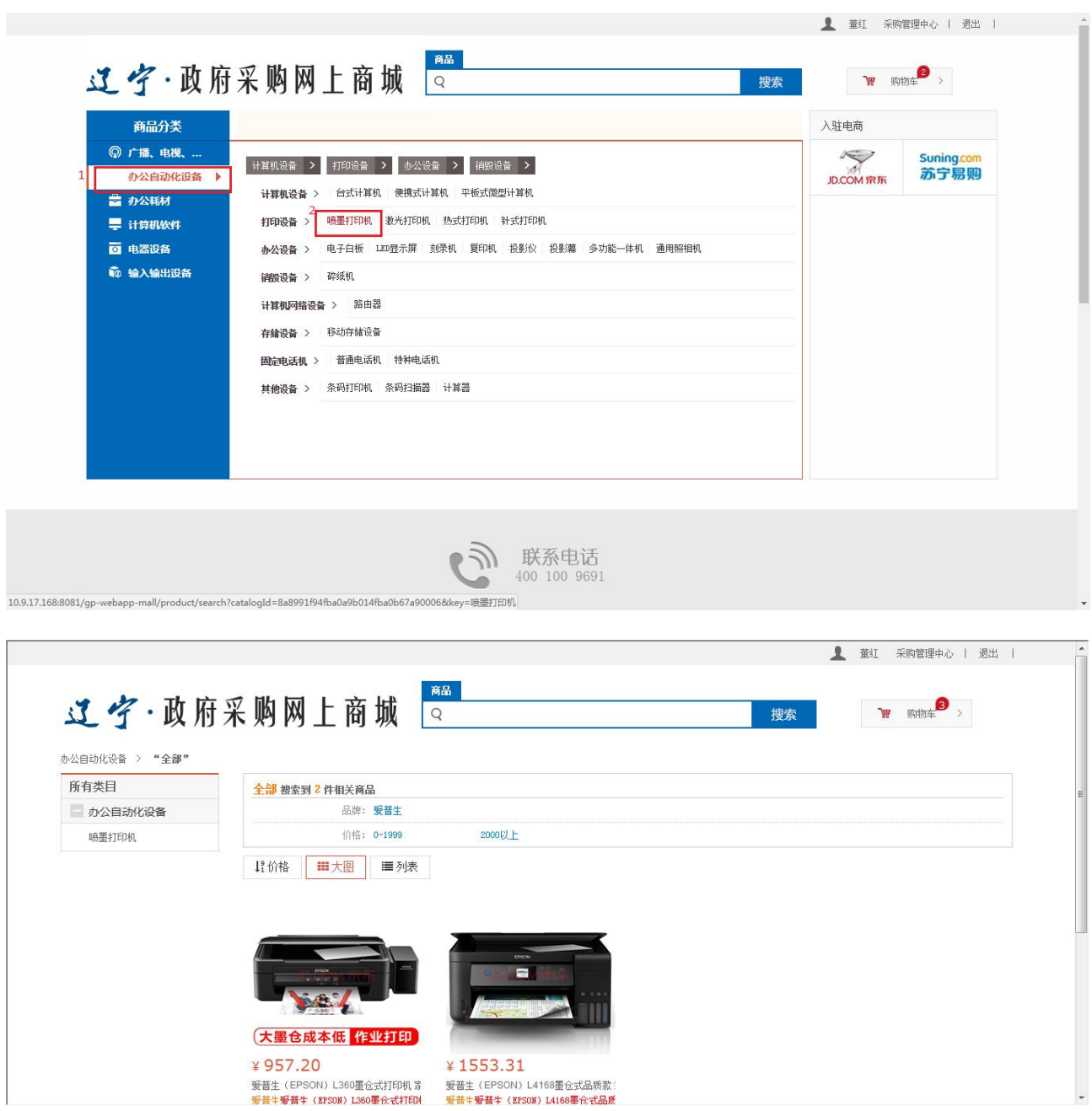

明确商品名称,可通过商品名称关键字进行直接搜索,在搜索栏输入关键字,点击搜索 按钮,搜索栏在多个页面均有,方便直接搜索商品。如下图:

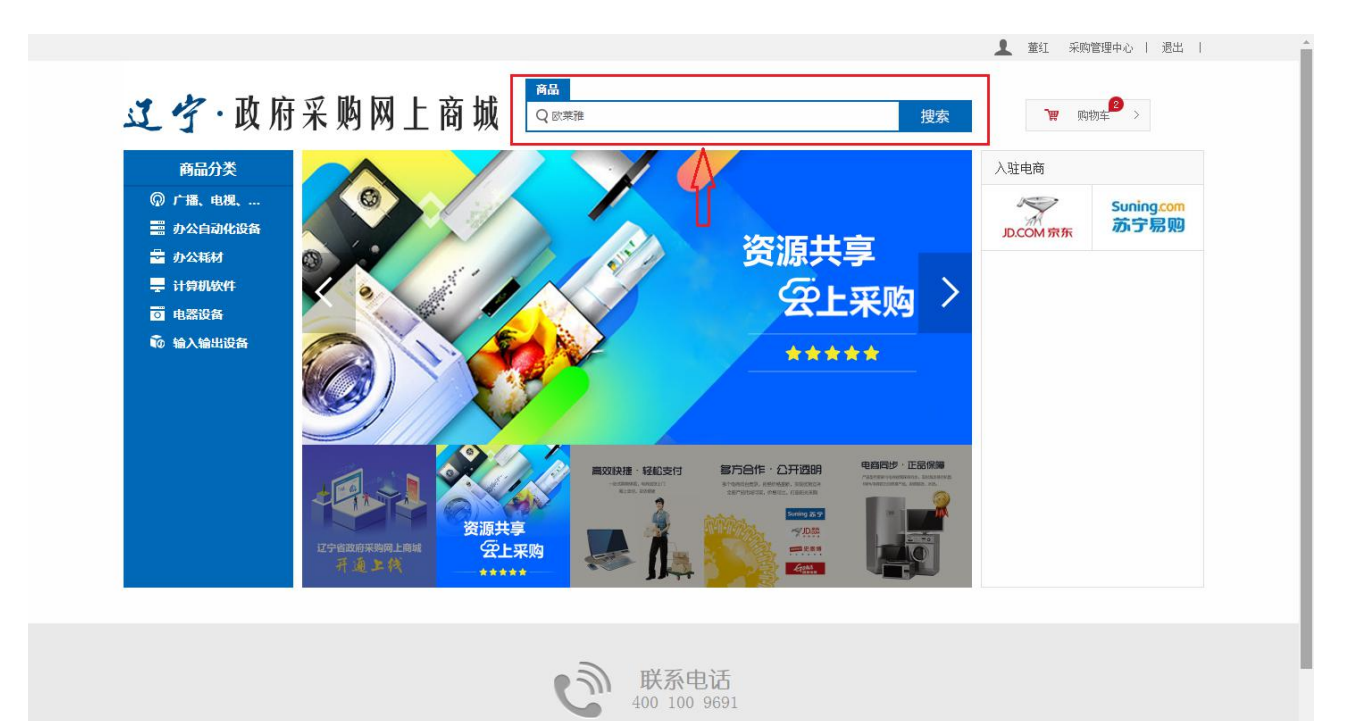

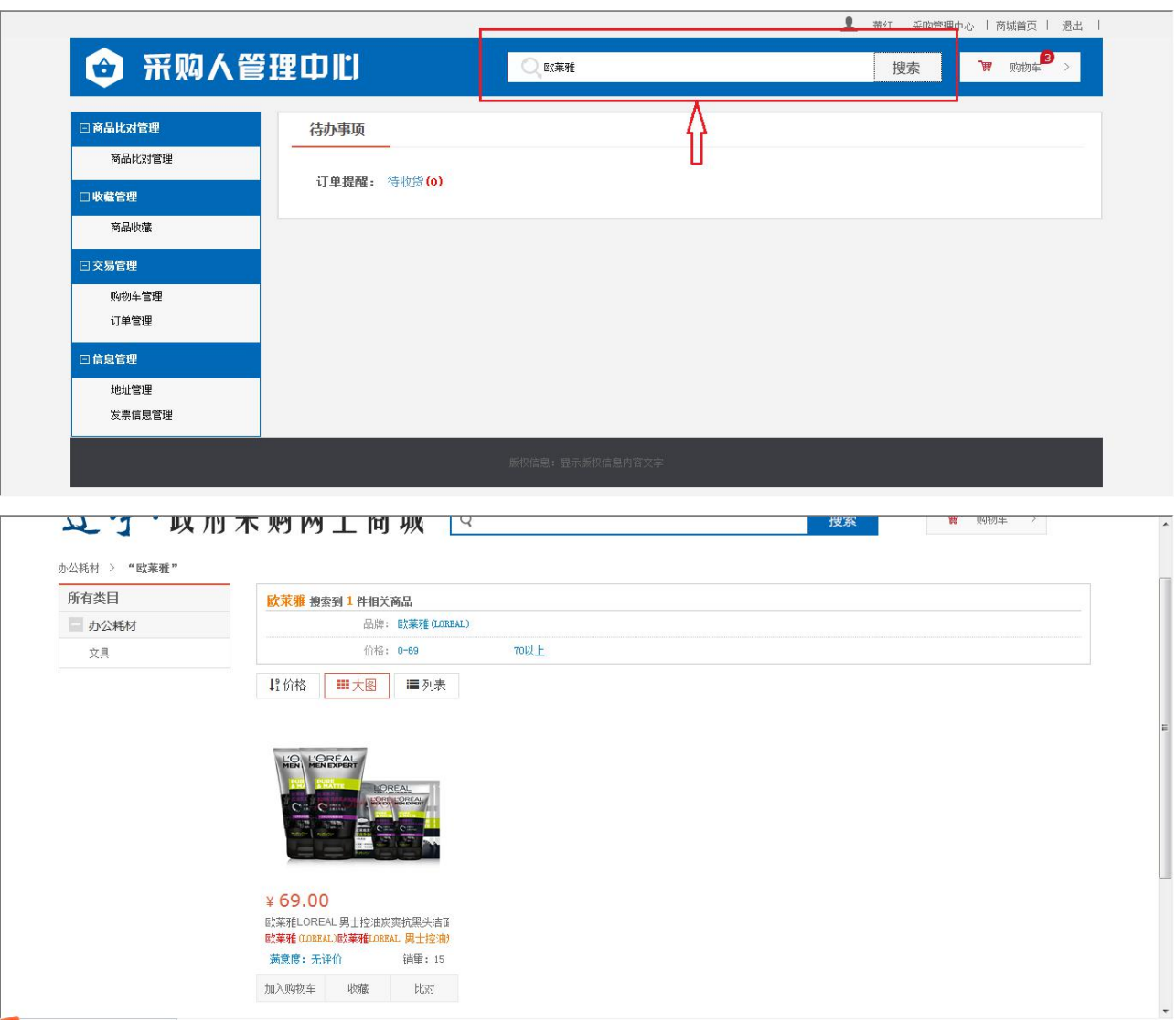

## <span id="page-29-0"></span>2.5.2 购物车生成

此功能需要采购人或者网上商城用户登录网上商城后,才能对选中商品进行操作,在商 品页面直接点击<加入购物车>按钮即可,点击右上角购物车按钮,可对加入购物车按钮进行 查看及相关操作。如下图:

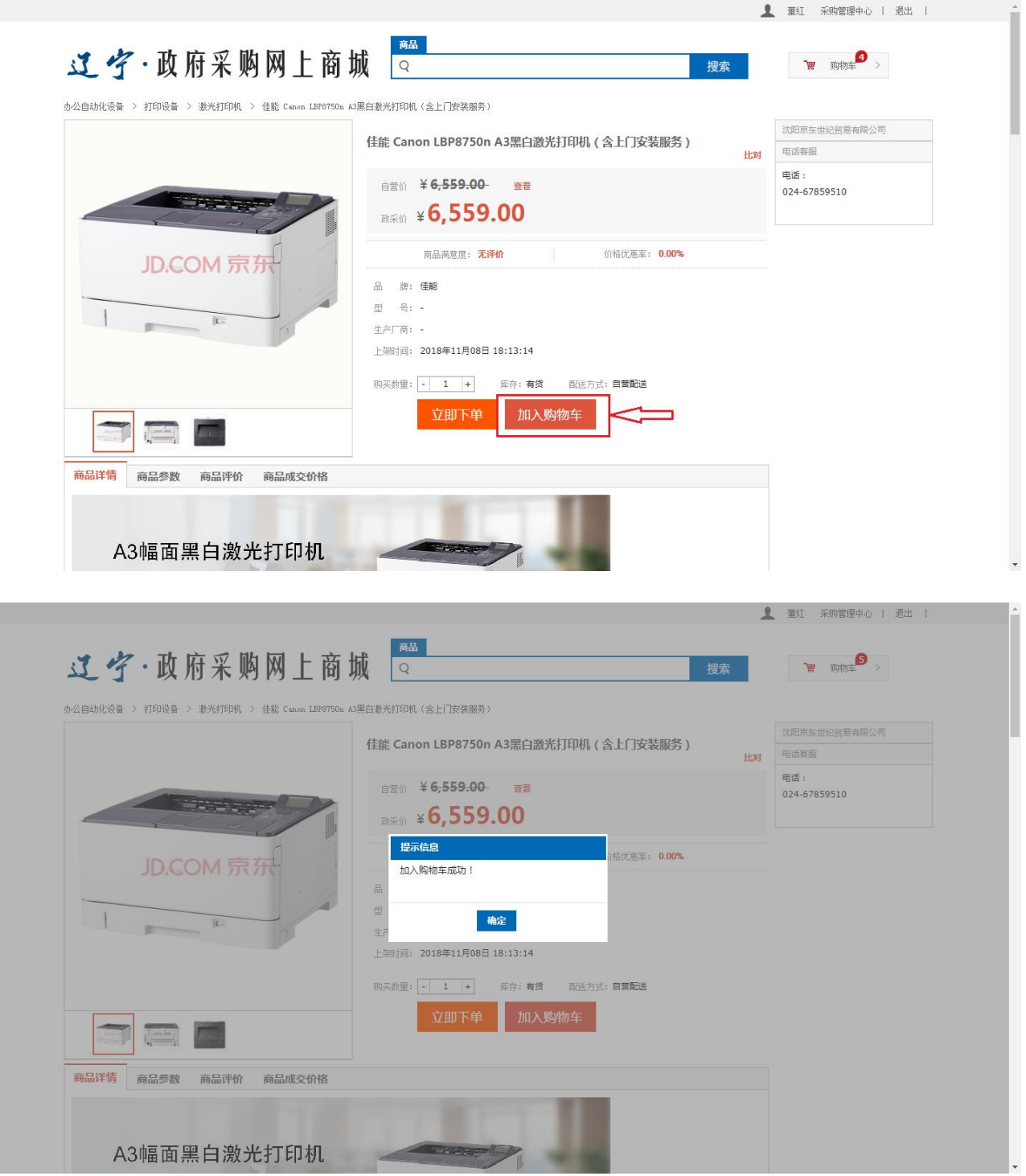

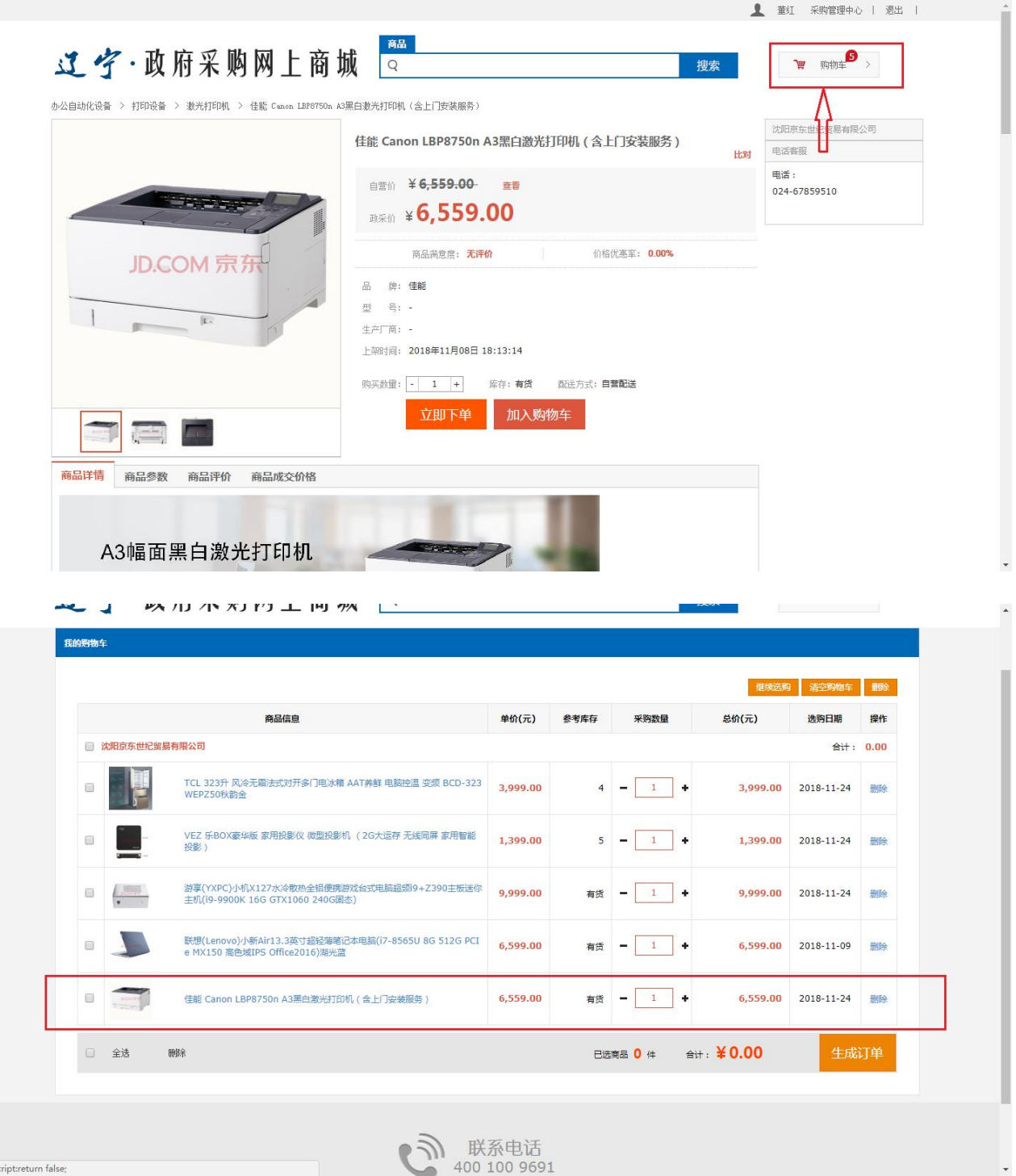

## <span id="page-30-0"></span>2.5.3 采购订单生成

采购经办人或者网上商城用户登录网上商城系统后,通过页面中的搜索功 能查询要采购的商品。如下图:

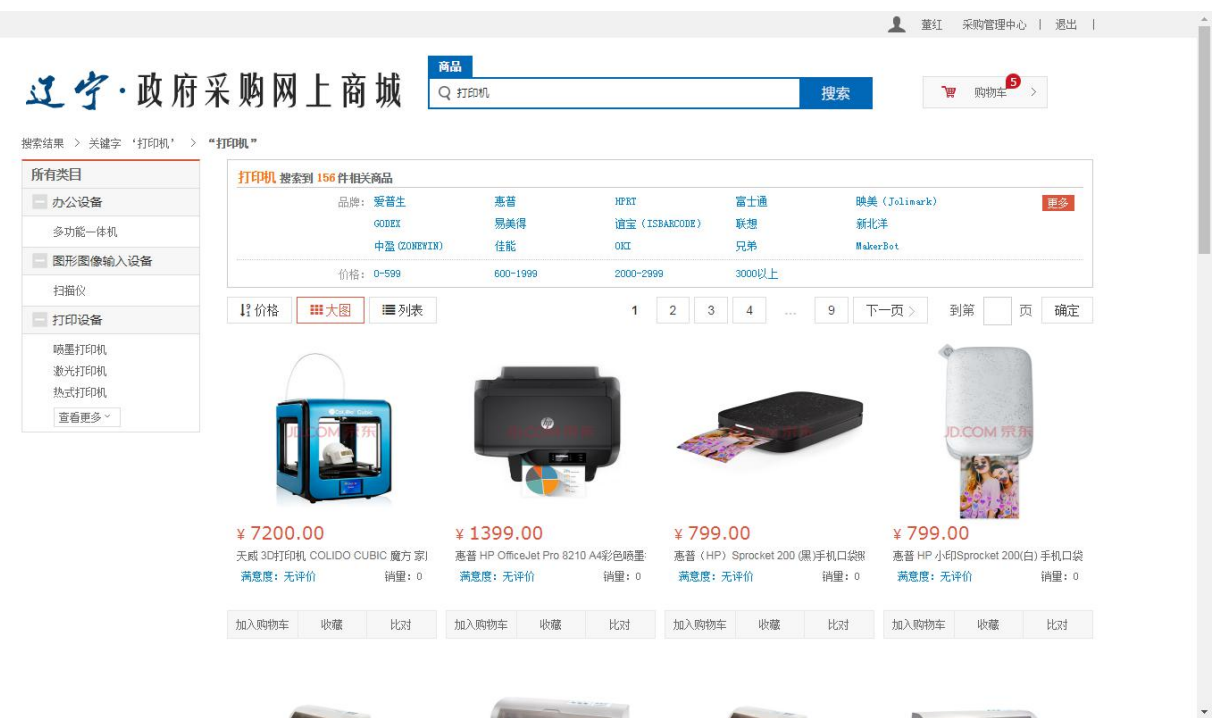

在上图页面中,可以点击商品的图片查看商品信息,如果满足采购要求,点击页面下方 的〈加入购物车>按钮,此时系统会提示是否进入购物车,点击"进入购物车"后,进入购物 车,准备生成订单。如下图:

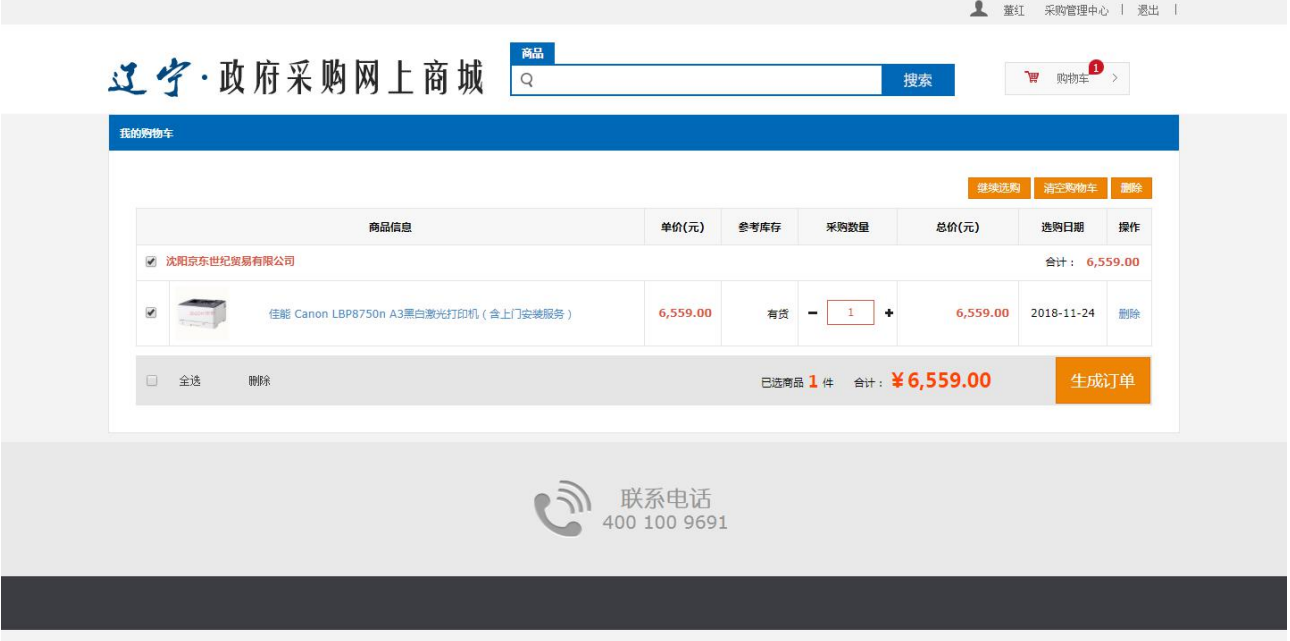

勾选要采购的商品,然后点击下方的<生成订单>按钮,然后根据页面的提示,勾选或填 写相关采购信息(包括地址信息、发票信息及决策理由等),支付前必须选择预算,网上商城 目前京苏宁订单仅支持账期支付;京东部分商品不支持货到付款(订单生成页面会有提示),

其他电商均支持货到付款和账期支付两种支付方式。选择支付方式后,确定,返回订单页面 后,提交订单。如下图:

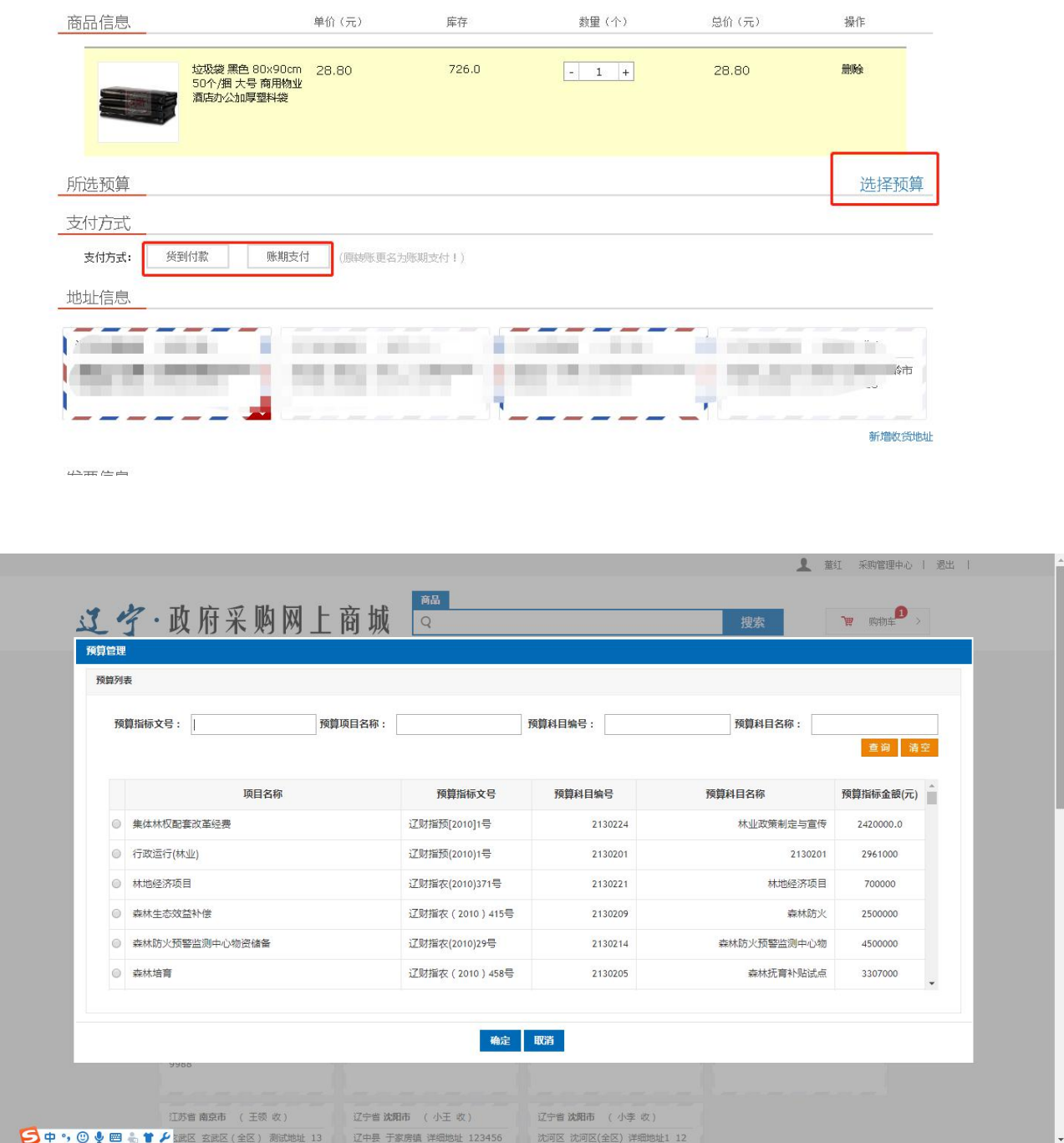

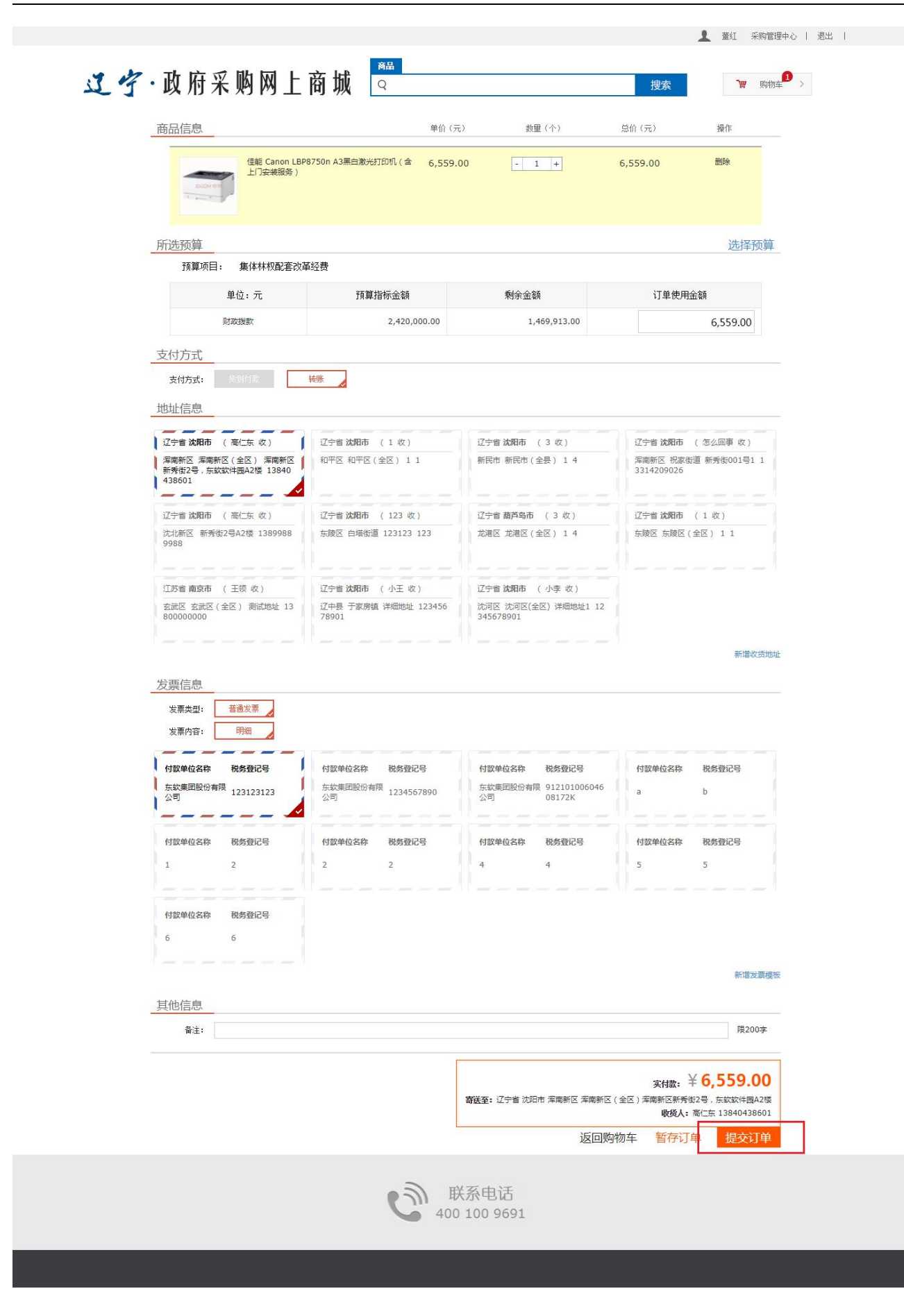

填写信息后,点击提交订单按钮,等待生成订单。如下图:

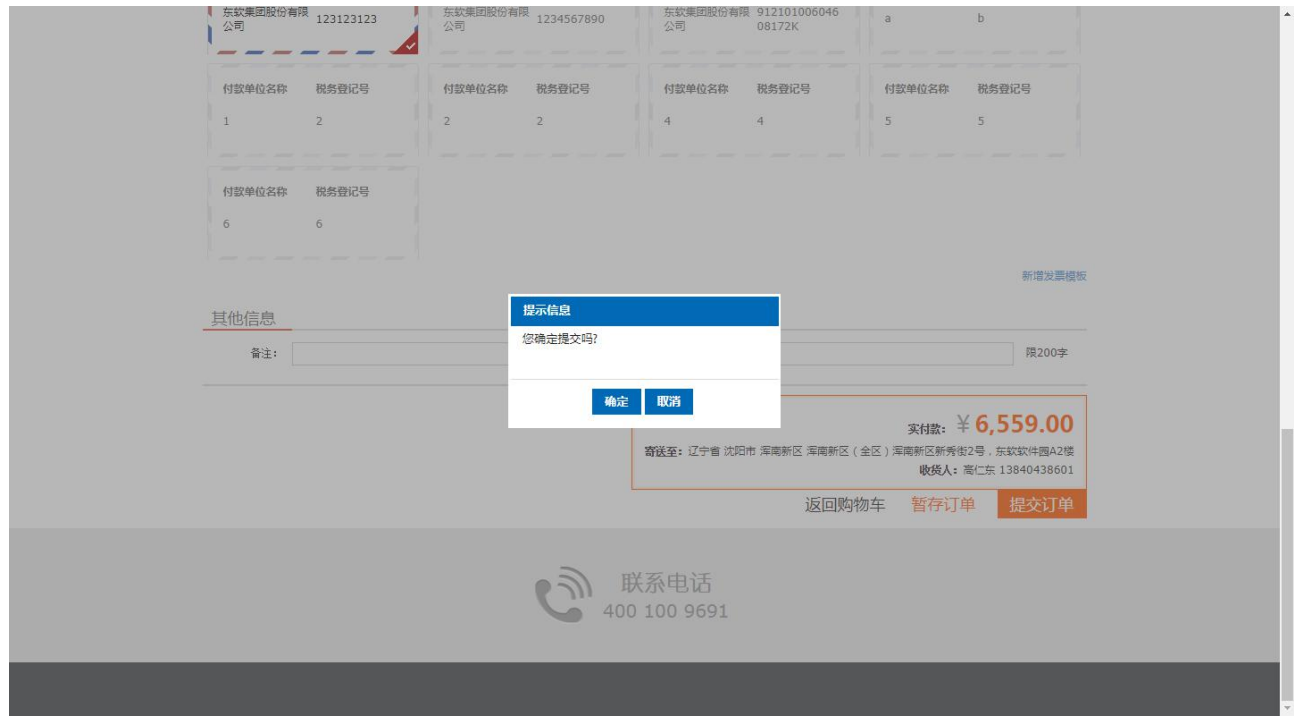

订单生成成功后,提示提交成功及订单号。如下图:

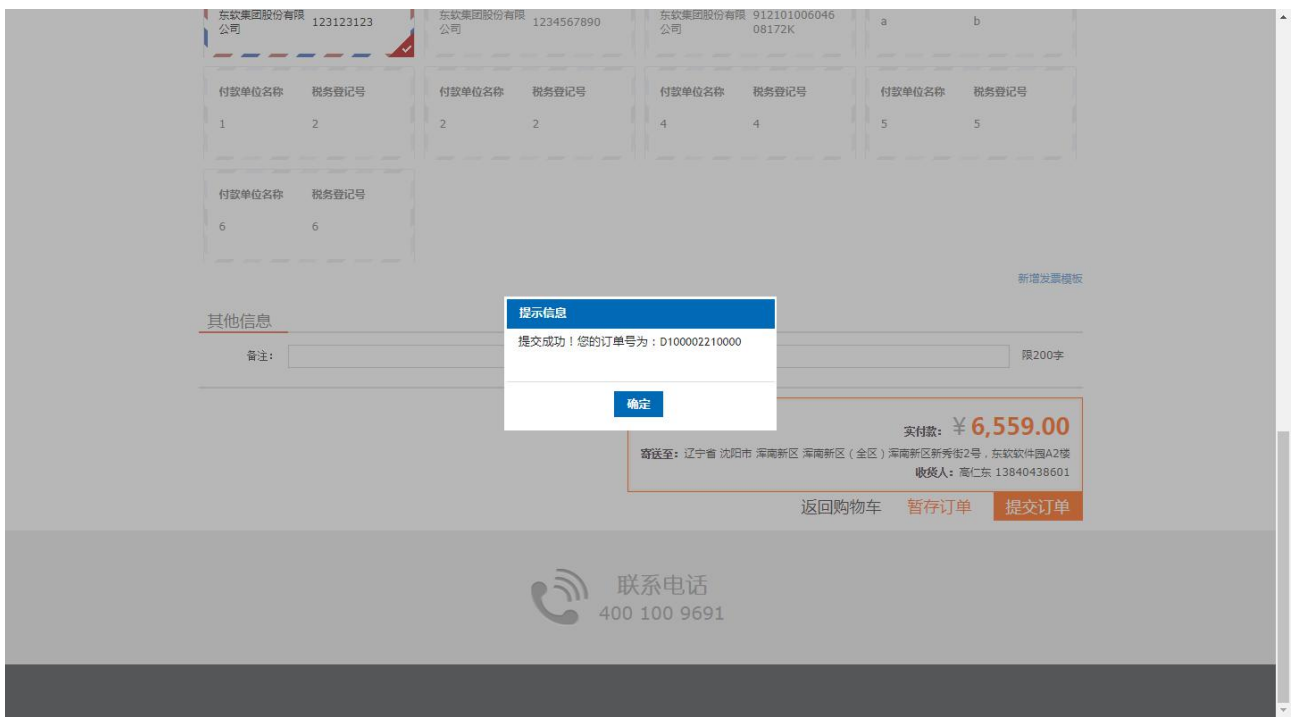

## <span id="page-34-0"></span>2.5.4 采购订单审核

采购负责人登录系统后,按照顺序点击页面上方<采购管理中心>,进入页面后通过左侧

菜单的〈订单审核管理〉或右侧的〈待审核〉,均可对订单进行审核操作。如下图:

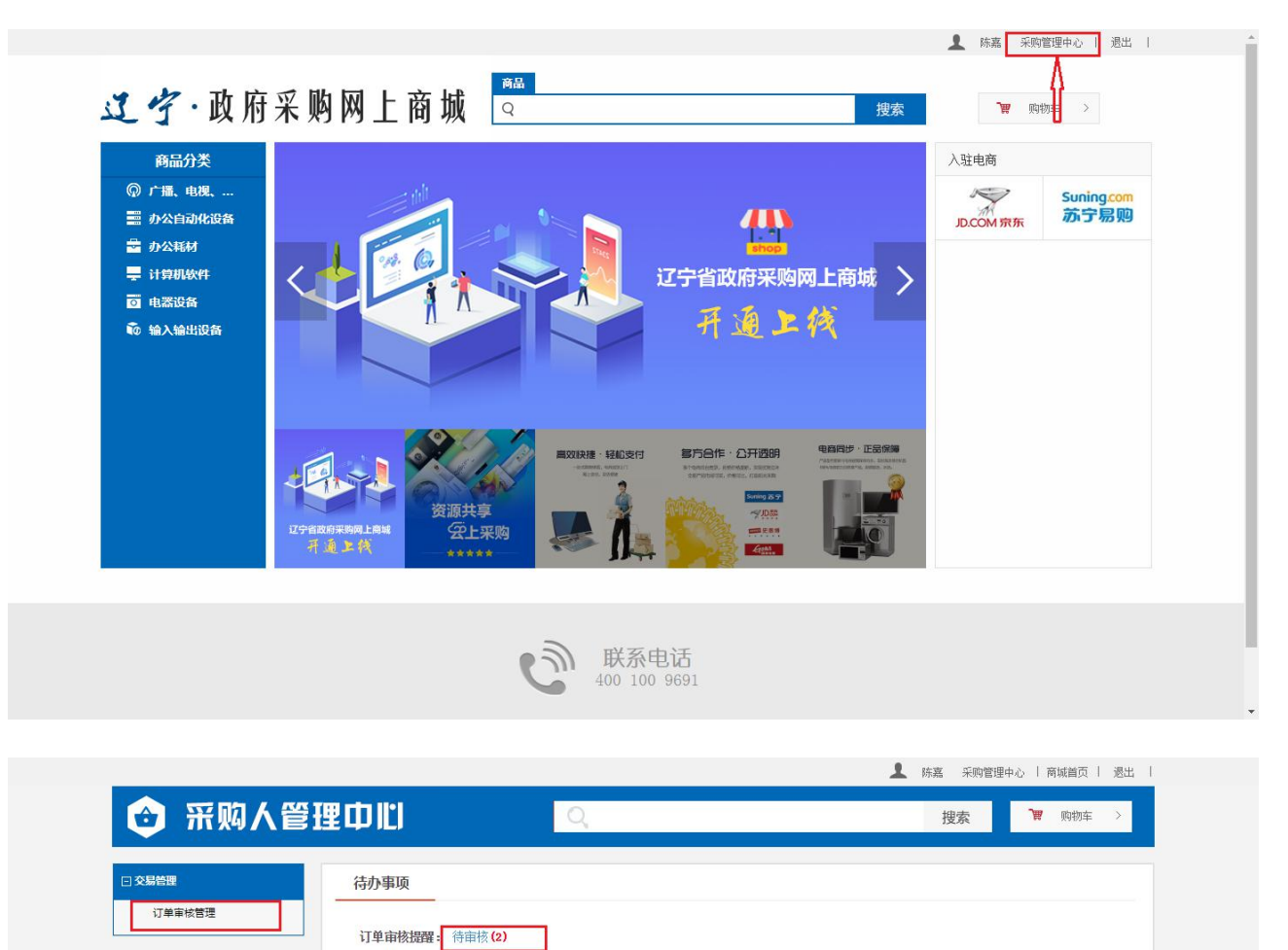

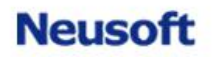

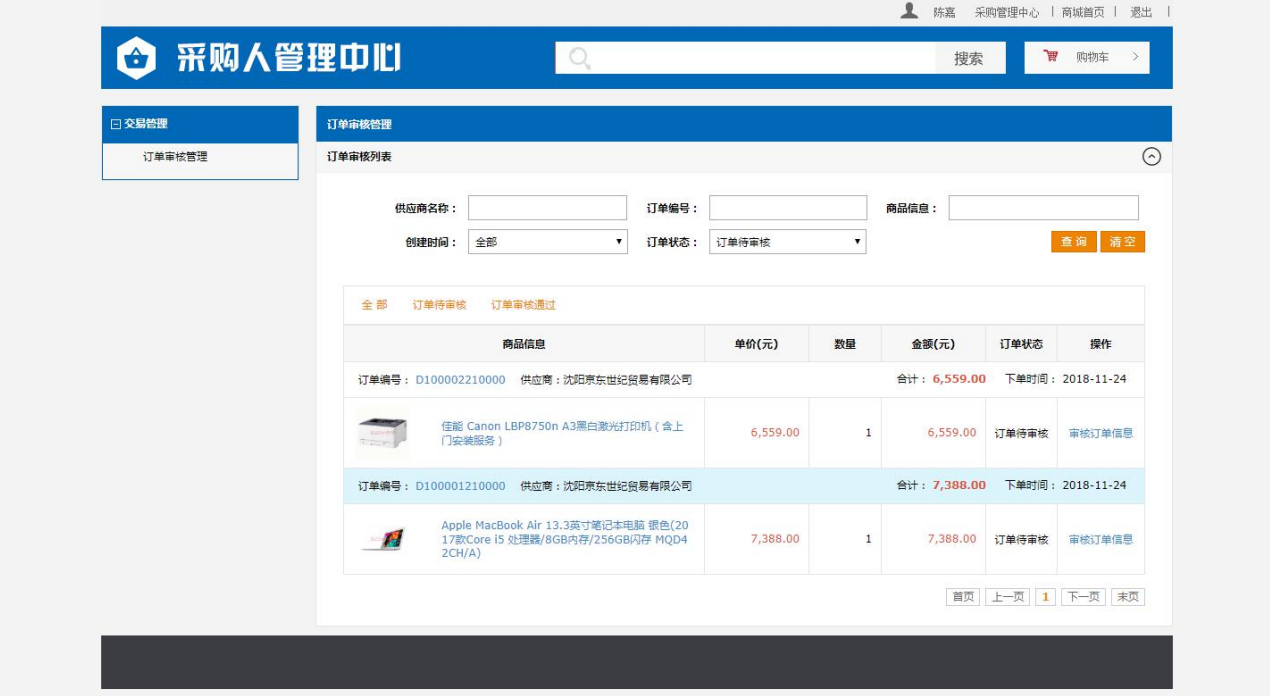

点击要审核订单后面的"审核订单信息"链接,查看订单的信息,然后再点击页面下方的 <审核>按钮,此时系统会弹出审核信息填写的页面,之后点击<提交>按钮,完成订单审核操 作。如下图:

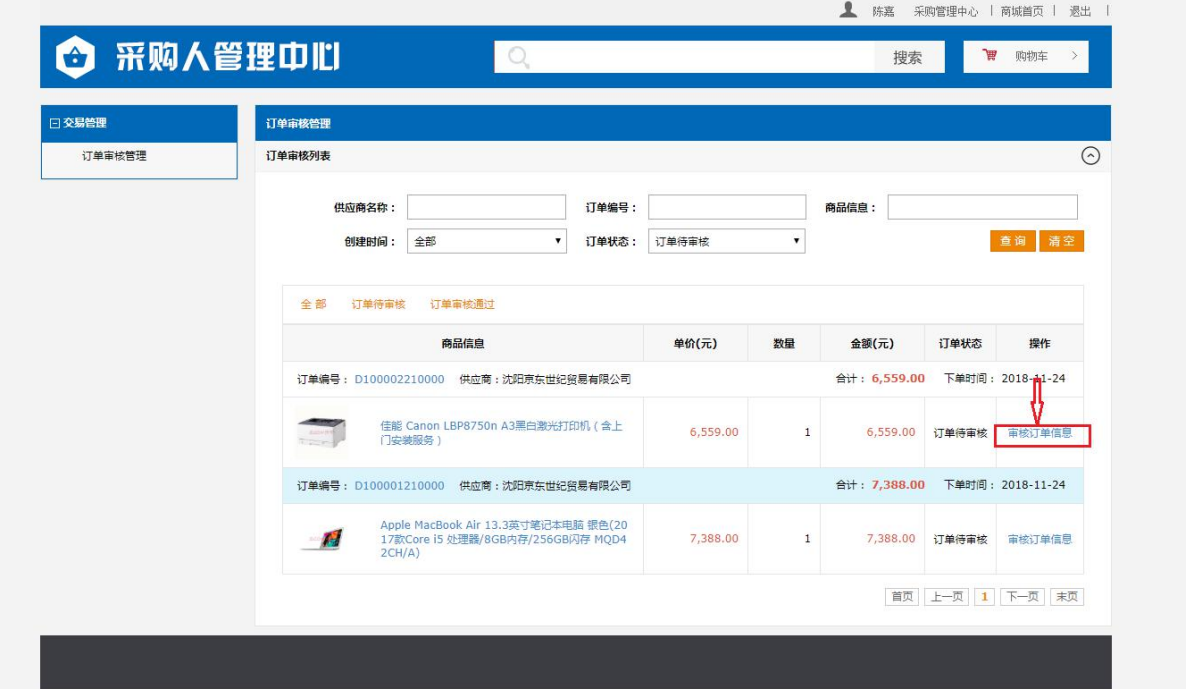

图 2.5.1

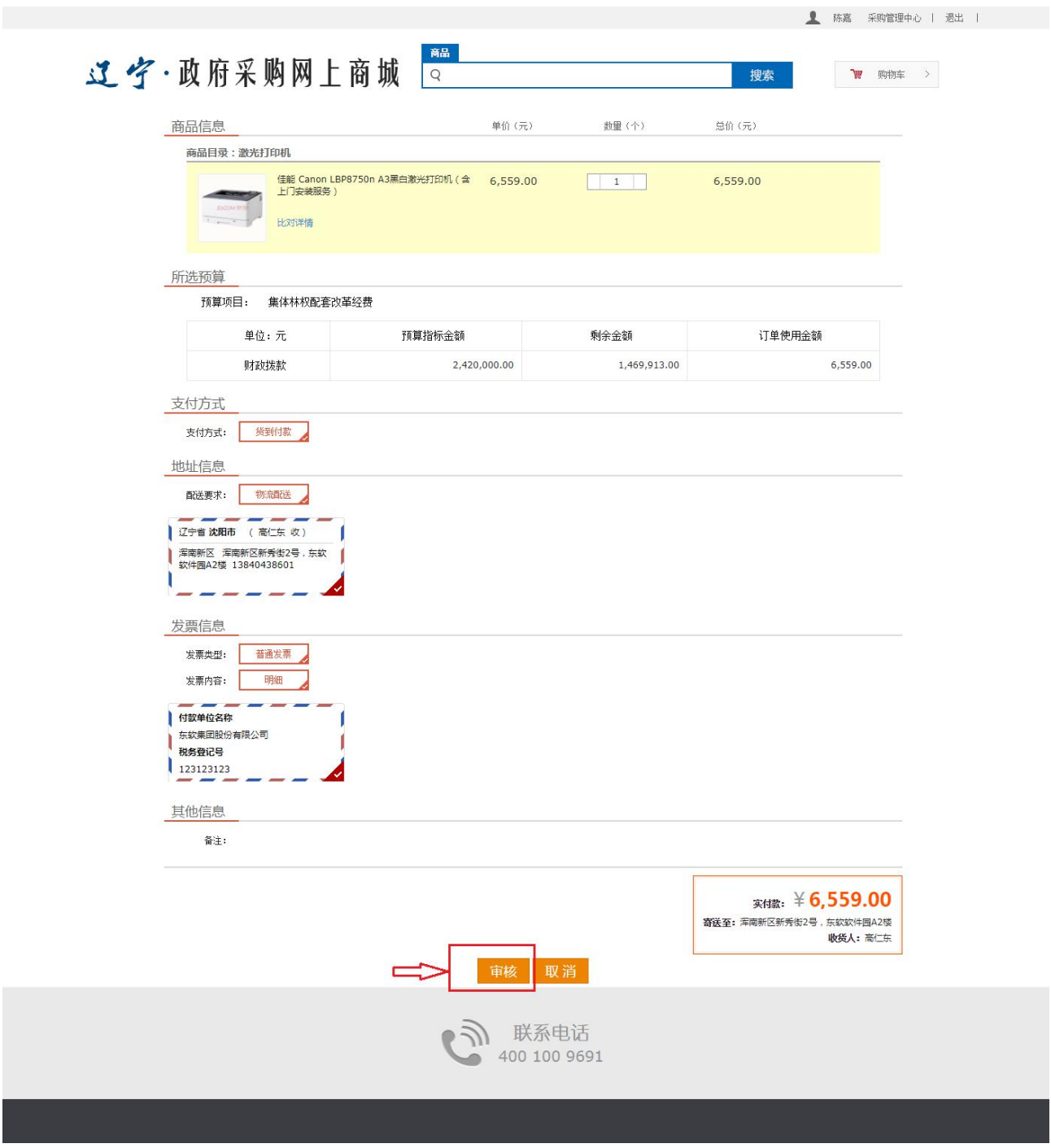

图 2.5.2

#### 辽宁省政府采购网上商城系统手册

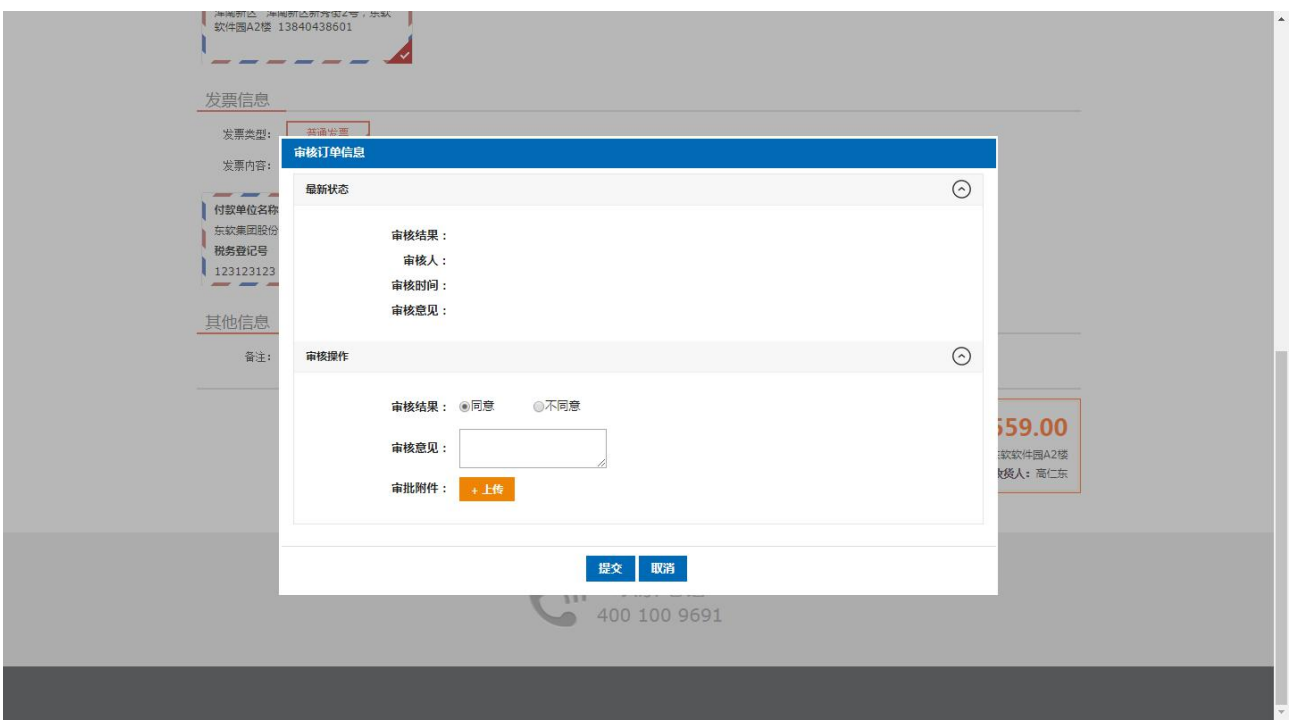

图 2.5.3

在审核订单信息时,如果订单有误需要修改,可点击图 2.5.3 中的"不同意"按钮,然 后点击提交。这样订单信息退回给经办人或者网上商城用户,经办人或者网上商城用户可以 重新生成订单。

如果订单无误,在图 2.5.3 中,可点击"同意"按钮,然后点击"提交"按钮,订单提 交后,将把订单信息发送给电商。

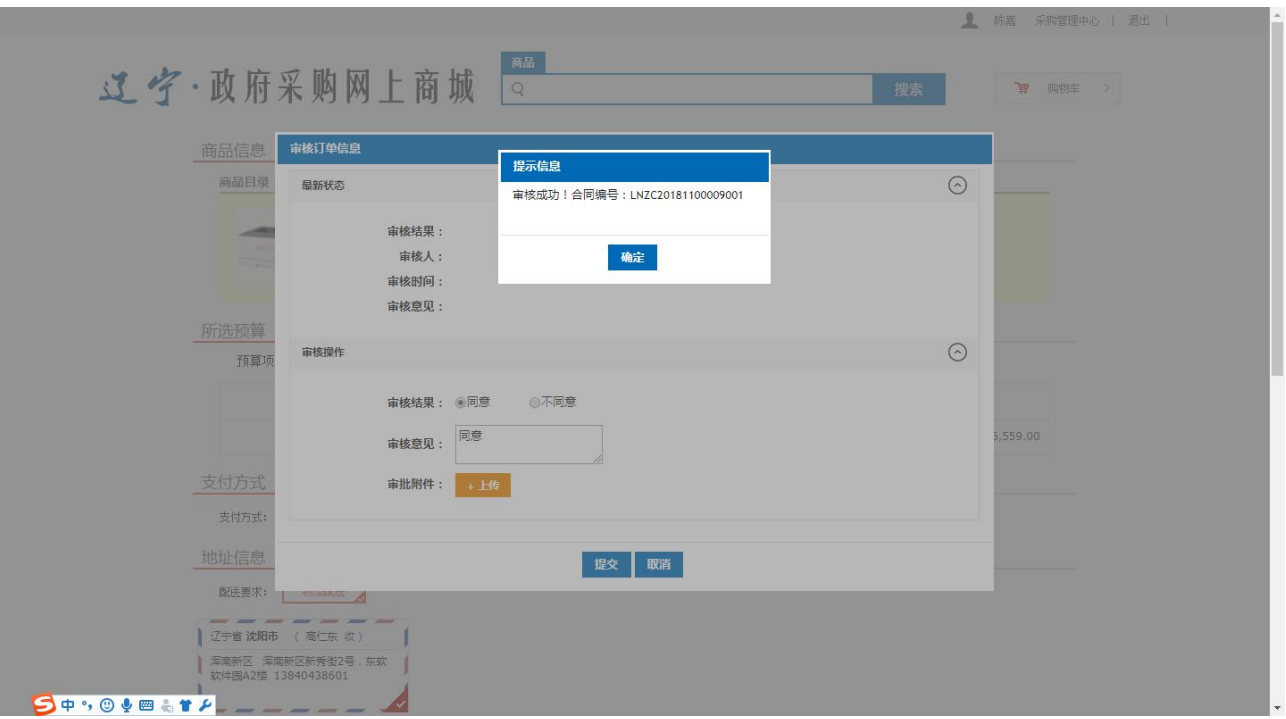

图 2.5.4

#### <span id="page-39-0"></span>2.5.5 采购订单支付

经办人登陆政府采购系统

第一步:点击采购管理 - 支付管理

第二步: 找到需要支付的项目,点击操作-支付申报

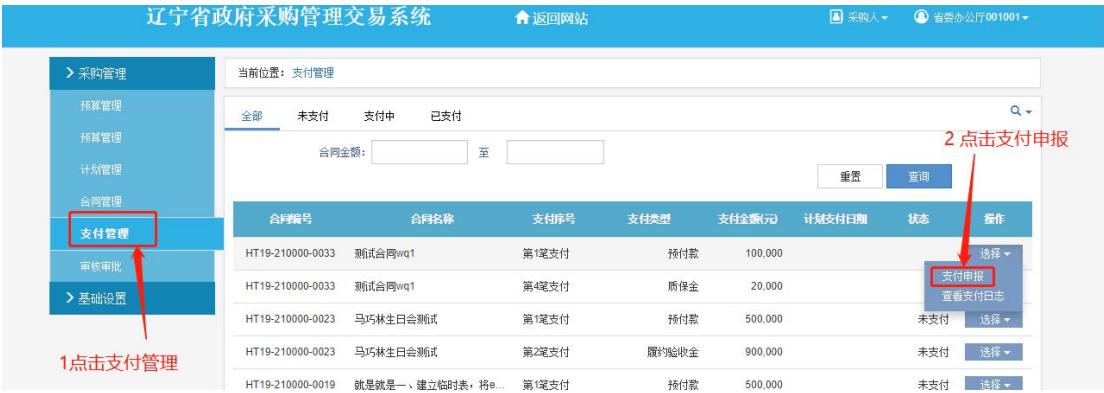

# <span id="page-39-1"></span>2.5.6 采购物流信息

通过审核后的订单,会由各电商平台进行处理,发货,可通过此功能查看物流信息,采 购人登录网上商城系统后,按照顺序点击页面上方<采购管理中心>--页面左侧<订单管理>--

**Neusoft** 

右侧操作栏中<物流跟踪>,订单管理中会展示出全部订单信息,对订单状态为发货中、待收 货、收货完成、验收待核、验收通过、结算、支付、完成的订单,可对其查询物流信息。如 下图:

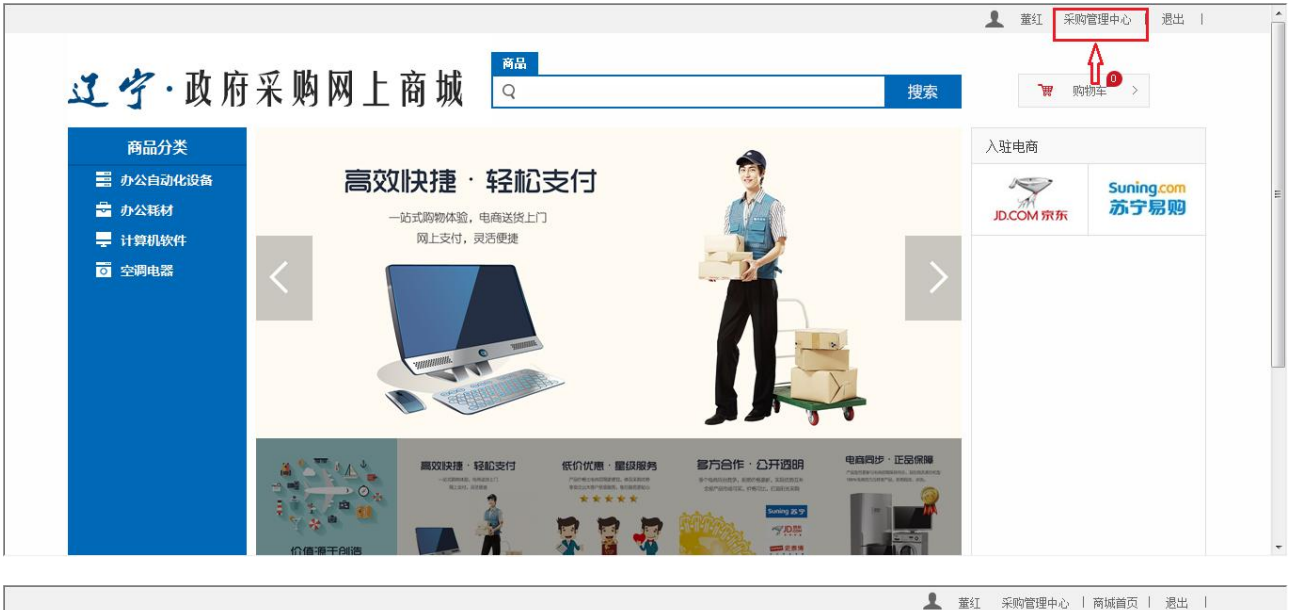

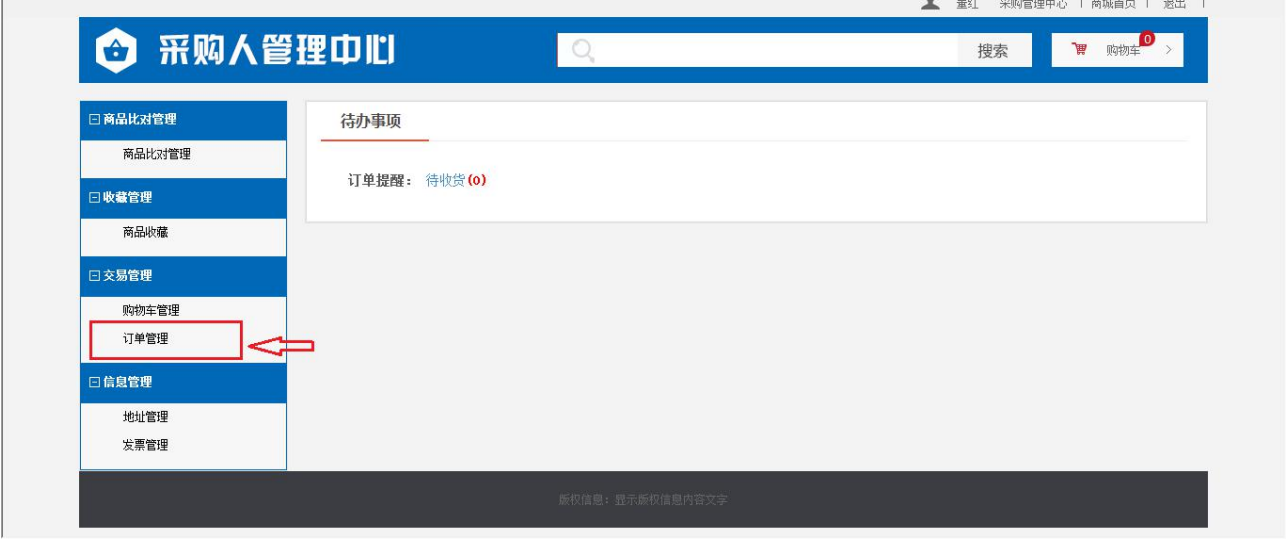

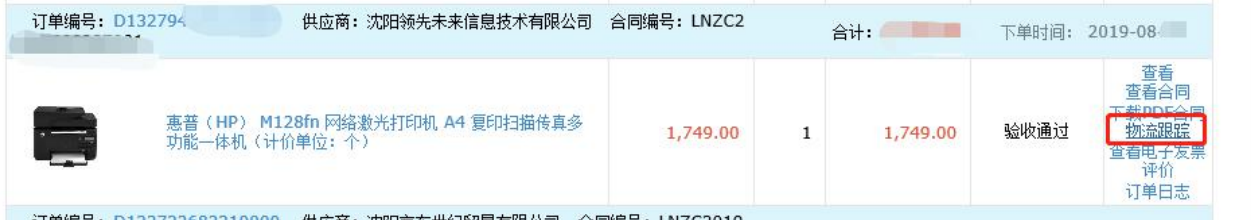

辽宁网上商城系统操作手册

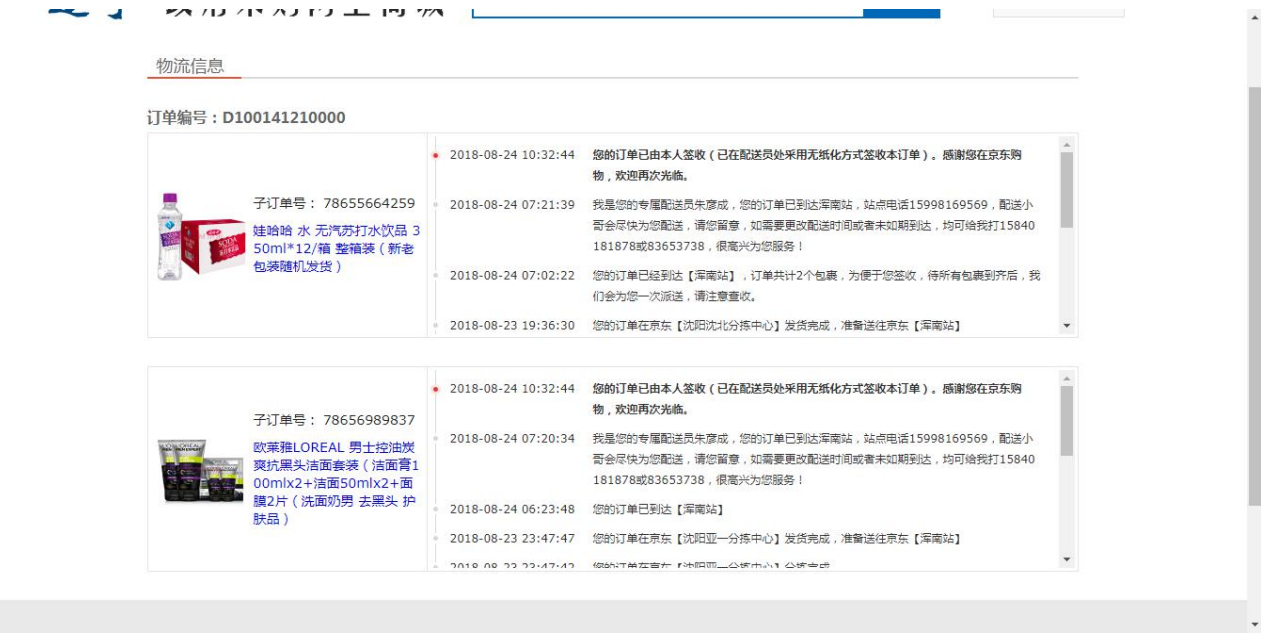

#### <span id="page-41-0"></span>2.5.7 查看电子发票

省本级采购单位如果使用导入预算下单,需要点击支付上报后才可以查看发票。操作方 法见《1.8.5 采购订单支付》

采购人登录网上商城系统后,按照顺序点击页面上方<采购管理中心>--页面左侧<订单管 理>--右侧操作栏中<查看电子发票>--对应订单的<查看>,对订单状态为收货完成、验收待核、 验收通过、结算、支付、完成、供应商退回的订单,可对其进行查看电子发票操作。如下图:

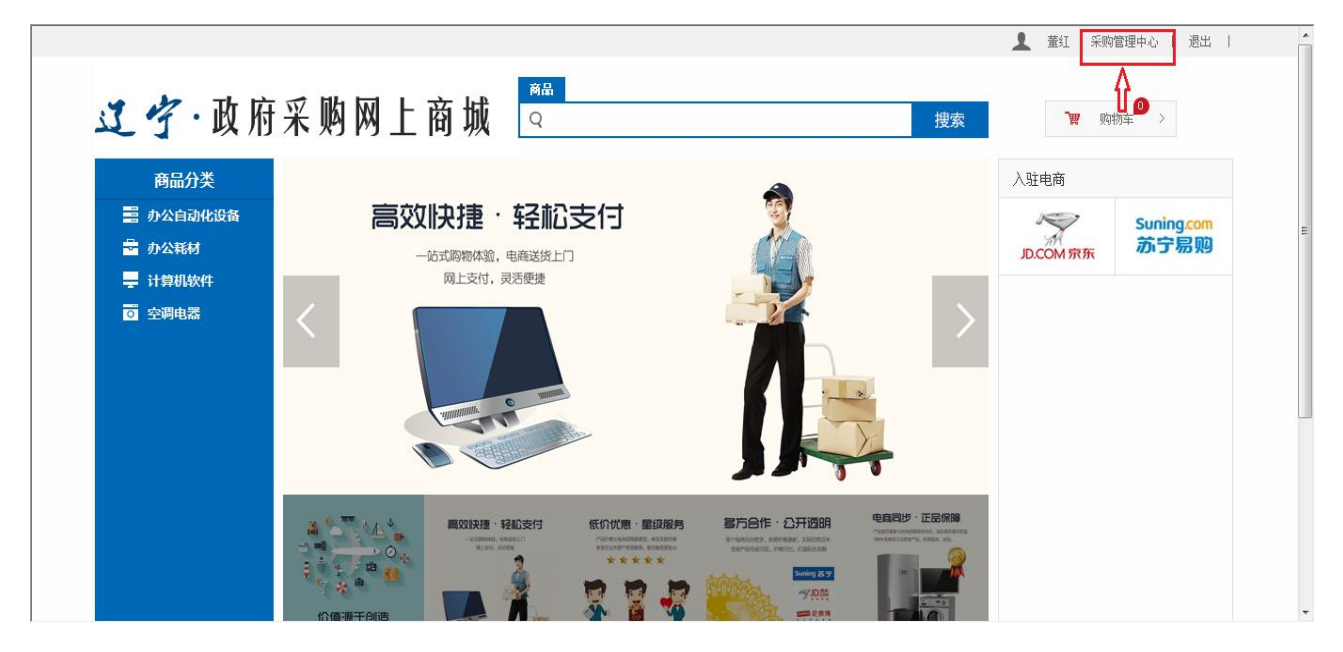

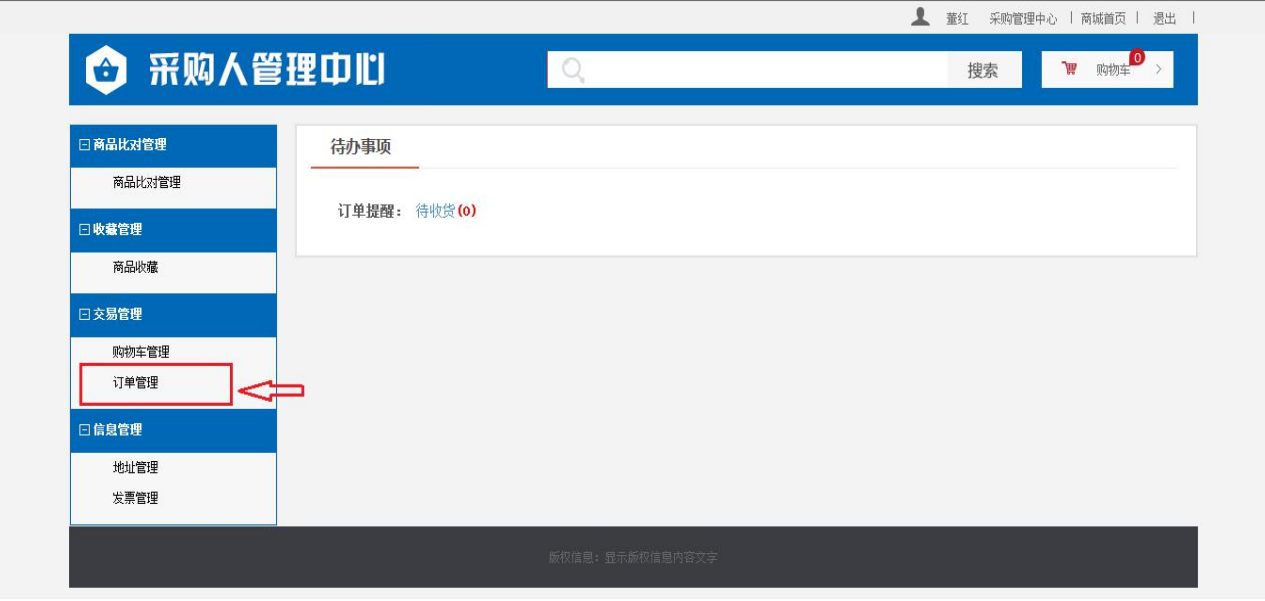

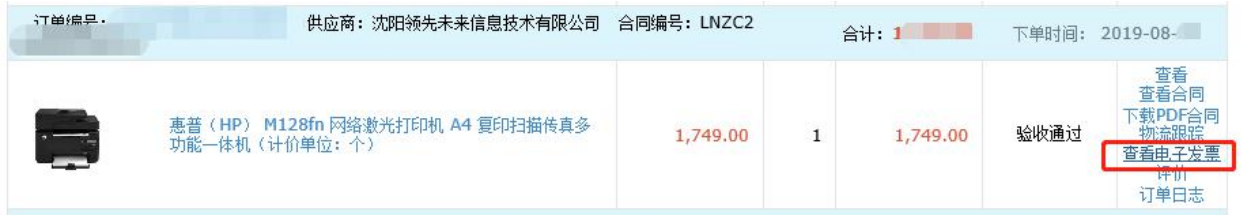

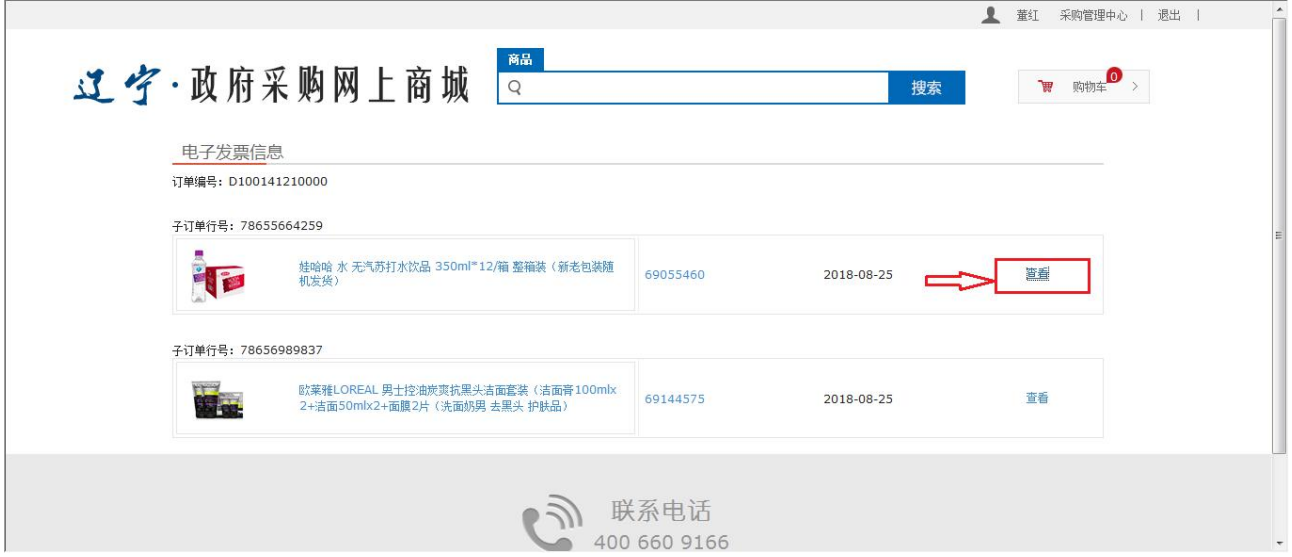

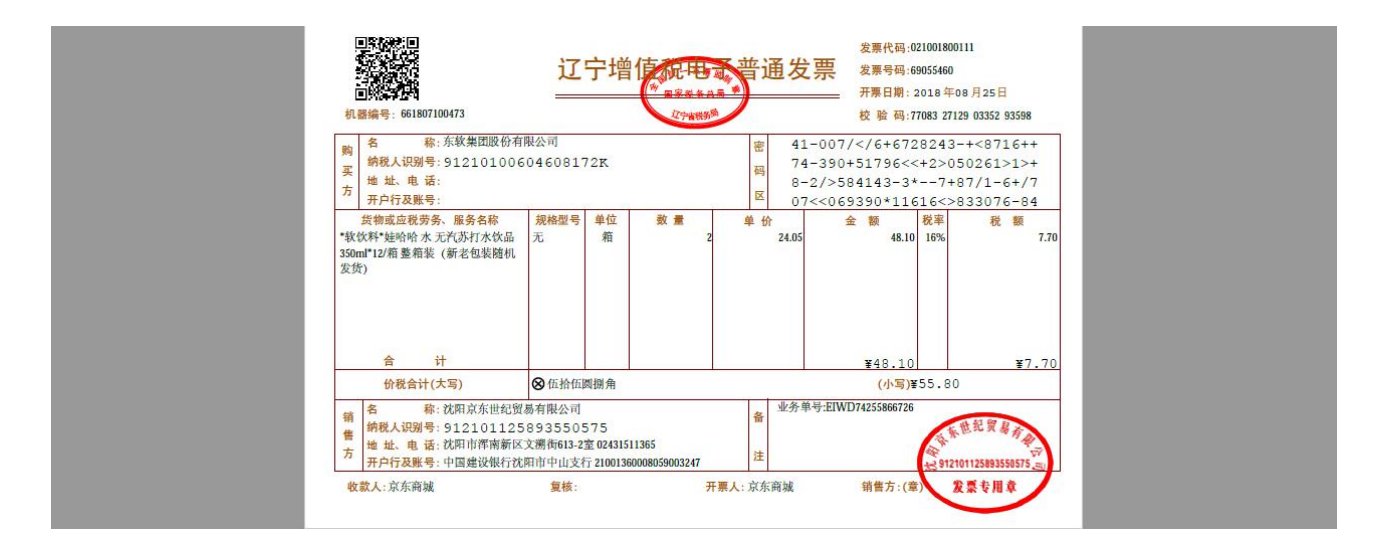

#### <span id="page-43-0"></span>2.5.8 采购合同信息

采购人登录网上商城系统后,按照顺序点击页面上方<采购管理中心>--页面左侧<订单管 理>--右侧操作栏中<下载签章合同>,如下图:

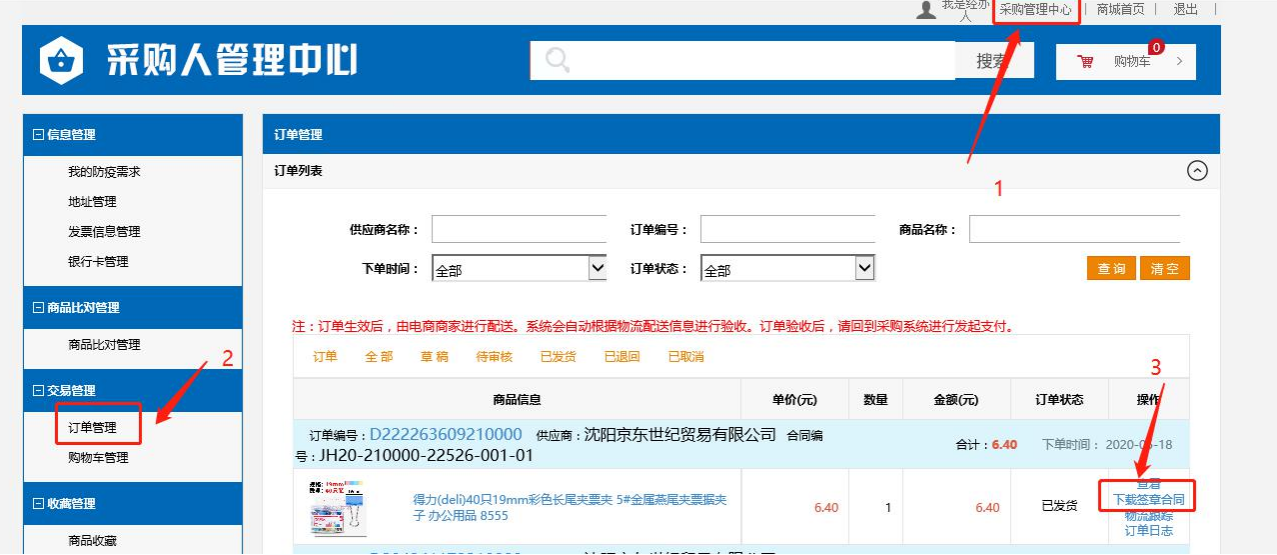

#### <span id="page-43-1"></span>2.5.9 采购商品比对

采购经办人登录网上商城系统后,通过页面中的搜索功能查询要采购的商 品。如下图:

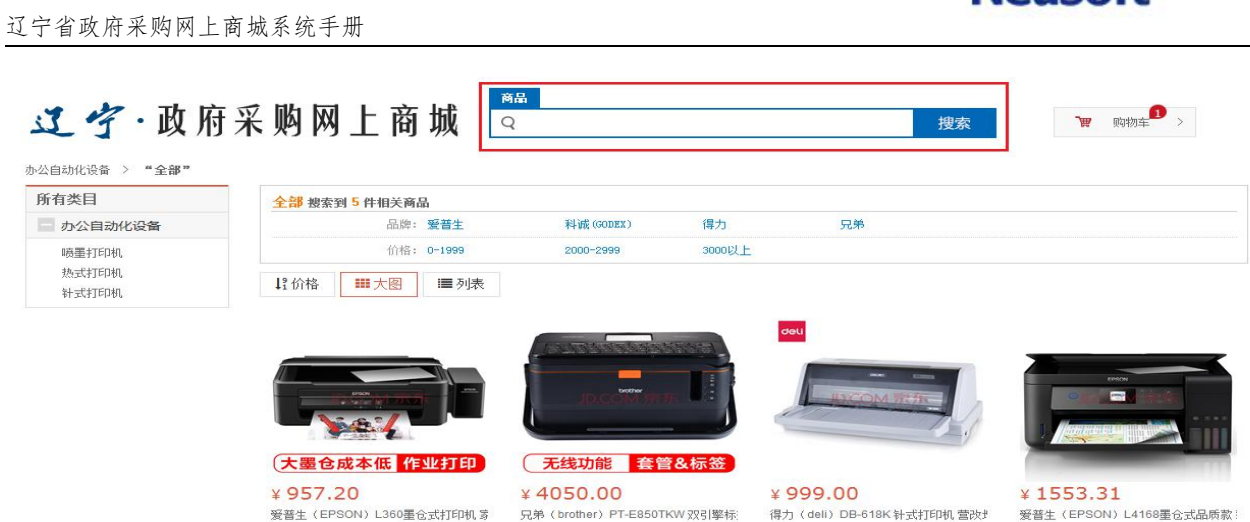

在要选购的商品下方选择比对按钮或进入商品详情页面后点击比对按钮。如 下图:

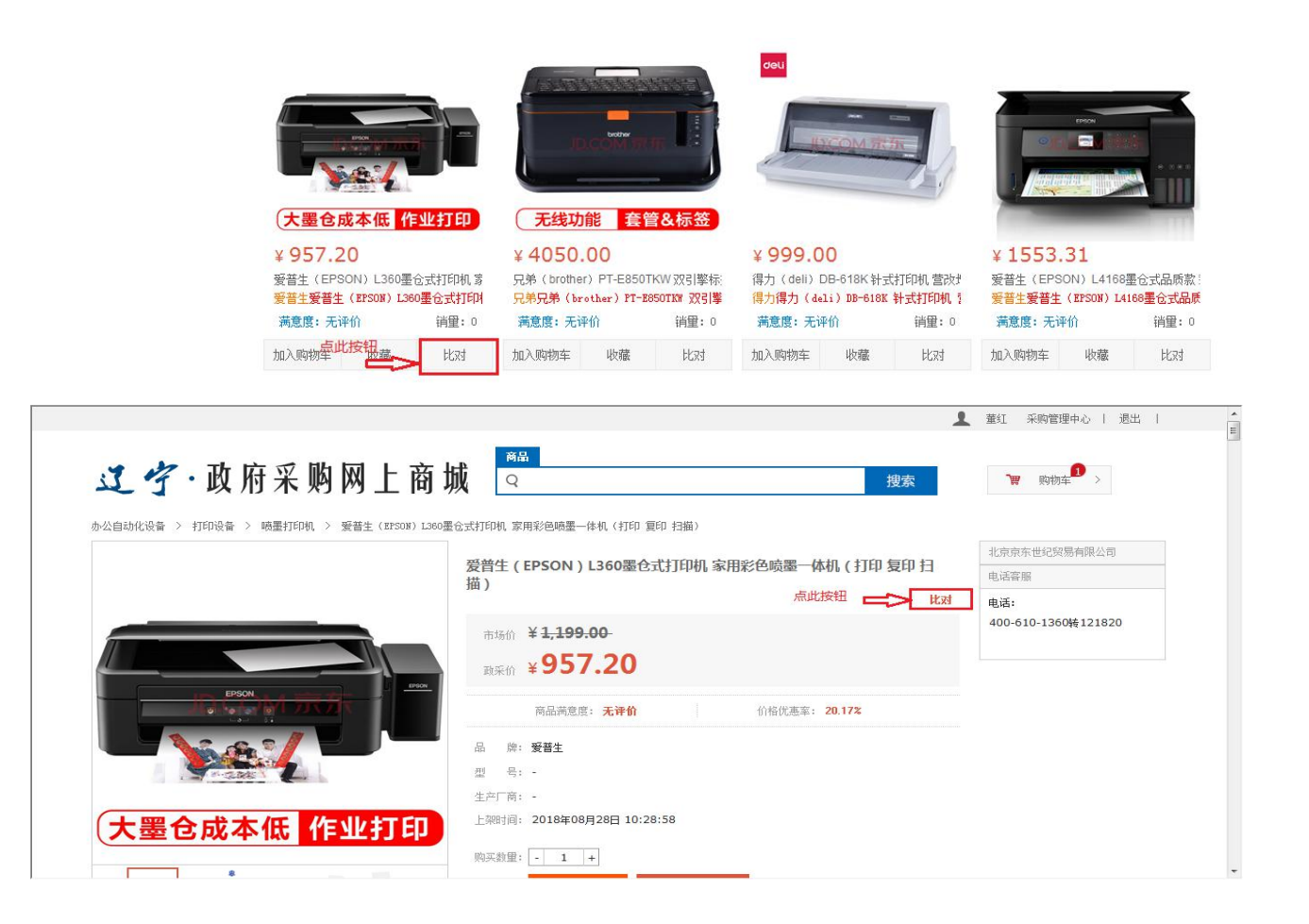

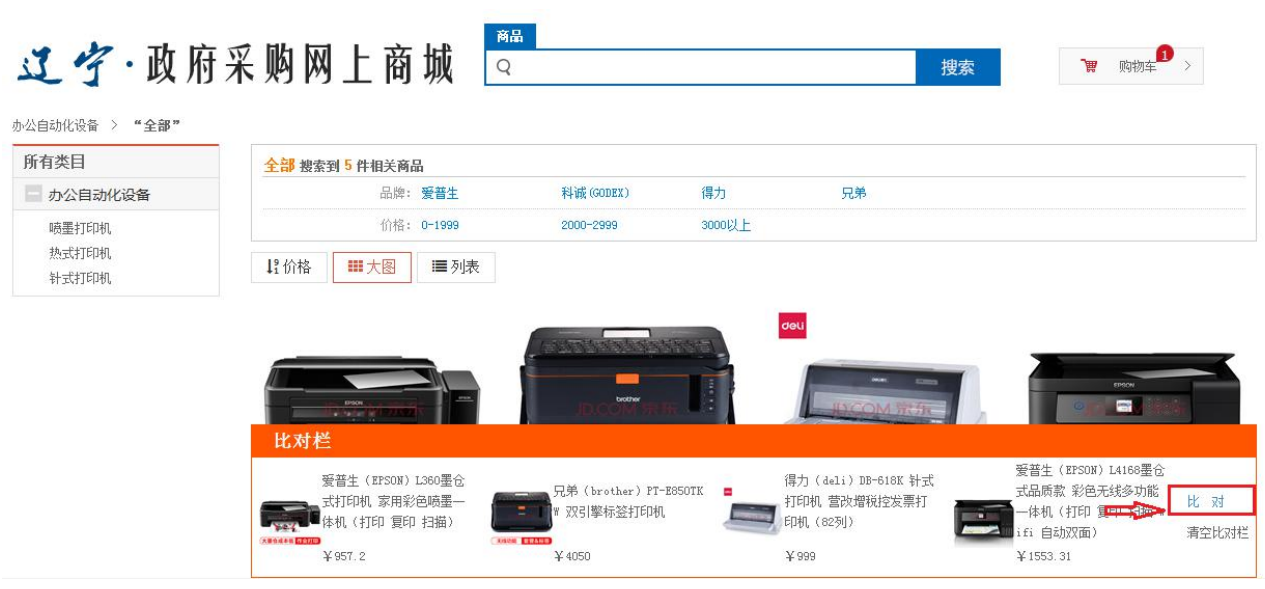

将几个需要比对的商品加入比对栏后,点击比对按钮,进入商品信息比对页 面。如下图:

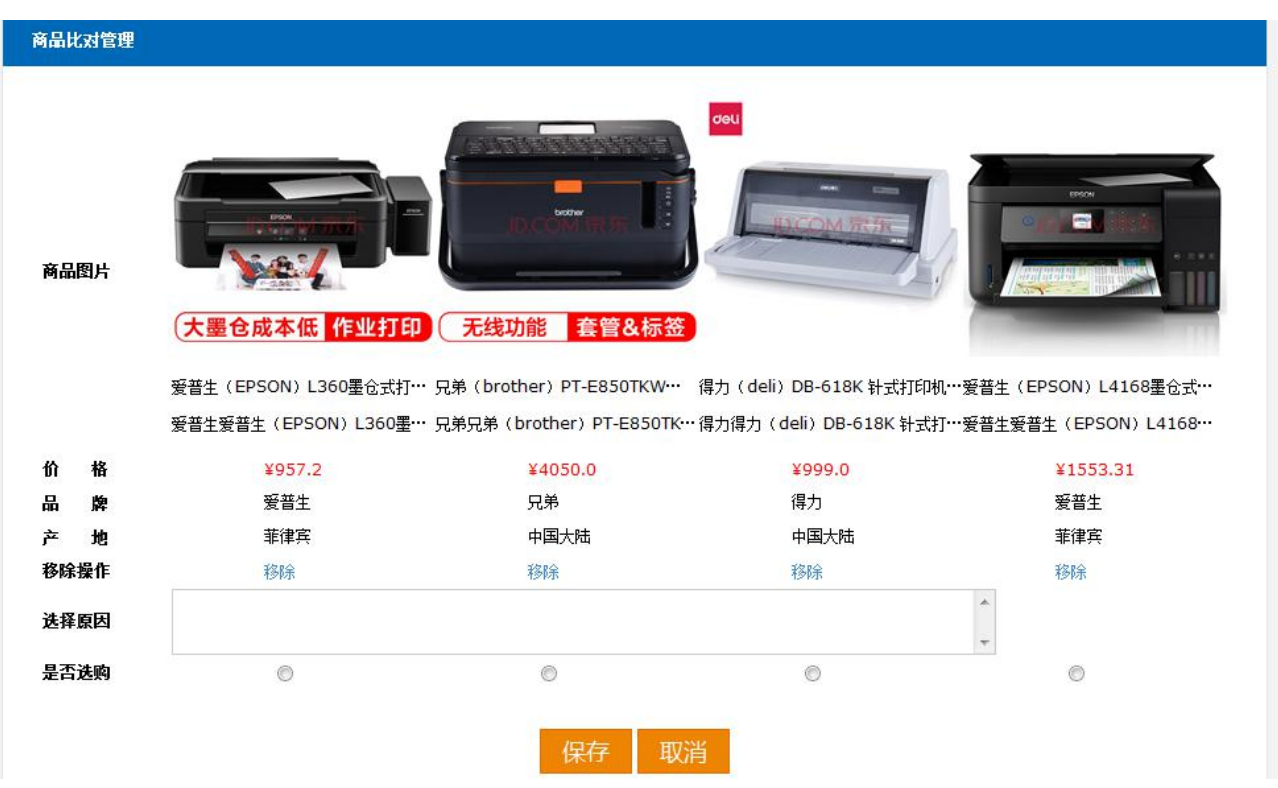

进行人工比对后将选购的商品勾选,并录入选择原因后保存比对结果。如下图:

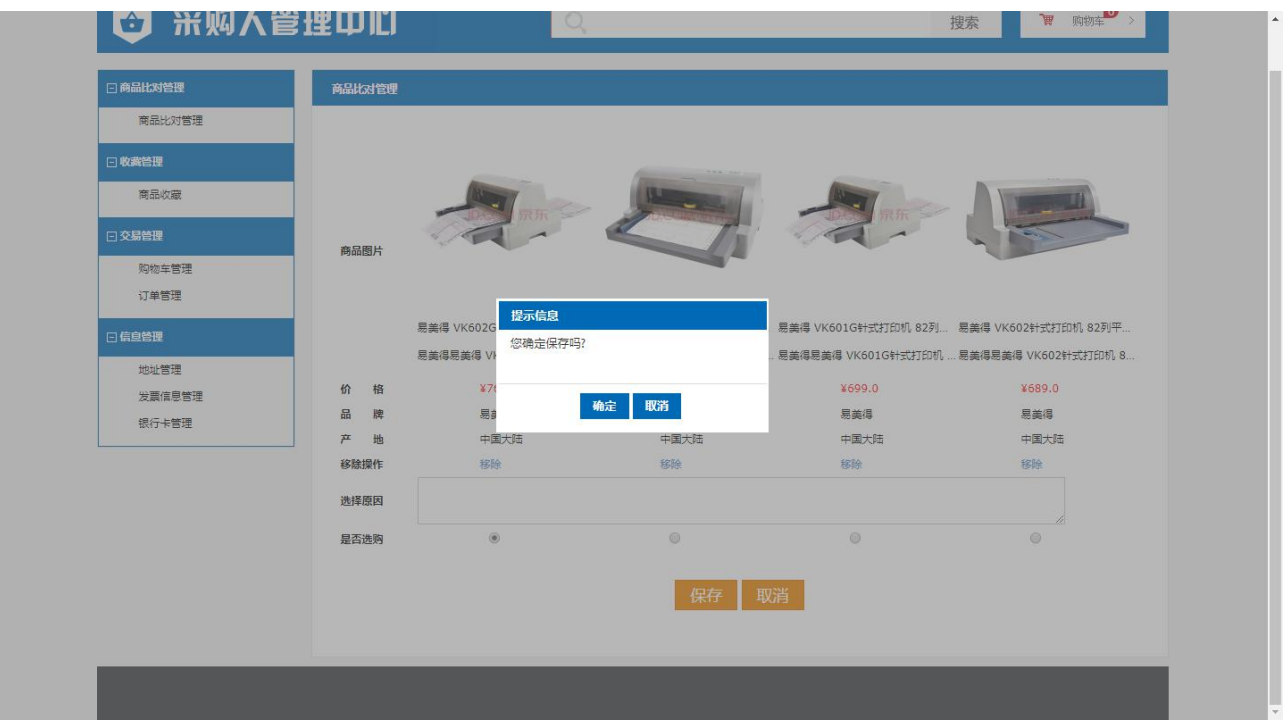

确定保存后提示保存成功。如下图:

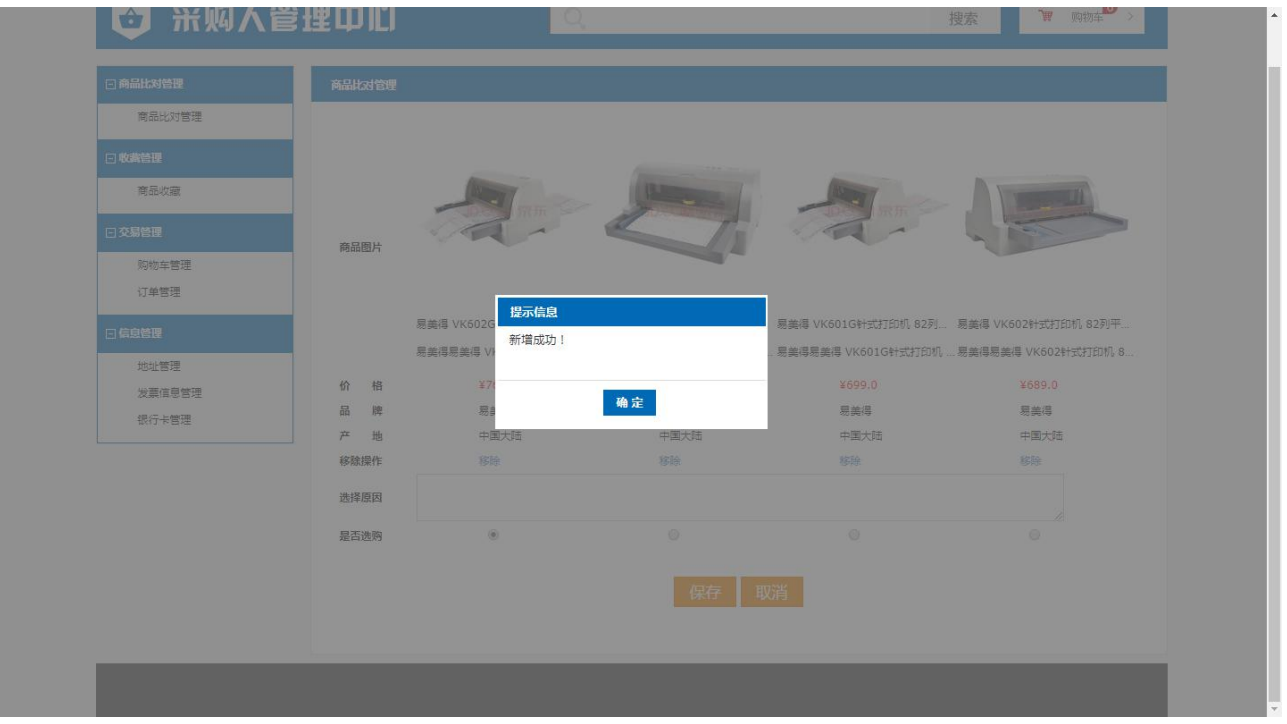

点击确定后进入当前采购经办人的比对信息列表,方便用户查看了解之前进 行过的商品比对信息。图下图:

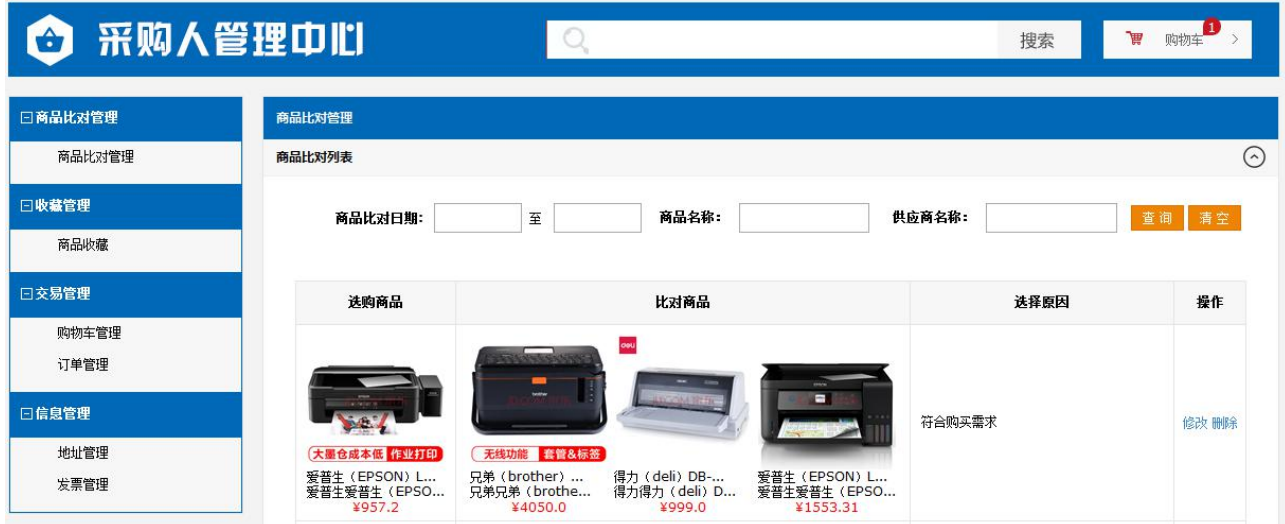

由于商品价格具有时效性,采购订单的生成和比对信息的生成可能存在时间差异,为了 保证比对信息的可靠性,每次采购订单生成的同时需要重新选择比对列表中的商品比对信息。

# <span id="page-47-0"></span>2.6 信息管理流程

采购经办人登录网上商城系统后,可对收货地址信息进行维护,包括增加、修改、删除、 查看地址信息

#### <span id="page-47-1"></span>2.6.1 地址管理

地址信息管理功能为对订单配送地址的维护管理功能,如下图:

网上商城用户登陆点击采购管理中心

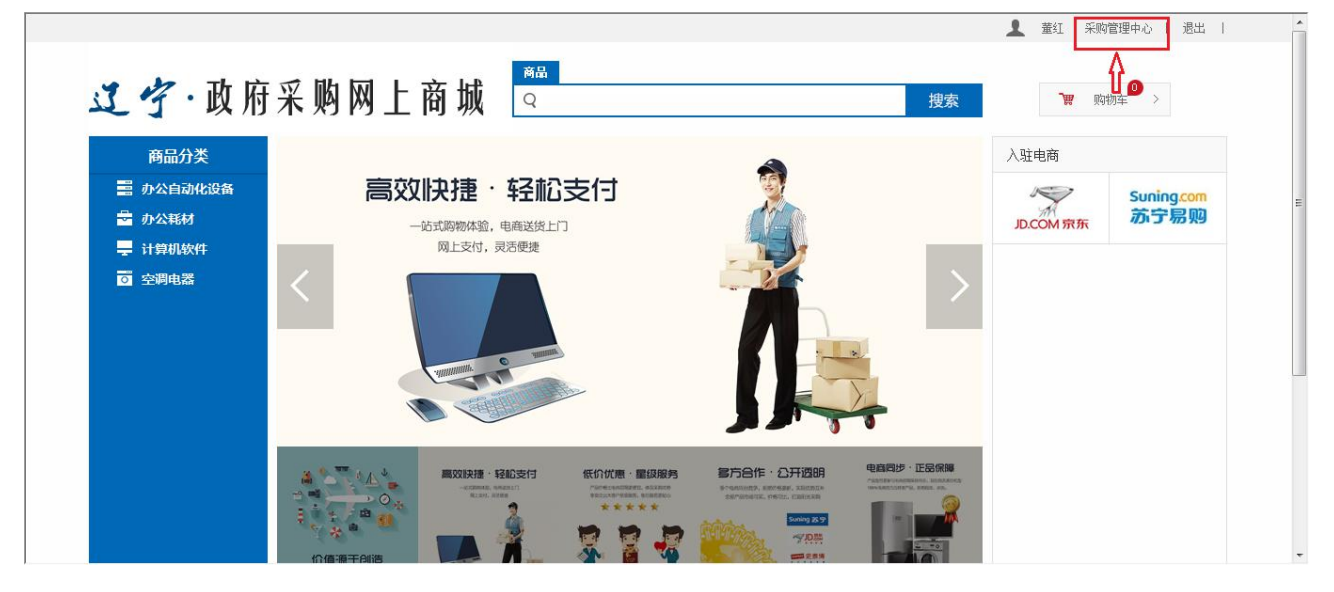

点击地址管理

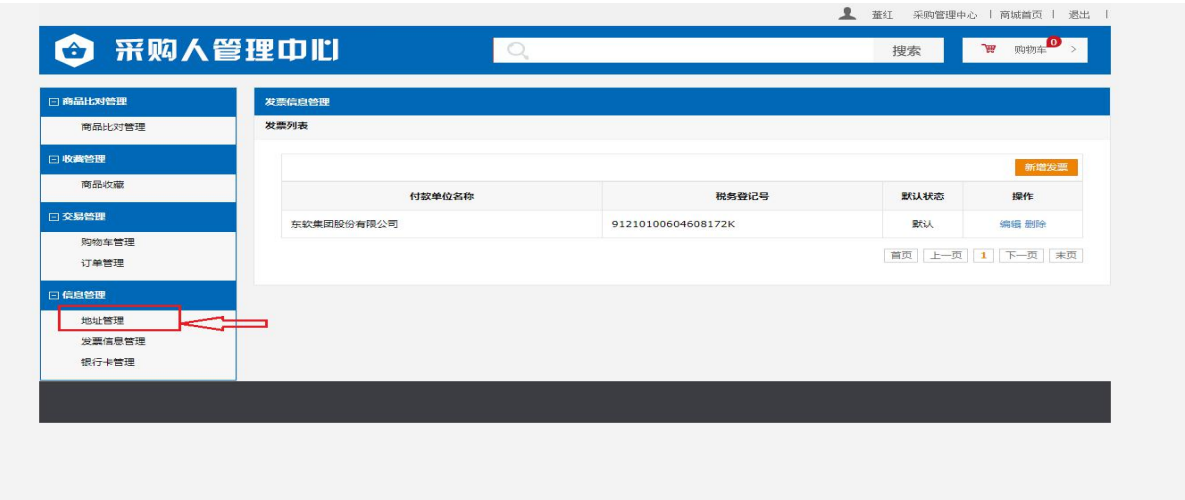

新增地址,如下图:

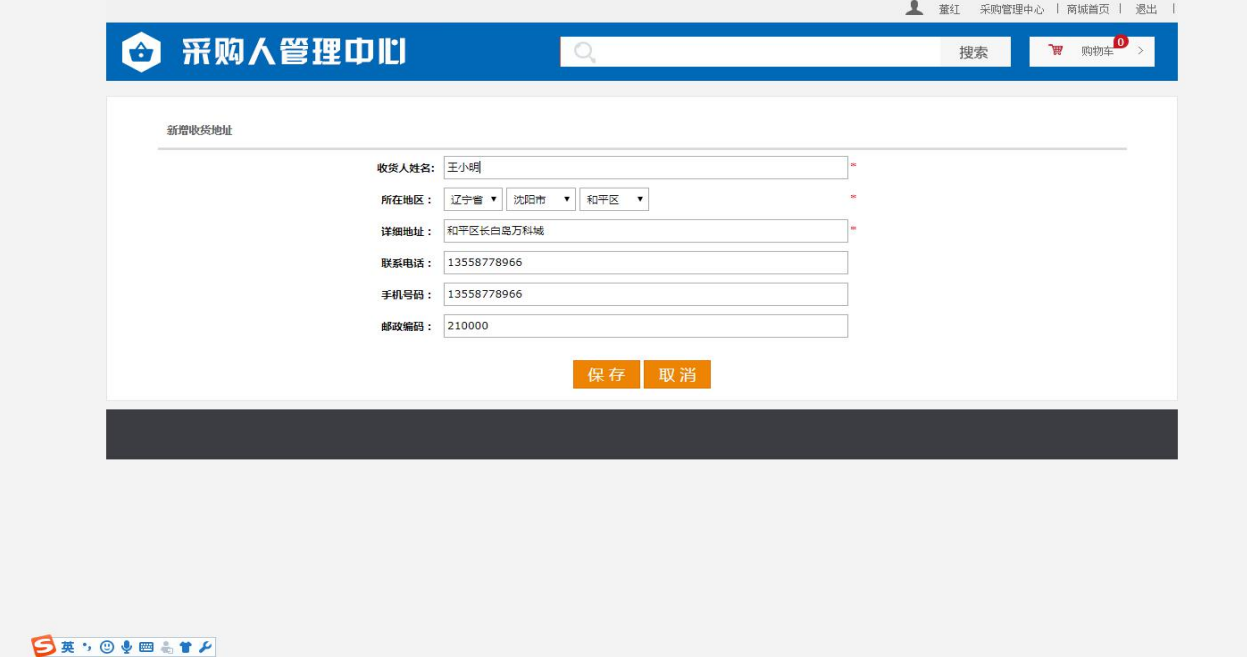

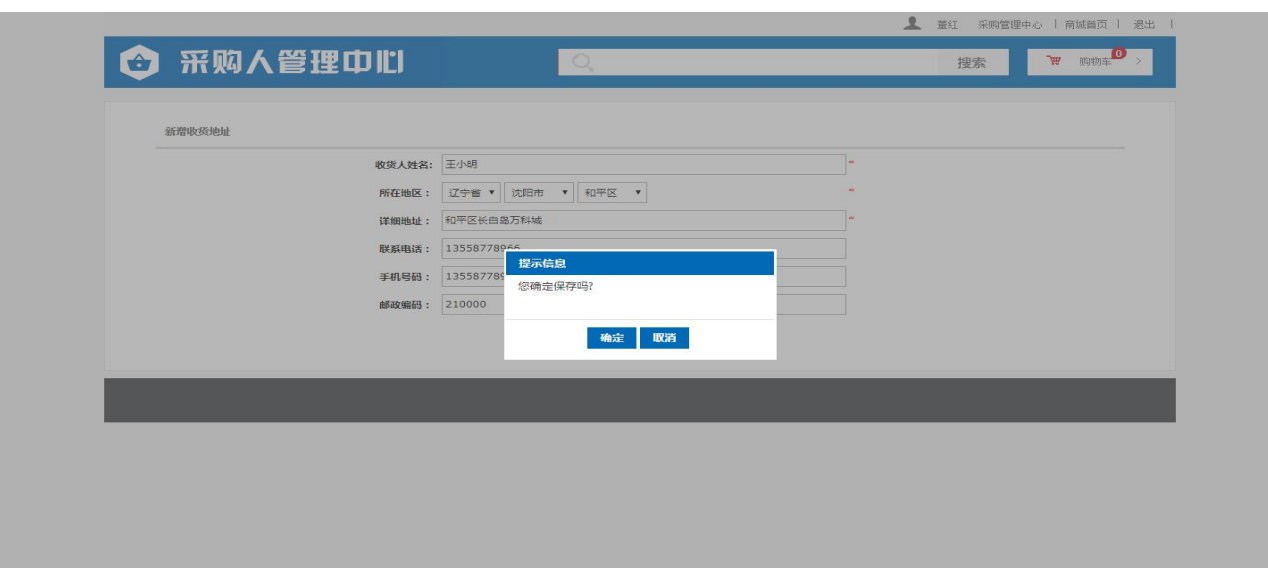

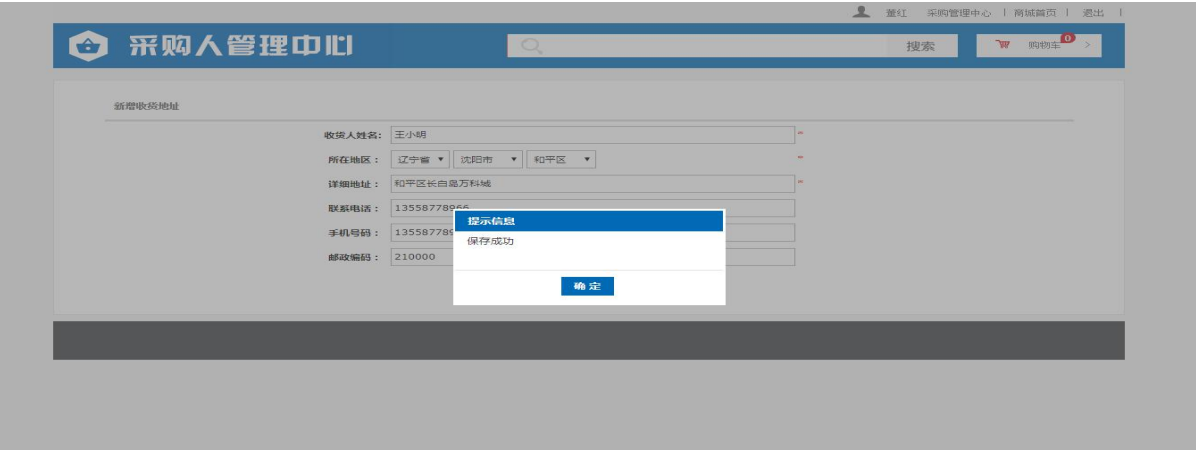

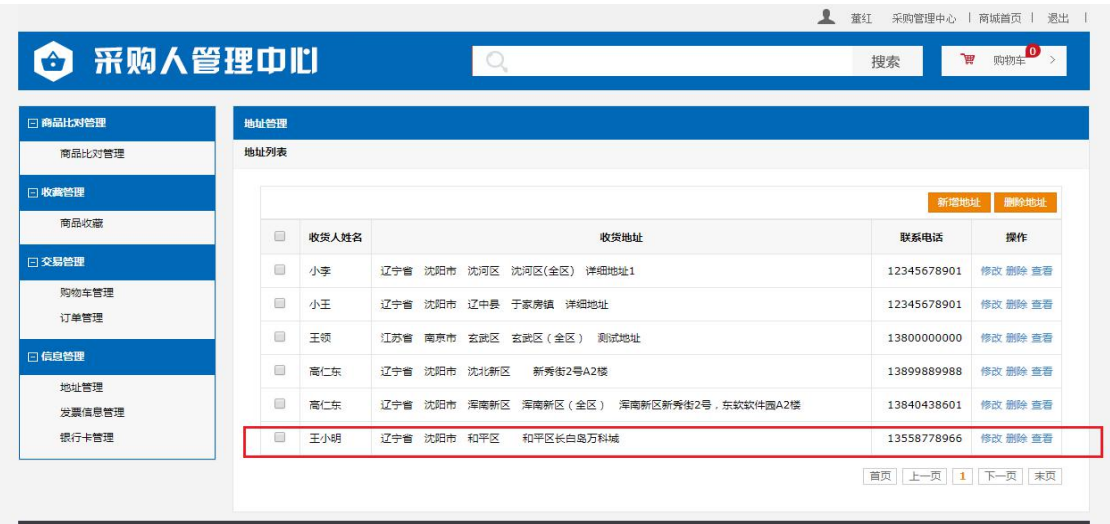

修改,删除,查看操作与新增相同,点击功能按钮,根据提示进行操作。 修改操作,此功能支持设置为默认地址,如下图:

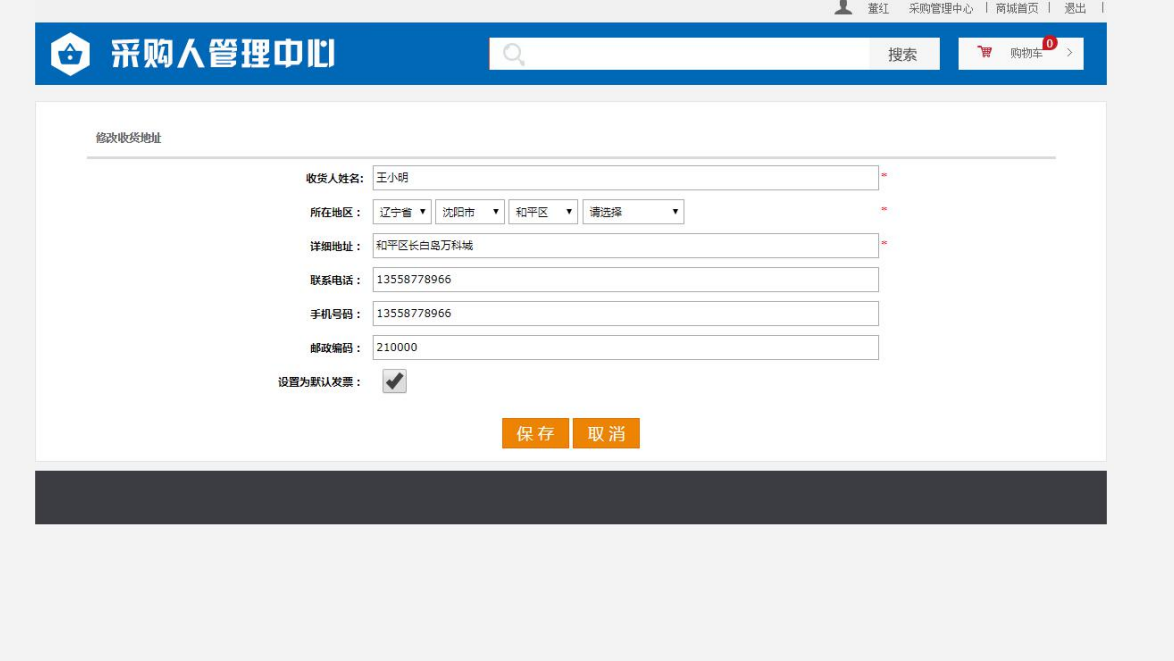

删除操作,此功能支持单条删除及多条删除。

单条删除,点击要删除信息操作列的删除按钮,如下图:

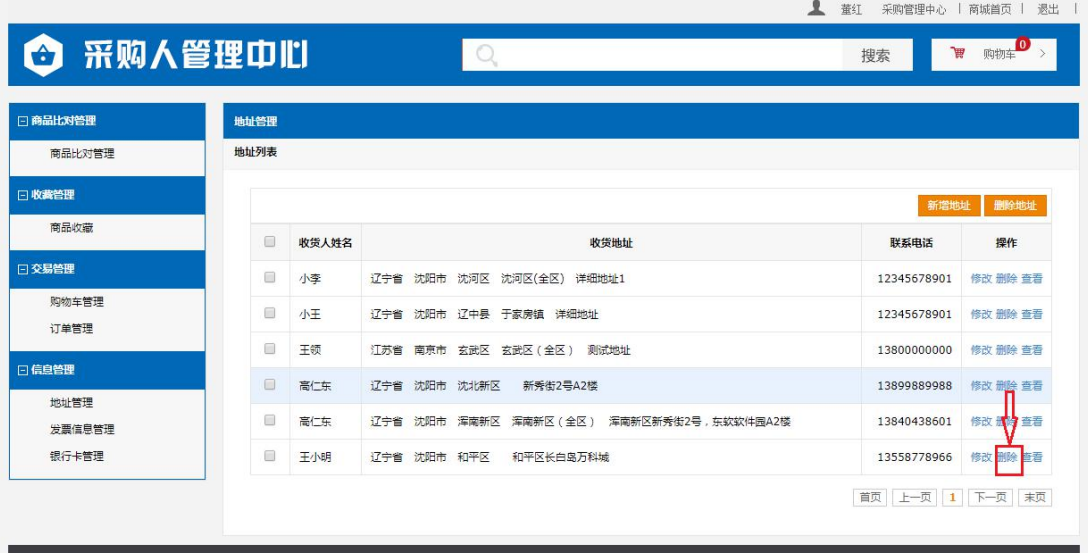

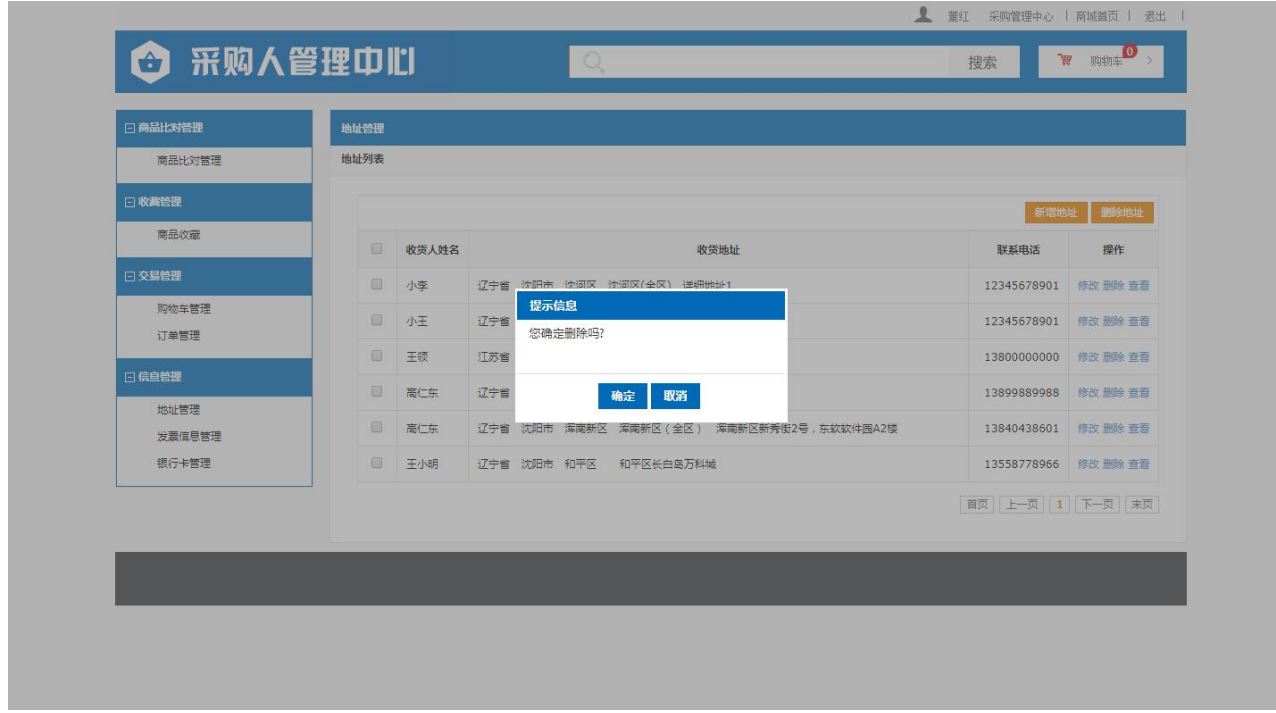

多条删除,选中要删除信息前的选择框,点击表格上面的删除地址按钮,如下图:

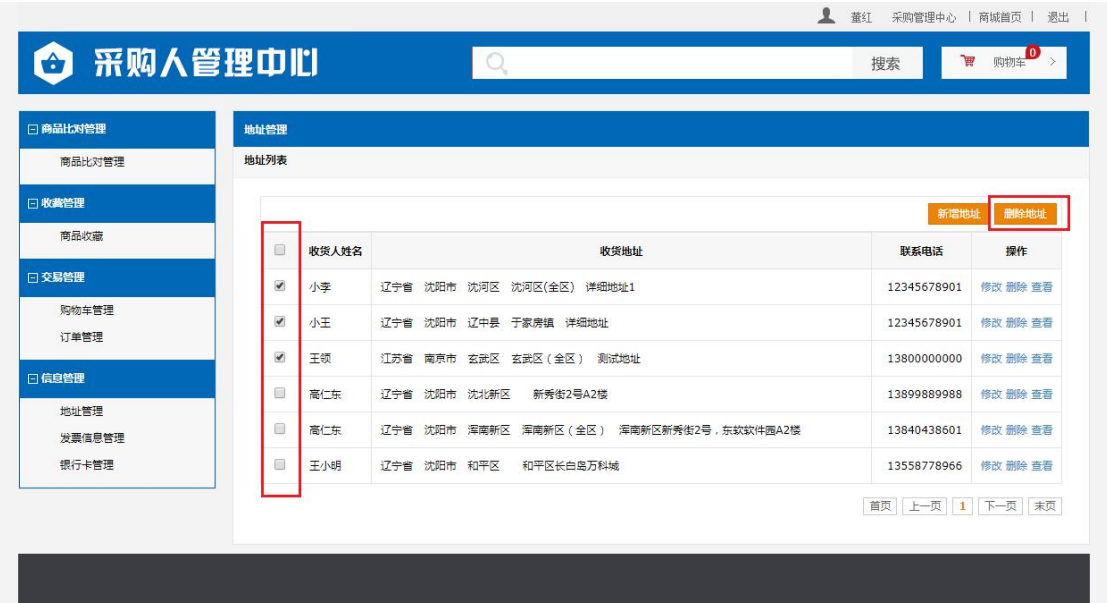

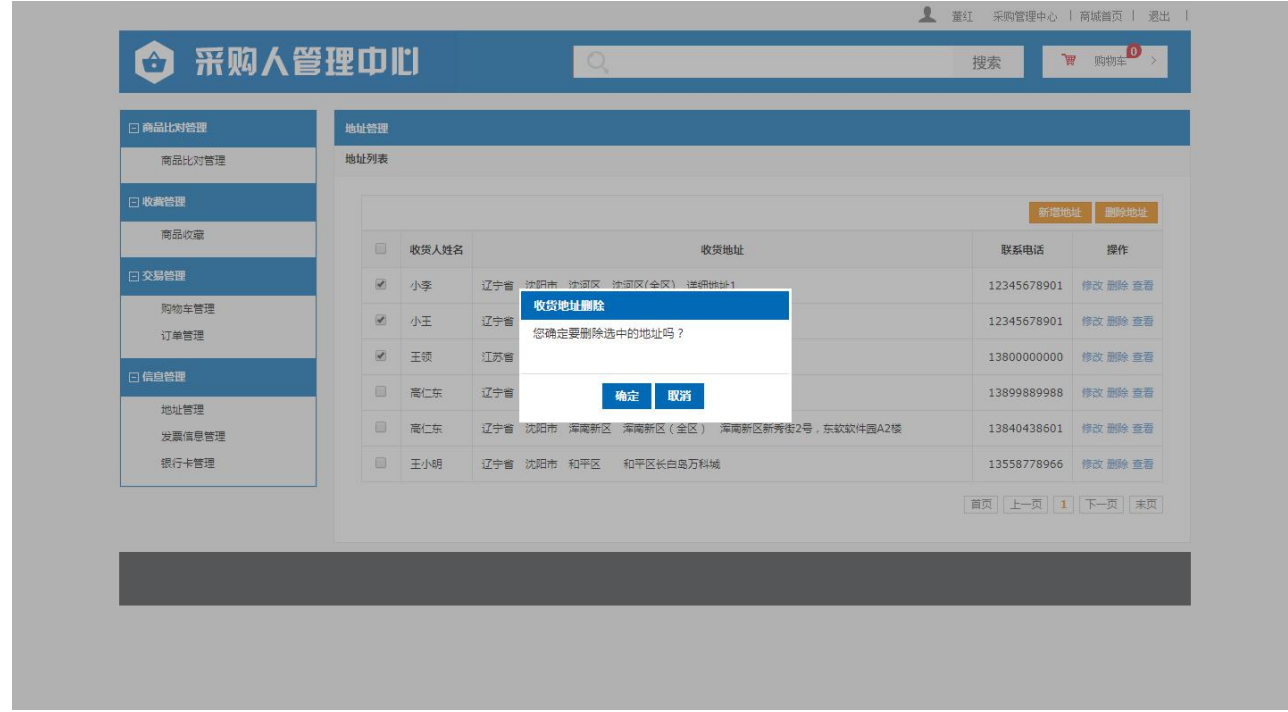

点击查看按钮,可对录入信息明细进行查看,如下图:

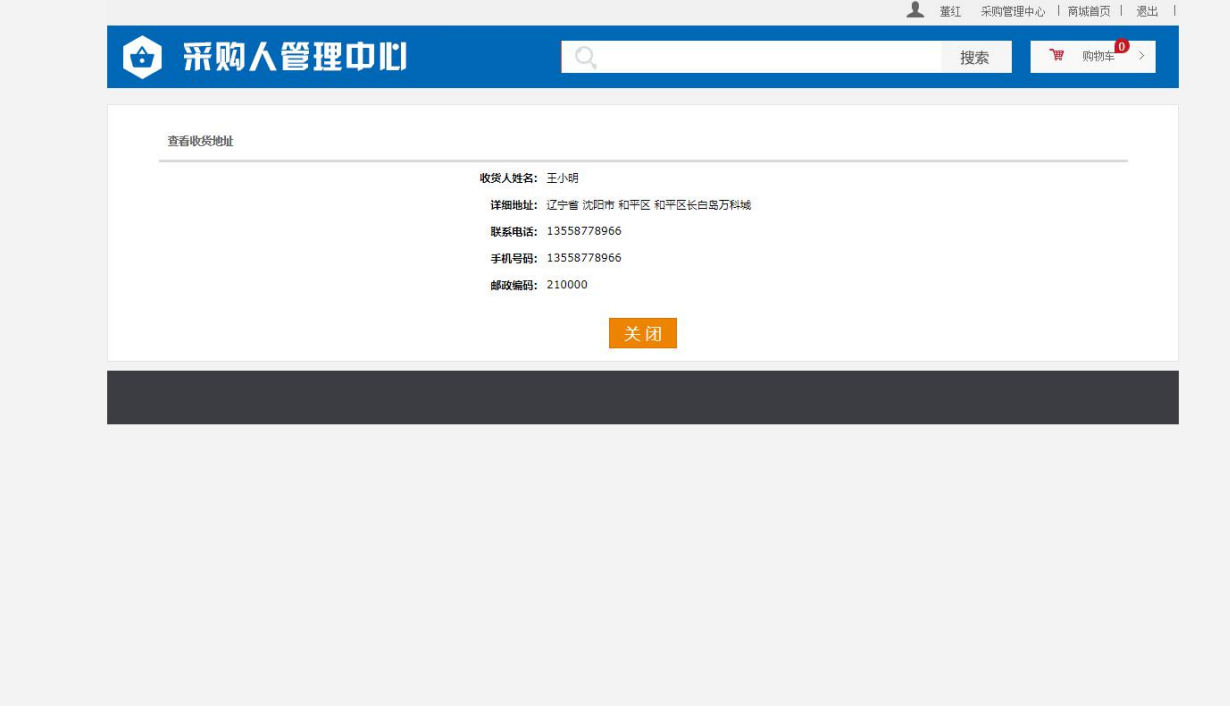

# <span id="page-52-0"></span>2.6.2 发票信息管理

发票信息管理功能为对订单发票信息的维护管理功能,如下图:

网上商城用户登陆点击采购管理中心

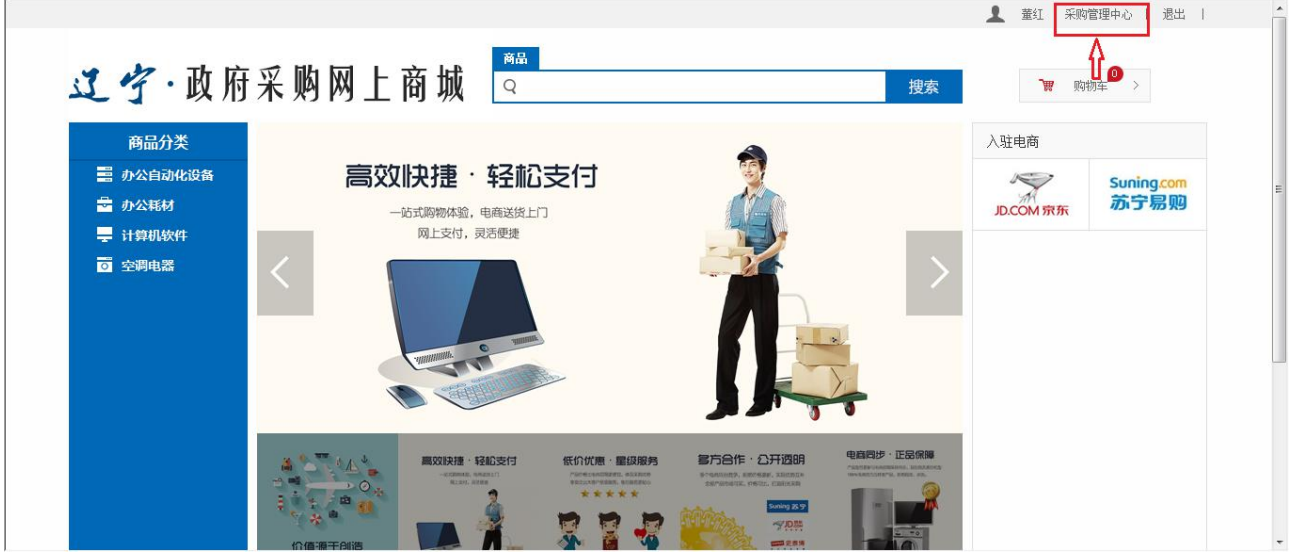

点击发票信息管理

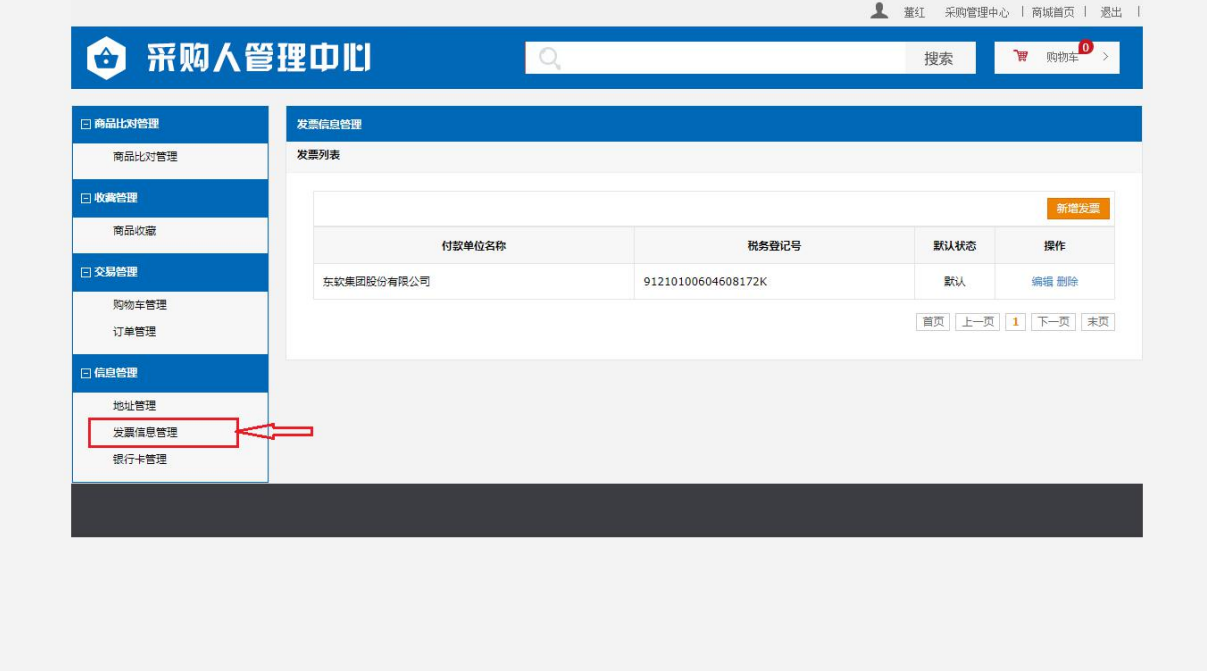

新增地址,如下图:

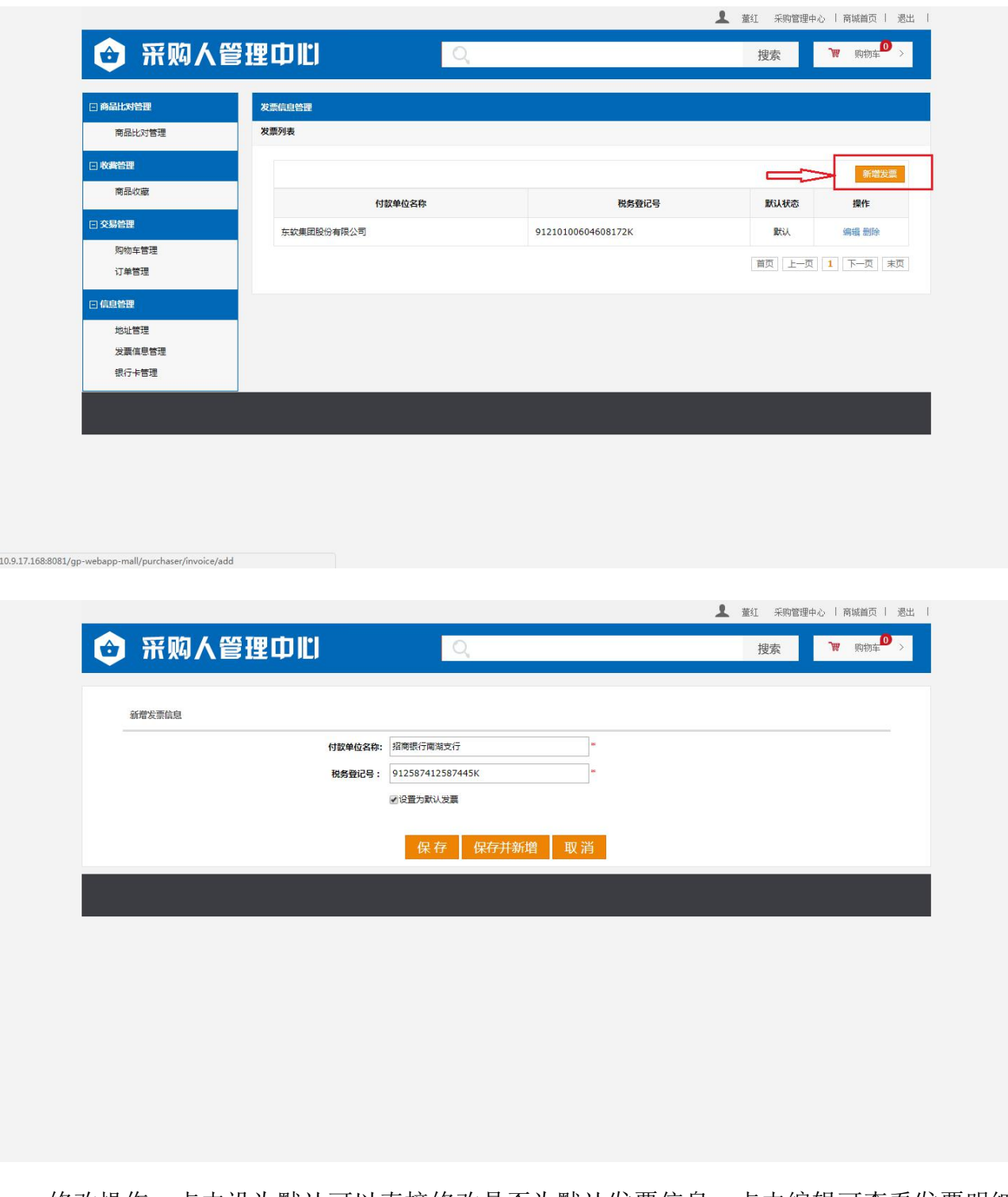

修改操作,点击设为默认可以直接修改是否为默认发票信息,点击编辑可查看发票明细 信息并进行修改,如下图:

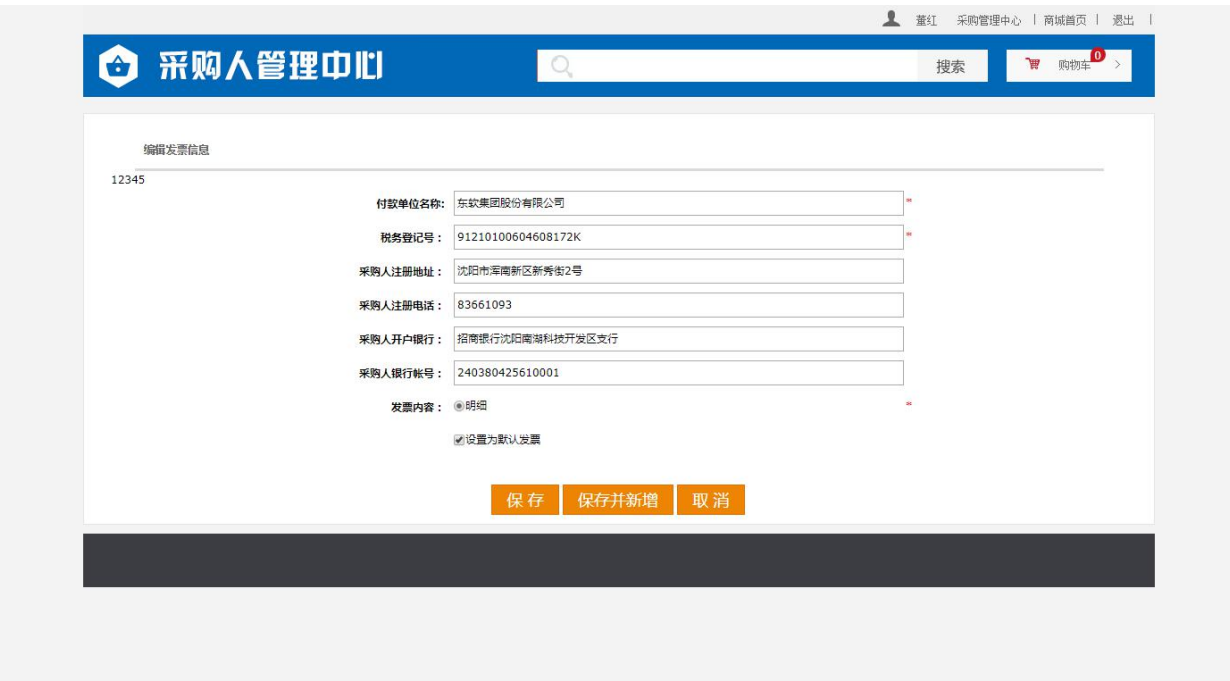

删除操作,点击要删除信息操作列的删除按钮,对信息进行删除,如下图:

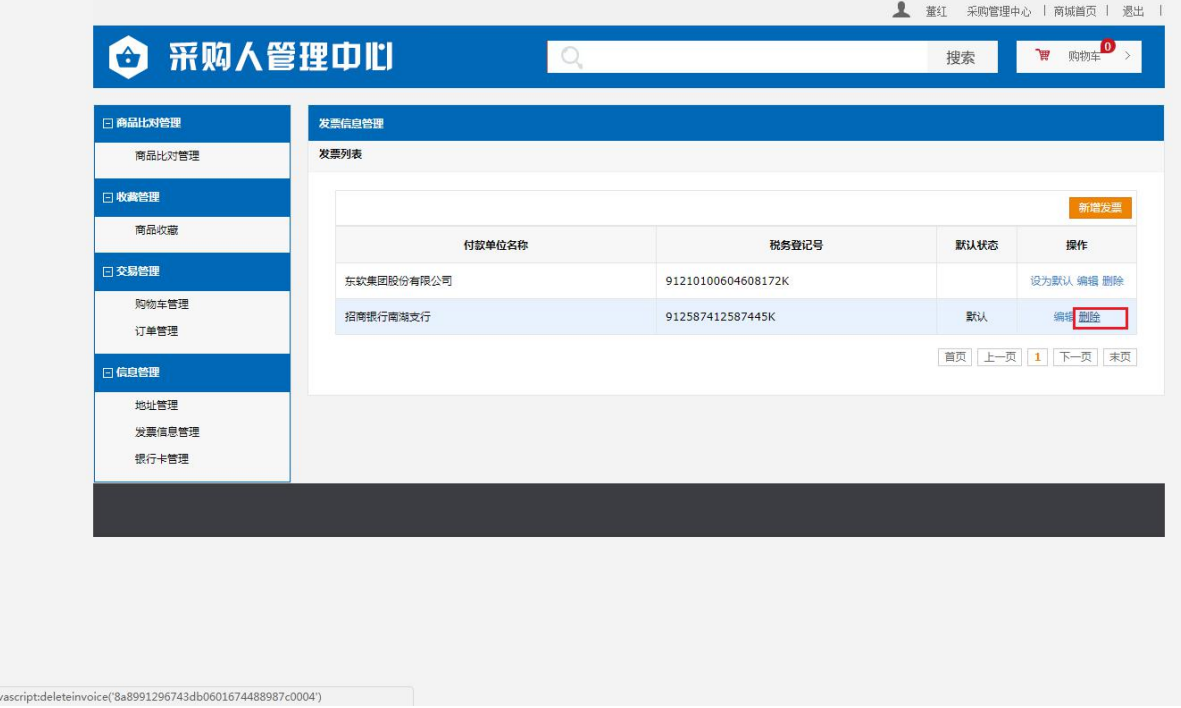

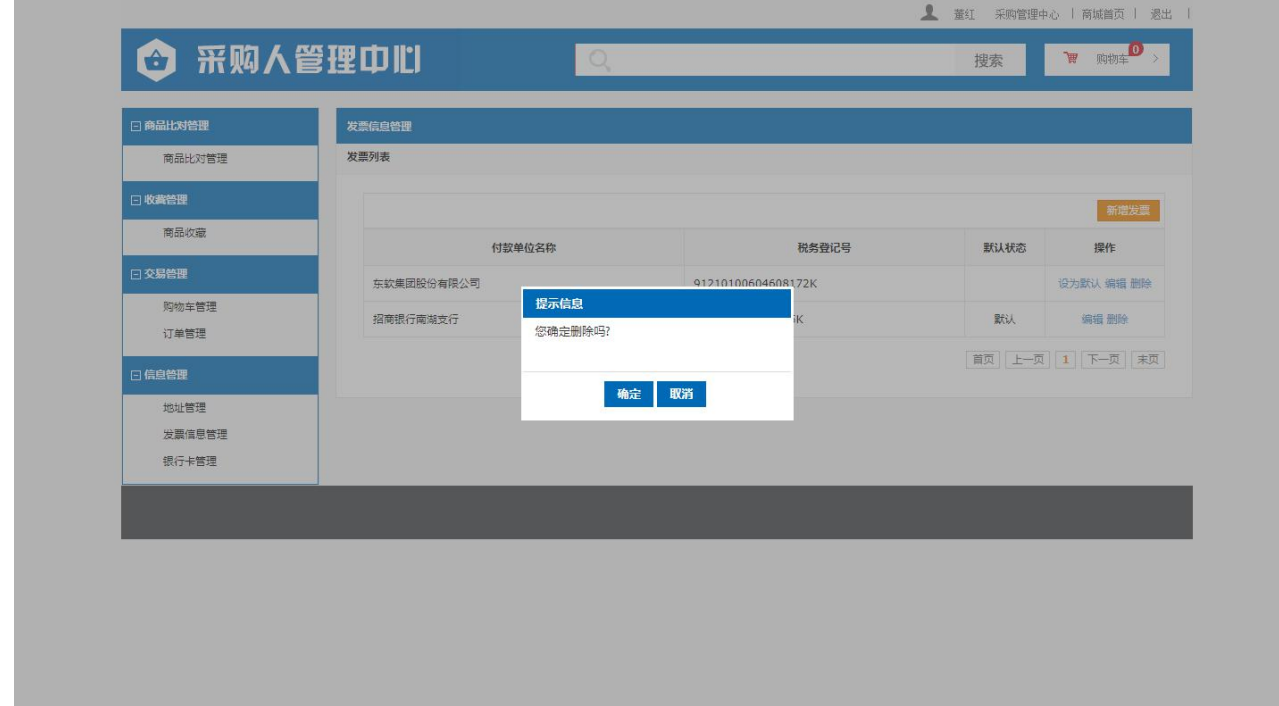

# <span id="page-56-0"></span>2.6.3 银行卡管理

银行卡管理功能为对订单支付的公务卡信息的维护管理功能,如下图: 网上商城用户登陆点击采购管理中心

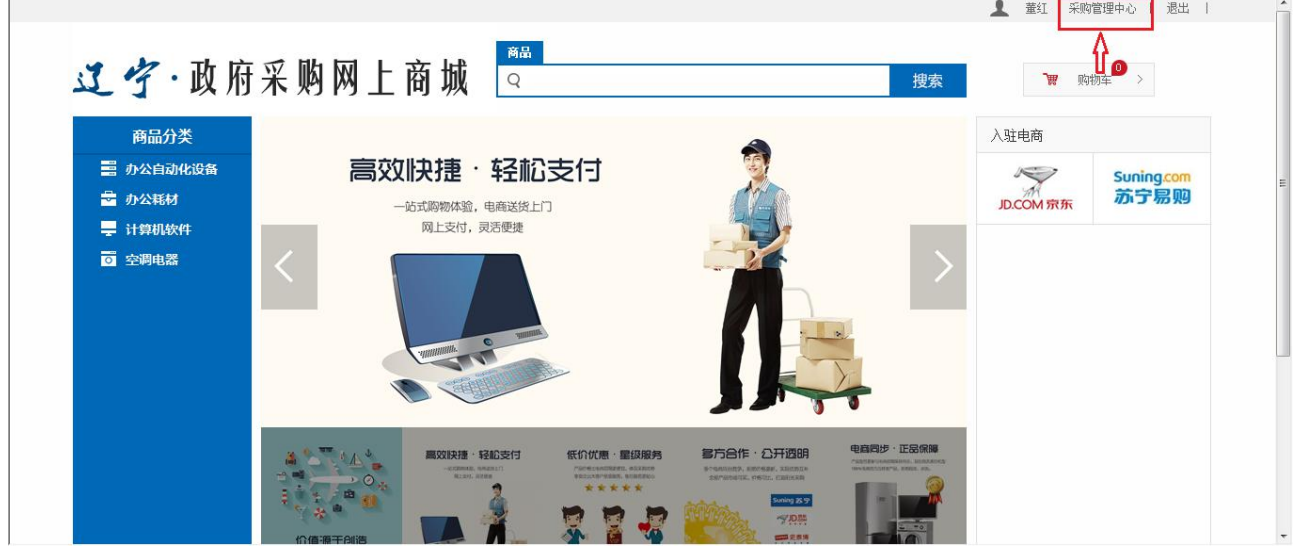

点击银行卡管理

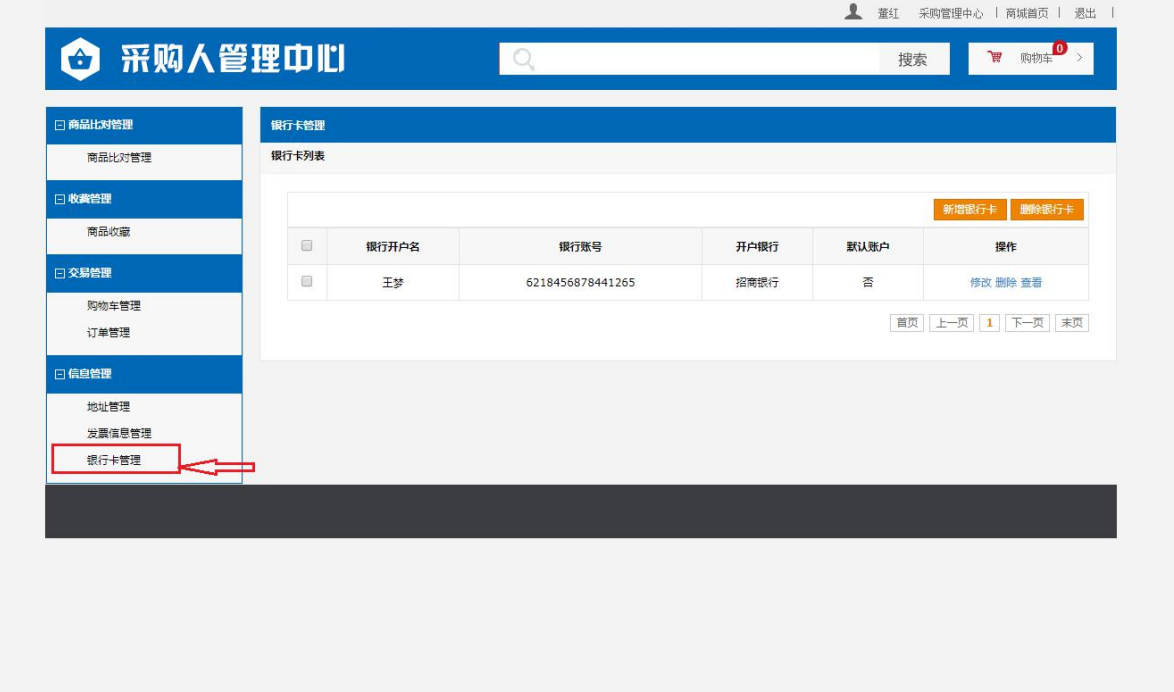

#### 新增银行卡信息,如下图:

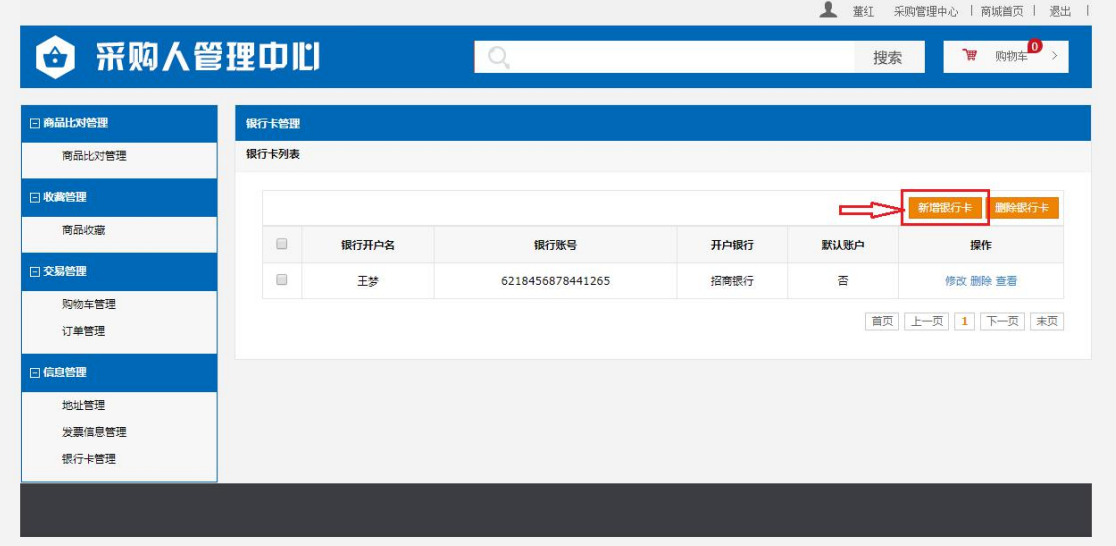

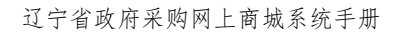

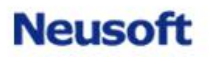

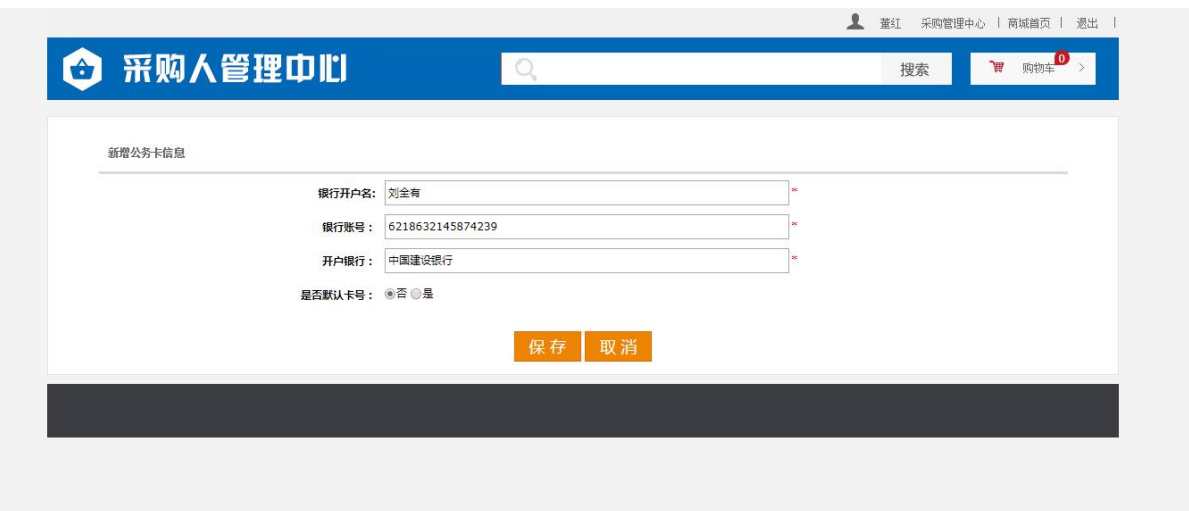

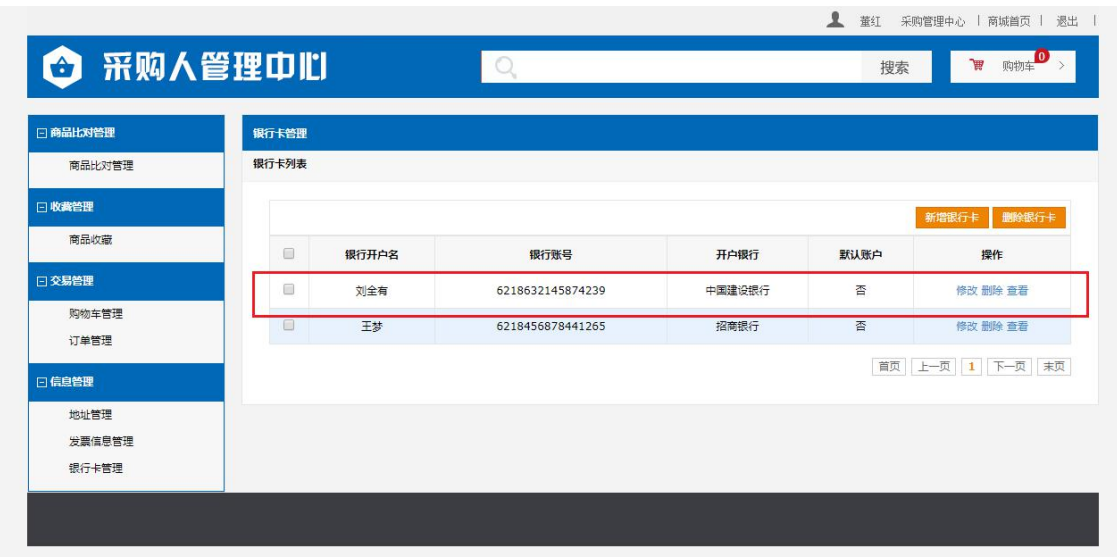

修改银行卡信息,可显示银行卡信息明细,并对信息进行修改操作,如下图:

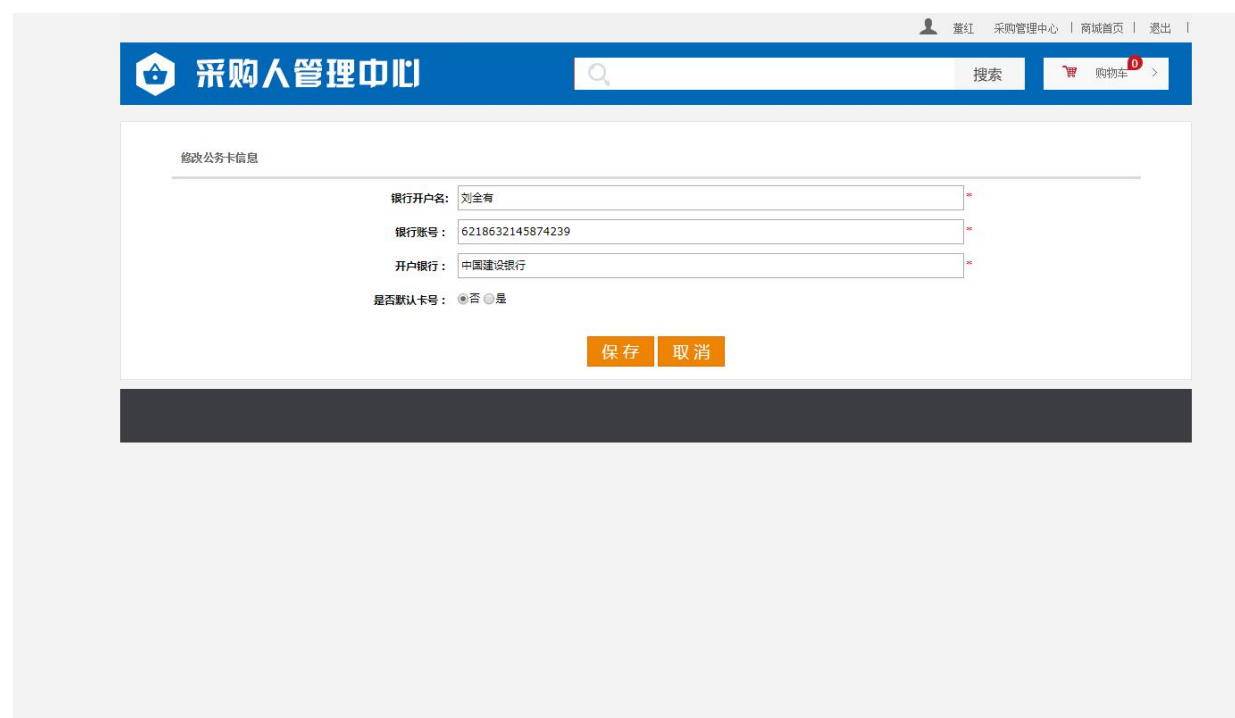

删除操作,可删除无效的银行卡信息,支持多条删除及单条删除。

单条删除,点击要删除信息操作列的删除按钮进行删除,如下图:

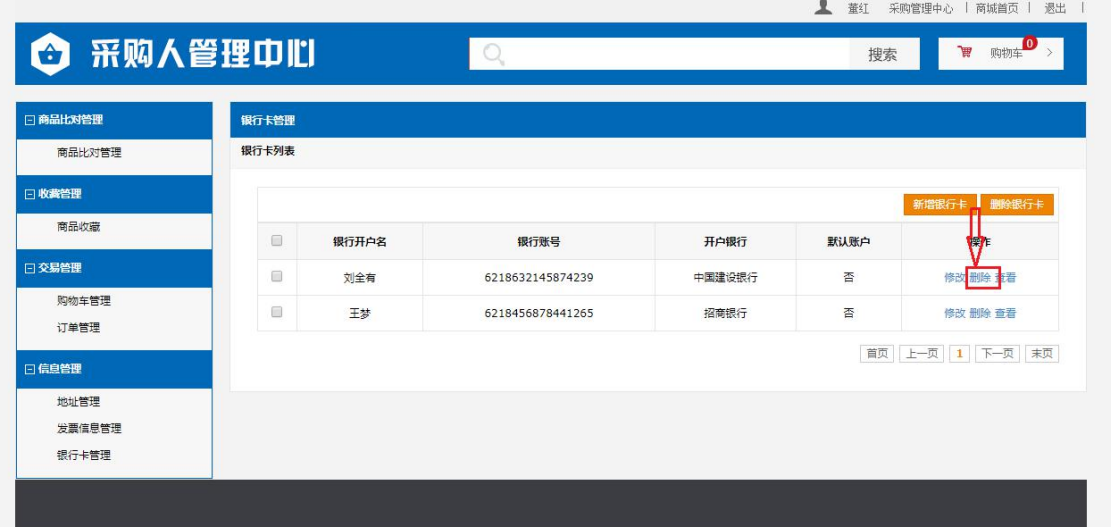

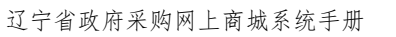

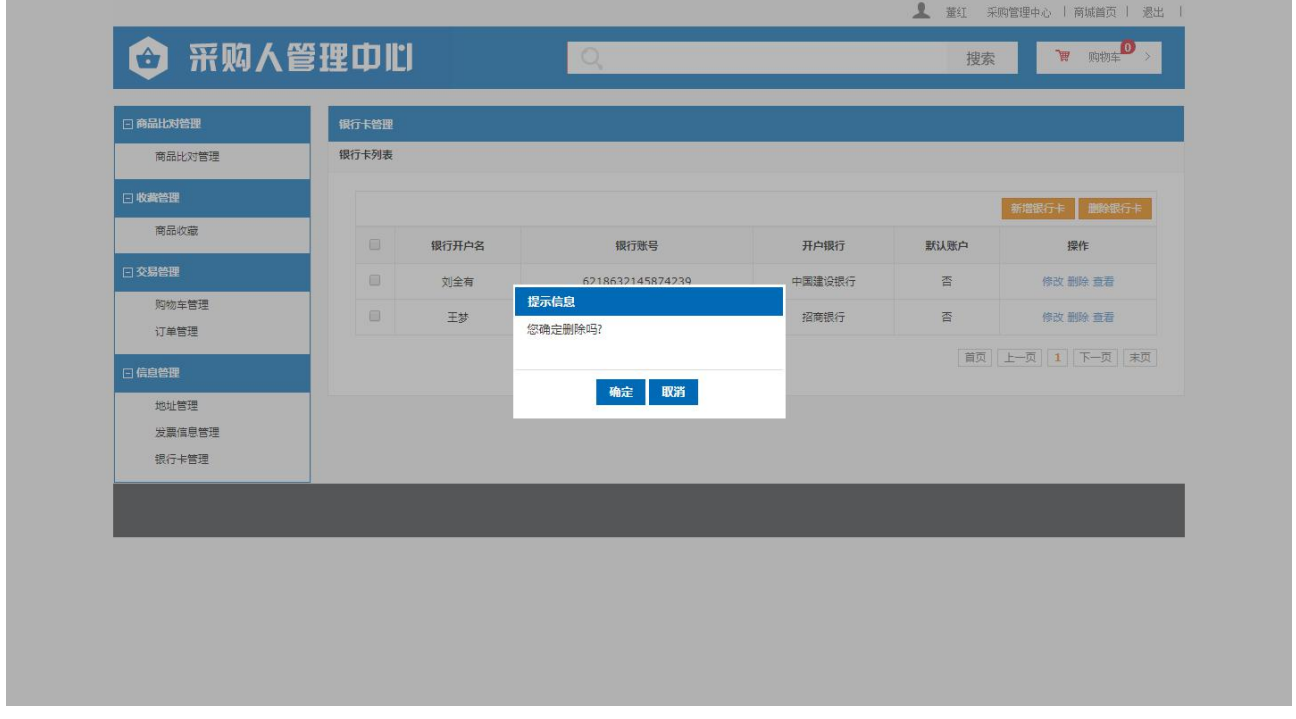

多条删除,选中要删除信息前的选择框,点击表格上方删除银行卡按钮对银行卡信息进 行删除,如下图:

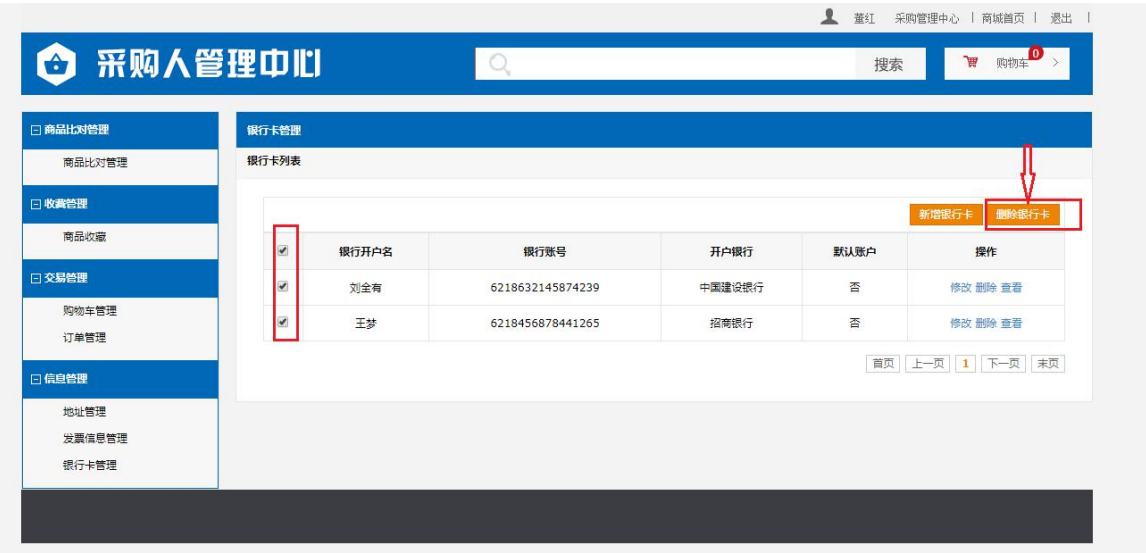

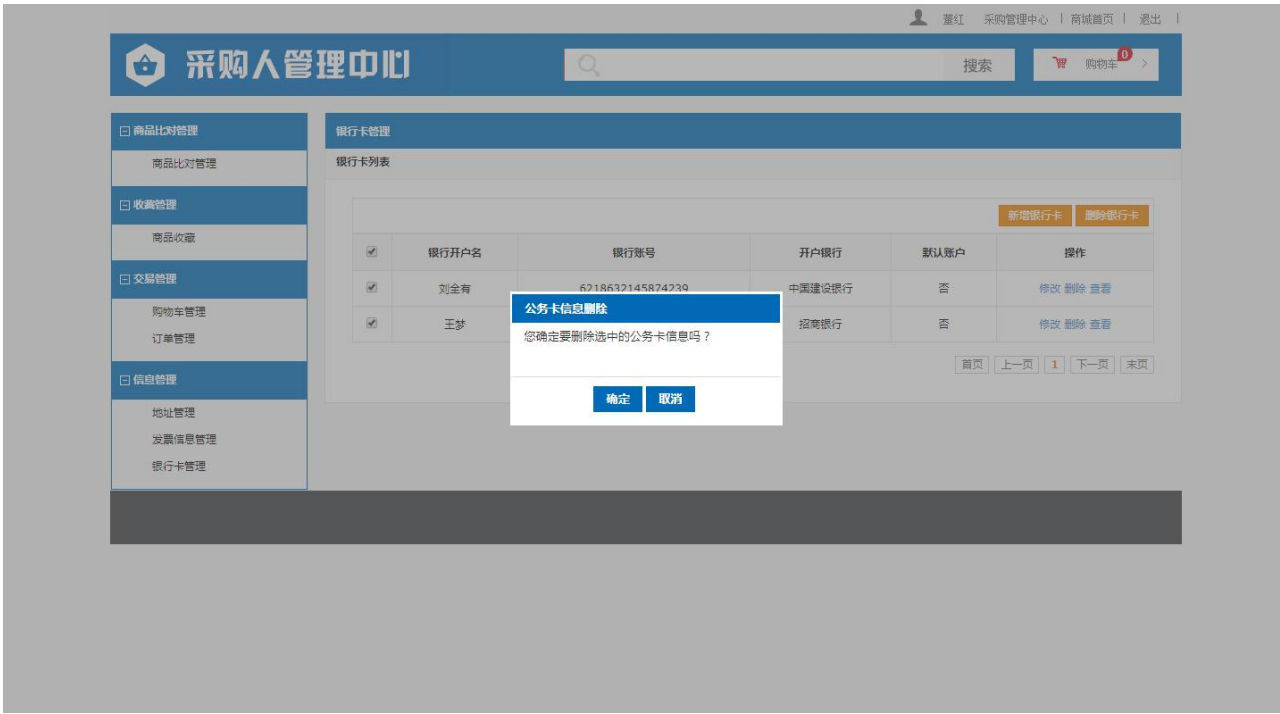

#### <span id="page-61-0"></span>2.7 预算变更

采购单位负责人(或财务)使用审核账号登录网上商城,可以对已经生效但尚未支付的 订单更改所使用的预算信息,变更预算后,同步变更其所对应的采购平台的计划和合同、支 付信息

采购负责人账号登录系统,按照顺序点击页面上方<采购管理中心>,进入页面后点击左 侧菜单的<预算变更>如下图:

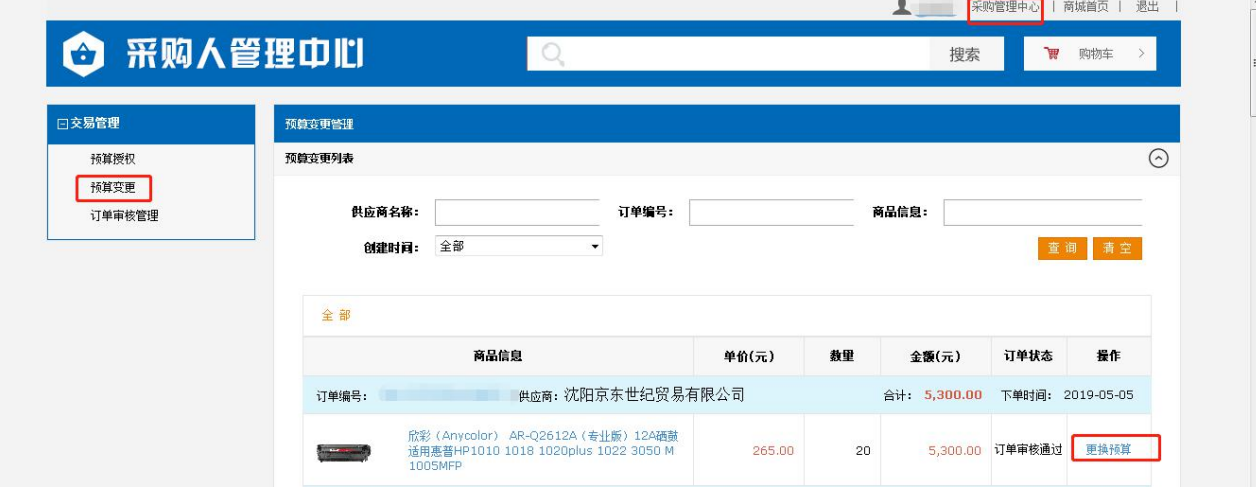

找到需要进行变更的订单,点击订单右侧的"更改预算"链接,进入到修改预算页面, 如下图,点击图中选择预算能可以重新选择预算,然后点击图中"提交"按钮,预算即

#### 变更完毕。

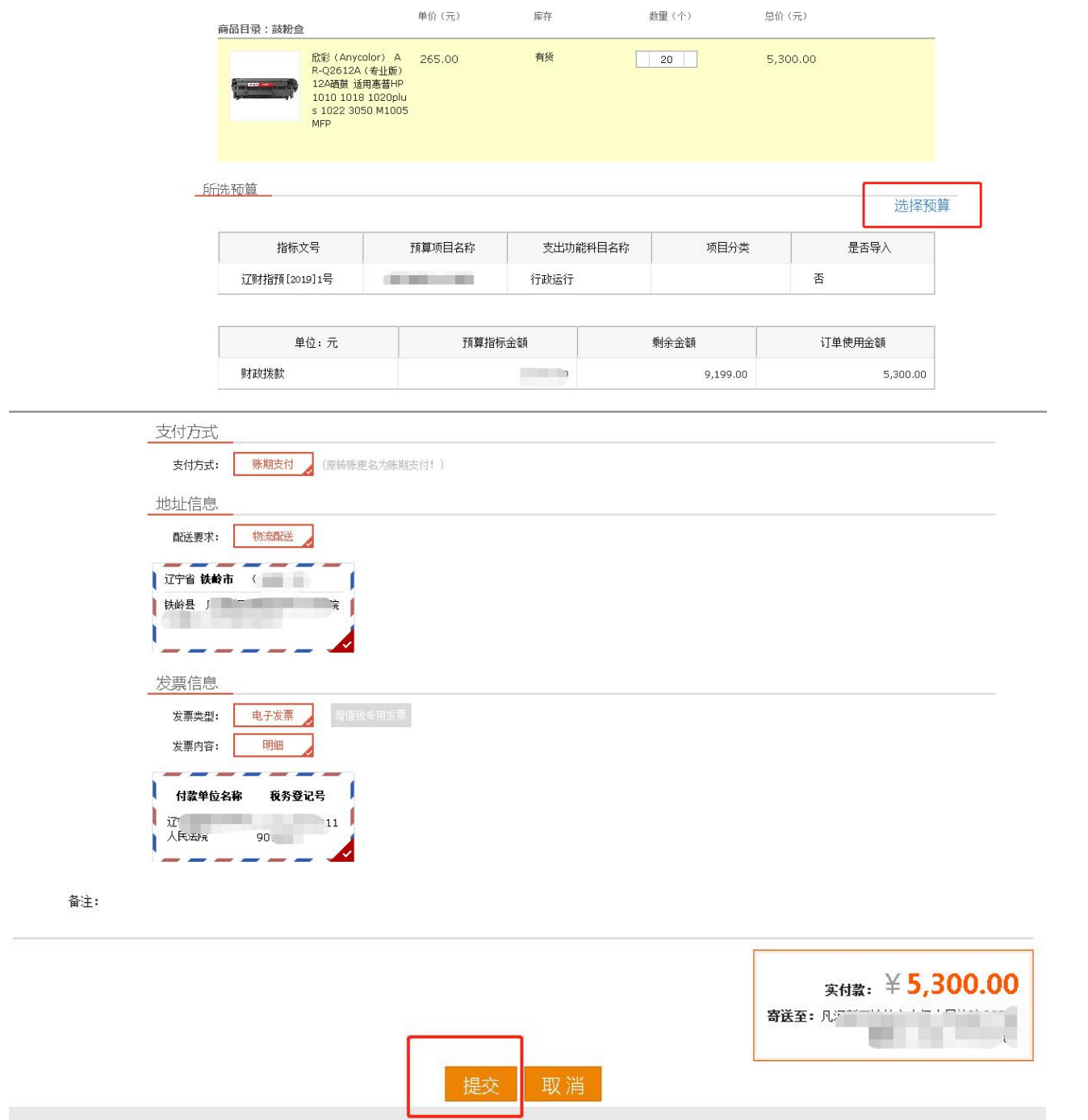